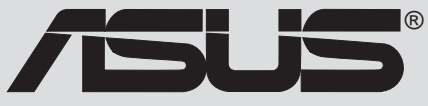

# *P4S333-VM*

# 使用指南

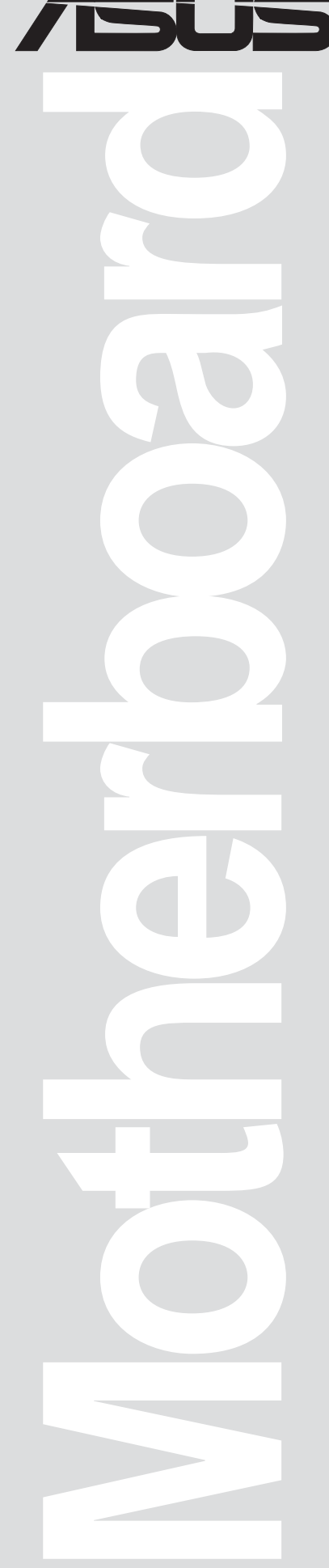

#### 版權所有·不得翻印 © 2001華碩電腦

本產品的所有部分,包括配件與軟體等,其所有權都歸華碩電腦公司 (以下簡稱華碩)所有,未經華碩公司許可,不得任意地仿製、拷貝、謄 抄或轉譯。本使用手冊沒有任何型式的擔保、立場表達或其它暗示。若有 任何因本使用手冊或其所提到之產品的所有資訊,所引起直接或間接的資 料流失、利益損失或事業終止,華碩及其所屬員工恕不為其擔負任何責 任。除此之外,本使用手冊所提到的產品規格及資訊僅供參考,内容亦會 隨時更新,恕不另行通知。本使用手冊的所有部分,包括硬體及軟體,若 有仟何錯誤,華碩沒有義務為其擔負仟何責仟。

T922

使用手冊中所談論到的產品名稱僅做識別之用,而這些名稱可能是屬於 其他公司的註冊商標或是版權,

本產品的名稱與版本都會印在主機板 / 顯示卡上, 版本數字的編碼方式 是用三個數字組成,並有一個小數點做間隔,如 1.22、1.24 等...數字愈大 表示版本愈新,而愈左邊位數的數字更動表示更動幅度也愈大。主機 板/顯示卡、BIOS 或驅動程式改變,使用手冊都會隨之更新。更新的詳細 說明請您到華碩的全球資訊網瀏覽或是直接與華碩公司聯絡。

注意!倘若本產品上之產品序號有所破損或無法辨識者, 則該項產品恕不保固!

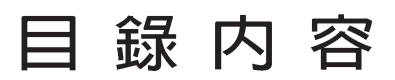

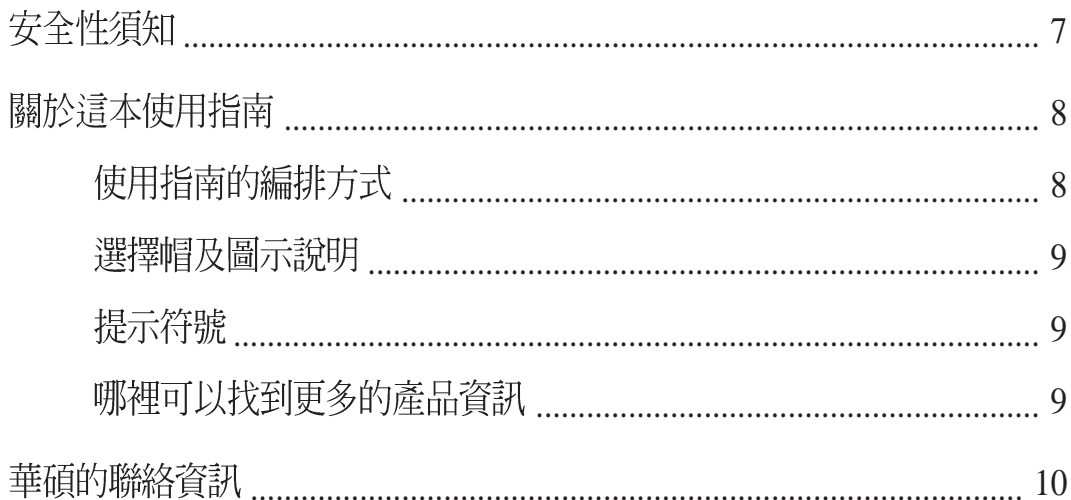

#### 第一章:產品介紹

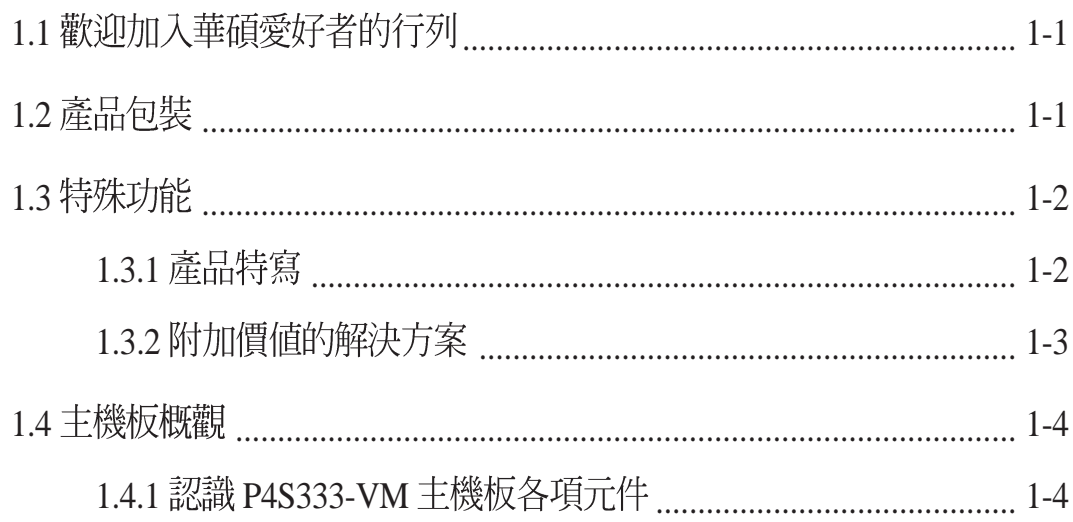

#### 第二章:硬體裝置資訊

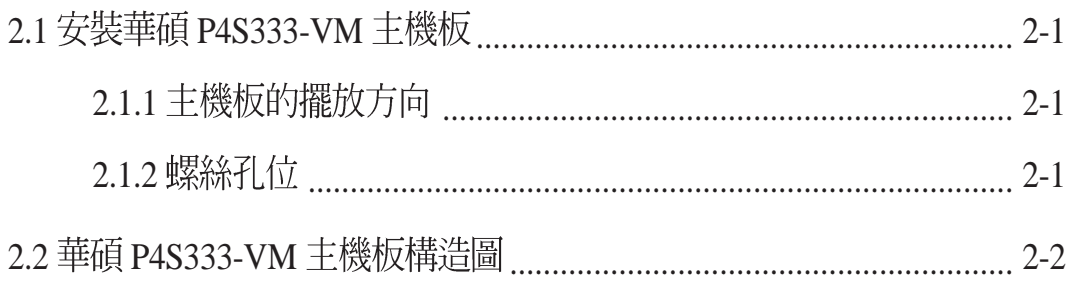

目錄内容

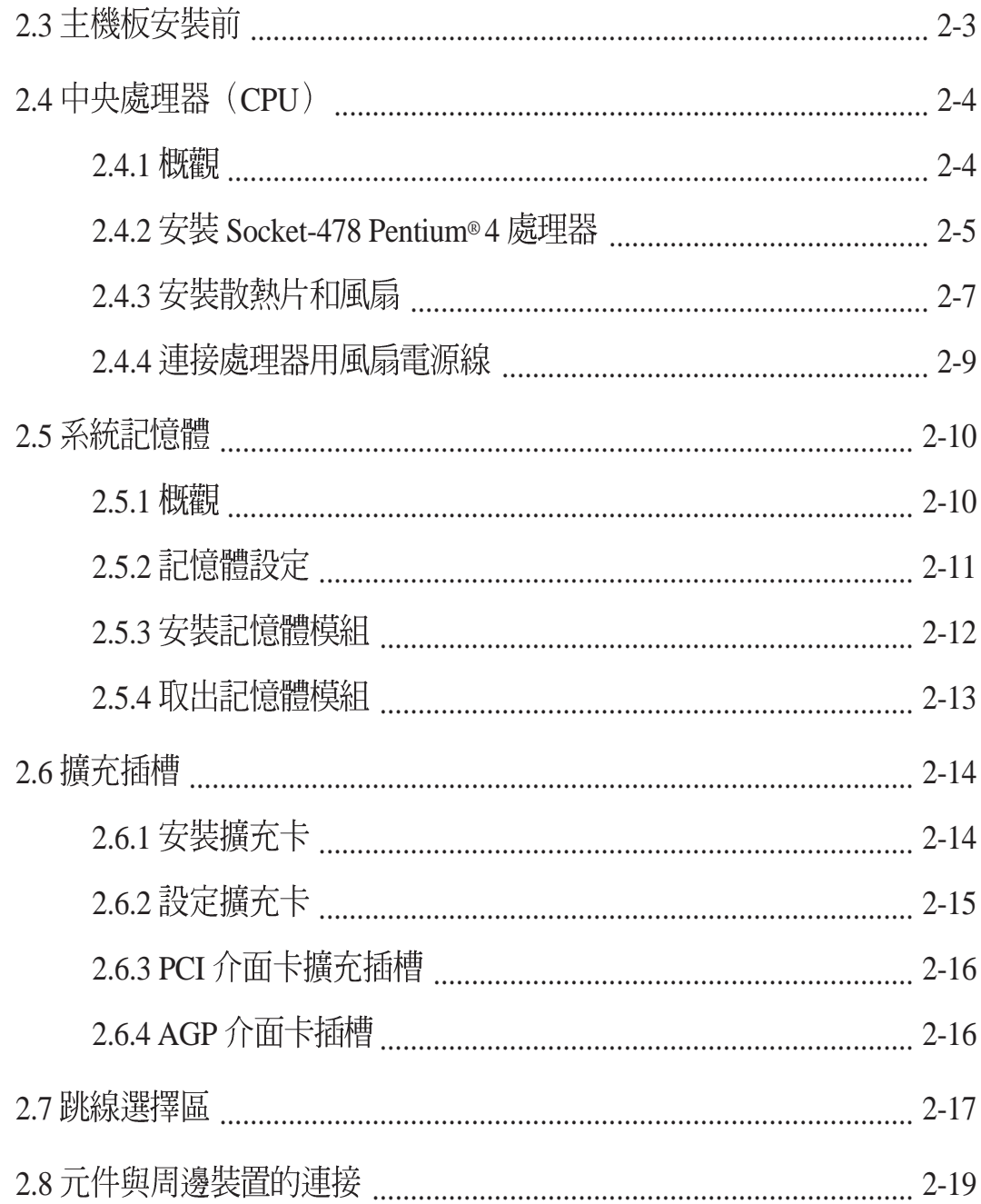

### 第三章:開啓電源

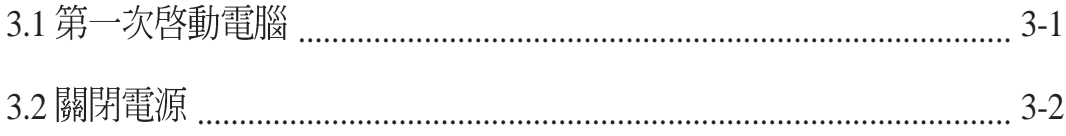

目錄内容

#### 第四章: BIOS 程式設定

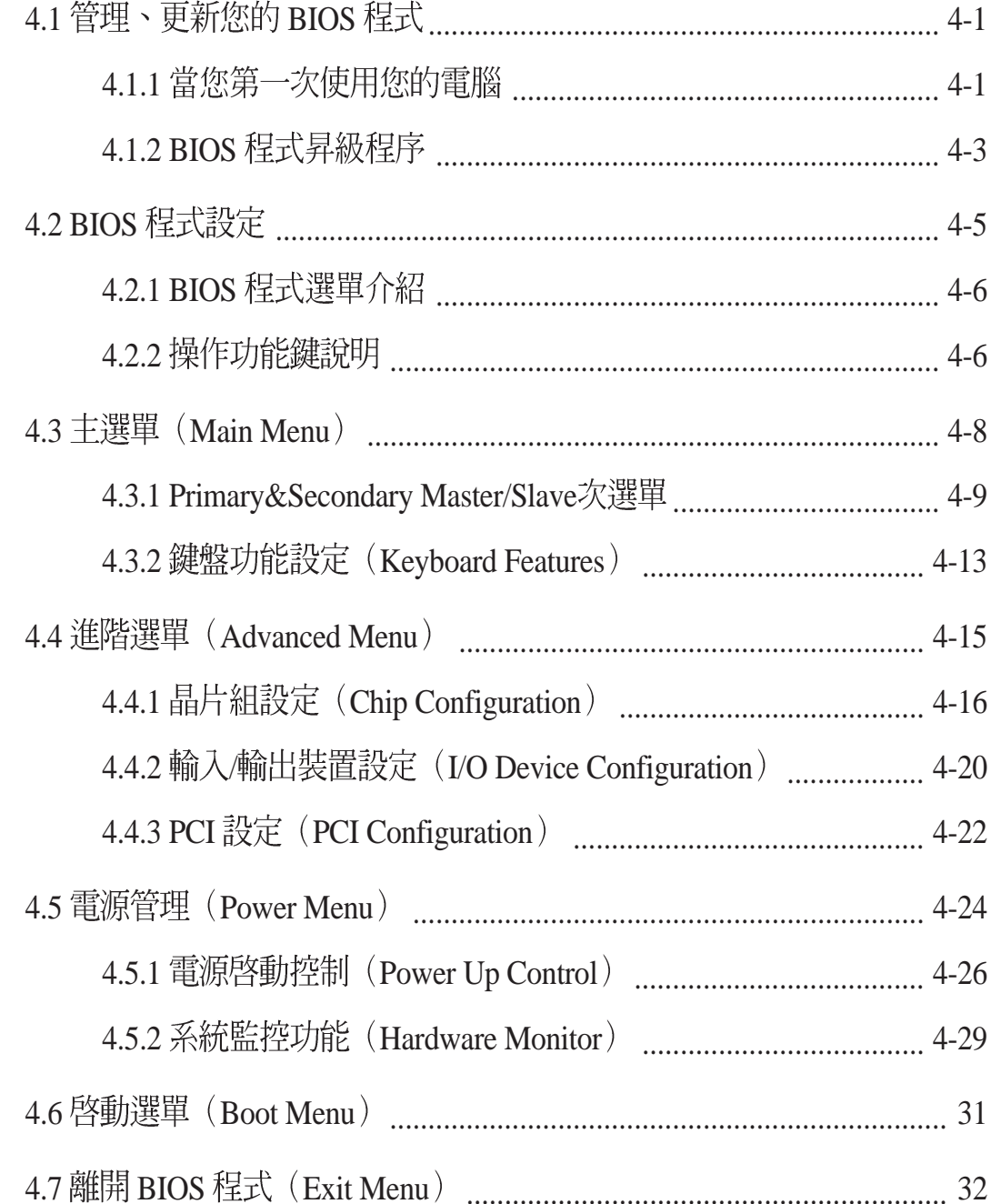

目錄内容

#### 第五章: 軟體支援

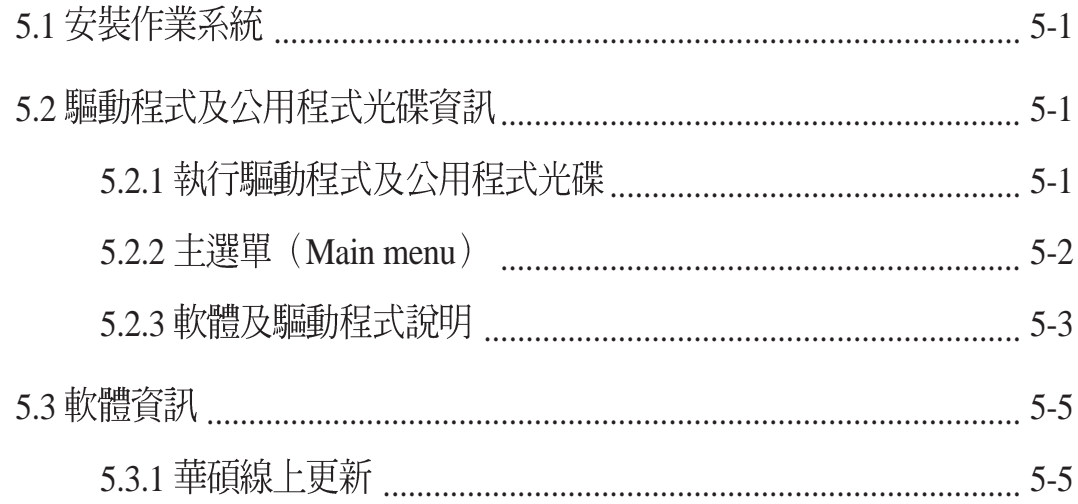

#### 第六章:附録

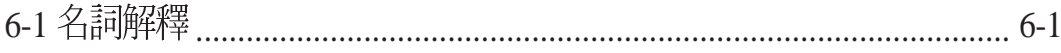

安全性須知

#### 電氣方面的安全性

- 為澼免可能的電擊造成嚴重損害,在搬動電腦主機之前,請先將 • 電腦電源線暫時從電源插座中拔掉。
- 當您要加入硬體裝置到系統中或者要移除系統中的硬體裝置時, 請務心先連接該裝置的訊號線,然後再連接電源線。可能的話, 在安裝硬體裝置之前先拔掉電腦的電源供應器電源線。
- 當您要從主機板連接或拔除任何的訊號線之前,請確定所有的電 源線已事先拔掉。
- 在使用介面卡或擴充卡之前,我們建議您可以先尋求專業人士的 協助。這些裝置有可能會干擾接地的迴路。
- 請確定電源供應器的電壓設定已調整到本國/本區域所使用的電壓 標準値。若您不確定您所屬區域的供應電壓値為何,那麼請就近 詢問當地的電力公司人員。
- 如果電源供應器已損壞,請不要嘗試白行修復。請將之交給專業 技術服務人員或經銷商來處理。

## 操作方面的安全性

- 在您安裝主機板以及加入硬體裝置之前,請務心詳加閱讀本手冊 • 所提供的相關資訊。
- 在使用產品之前,請確定所有的排線、電源線都已正確地連接 好。若您發現有仟何重大的瑕疵,請儘涑聯絡您的經銷商。
- 為澼免發生電氣短路情形,請務必將所有沒用到的螺絲、迴紋針 • 及其他零件收好,不要遺留在主機板上或電腦主機中。
- 灰塵、濕氣以及劇烈的溫度變化都會影響主機板的使用壽命,因 此請盡量澼孕放置在這些地方。
- 請勿將電腦主機放置在容易搖晃的地方。 •
- 若在本產品的使用上有任何的技術性問題,請和經過檢定或有經 驗的技術人員聯絡。

## 關於這本使用指南

產品使用指南包含了所有當您在安裝華碩 P4S333-VM 主機板時所 需用到的資訊。

#### 使用指南的編排方式

使用指南是由下面幾個章節所組成:

第一章:產品介紹 **•**

> 您可以在本章節中發現諸多華碩所賦予 P4S333-VM 主機板的 優異特色。利用簡潔易懂的說明讓您能很快地掌握 P4S333-VM 的各項特性,當然,在本章節中我們也會提及所有能夠應用在 P4S333-VM 的新產品技術。

#### • 第二章:硬體裝置資訊

本章節描述了所有您在安裝系統元件時所必須完成的硬體安裝 程序。詳細内容有:頻率開關設定、跳線選擇區設定以及主機板 的各種裝置接頭。

#### 第三章:開啓電源 •

本章節說明開啓雷腦雷源的順序以及雷腦開機後所發出各種不 同類型嗶嗶聲的代表意義。

• 第四章: BIOS 程式設定

本章節描述如何使用 BIOS 設定程式中的每一個選單項目來更改 系統的組態設定。此外也會詳加介紹 BIOS 各項設定値的使用時機 與參數設定。

#### 第五章:軟體支援 **•**

您可以在本章節中找到所有包含在華碩驅動程式及公用程式光碟 中的軟體相關資訊。

#### • 第六章:名詞解釋

雷腦相關的技術名詞解釋。

#### 提示符號

為了能夠確保您正確地完成主機板設定,請務必注意下面這些會在 本手冊中出現的標示符號所代表的特殊含意。

警告:提醒您在進行某一項工作時要注意您本身的安全。

- 小心:提醒您在進行某一項工作時要注意勿傷害到電腦主機板 元件。
- 重要:此符號表示您必須要遵照手冊所描述之方式完成一項或 多項軟硬體的安裝或設定。

注意:提供一些有助於完成某項工作的訣竅和其他額外的資 訊。

#### 選擇帽及圖示說明

主機板上有一些小小的塑膠套,裡面有金屬導線,可以套住選擇 區的任2隻針腳(Pin)使其相連而成一通路(短路),本手冊稱之 為選擇帽。

有關主機板的選擇帽使用設定,茲利用以下圖示說明。以下圖為 例,欲設定為"Jumper Mode",需在選擇區的第一及第二隻針腳 部份蓋上選擇帽,本手冊圖示即以塗上底色代表蓋上選擇帽的位 置,而空白的部份則代表空接針。以文字表示為:[1-2]。

因此,欲設定為"JumperFree™ Mode",以下圖表示即為在 「第二及第三隻針腳部份蓋上選擇帽」。以文字表示即為:**[2-3]**。

1 2 $\begin{array}{c} 23 \\ \hline 9 \\ \hline \end{array}$  $\blacksquare$ Jumper Free Jumper Mode (Default)

#### 哪裡可以找到更多的產品資訊

您可以經由下面所提供的兩個管道來獲得您所使用的華碩產品資訊 以及軟硬體的升級資訊等。

**1.**

您可以到 http://www.asus.com.tw 華碩電腦全球資訊網站取得 所有關於華碩軟硬體產品的各項資訊。台灣地區以外的華碩網址請 參考下一百。

**2.**

在您的產品包裝盒中除了本手冊所列舉的標準配件之外,也有可 能會夾帶有其他的文件,譬如經銷商所附的產品保證單據等。

## 華碩的聯絡資訊

## 華碩電腦公司ASUSTeK COMPUTER INC.(亞太地區)

市場訊息

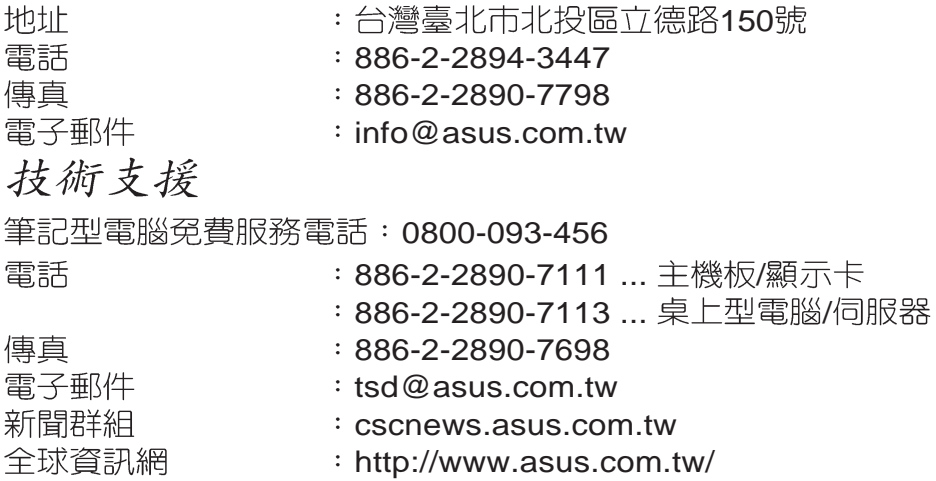

### ASUS COMPUTER INTERNATIONAL (美國)

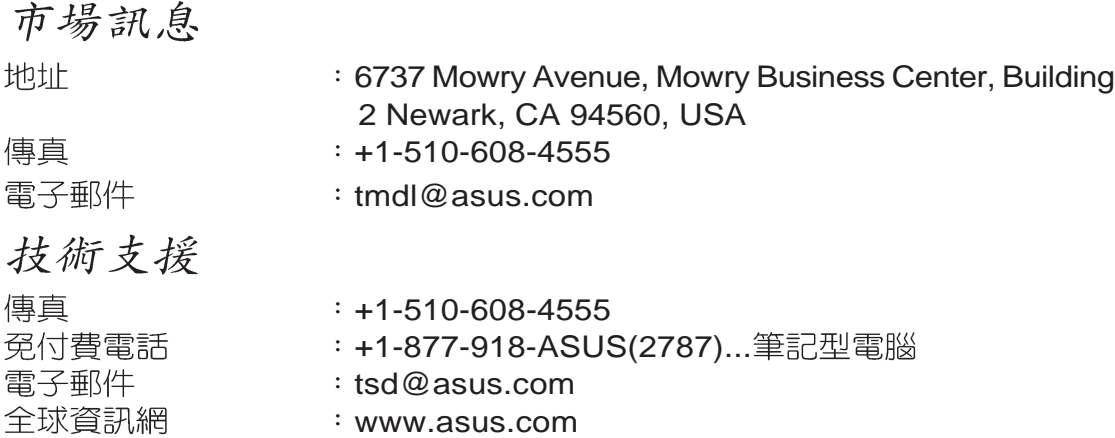

### ASUS COMPUTER GmbH (歐洲)

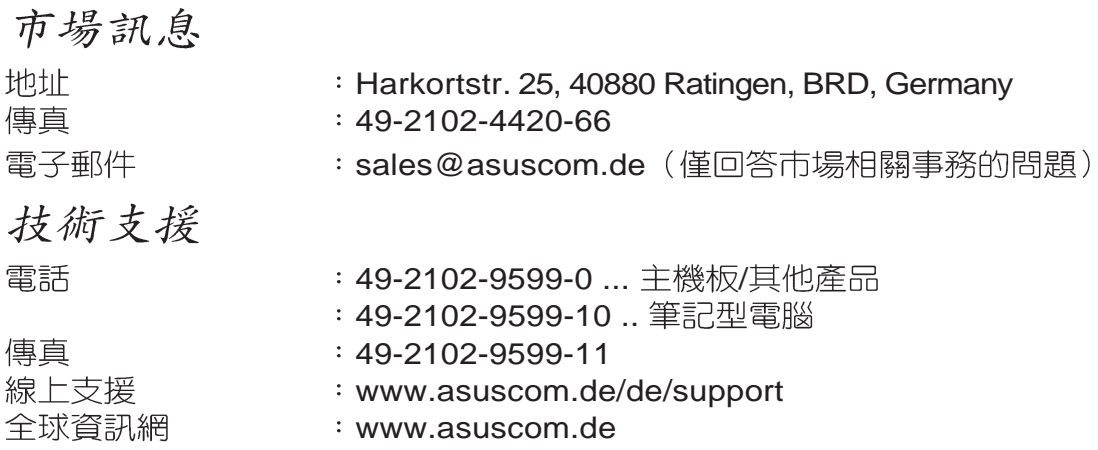

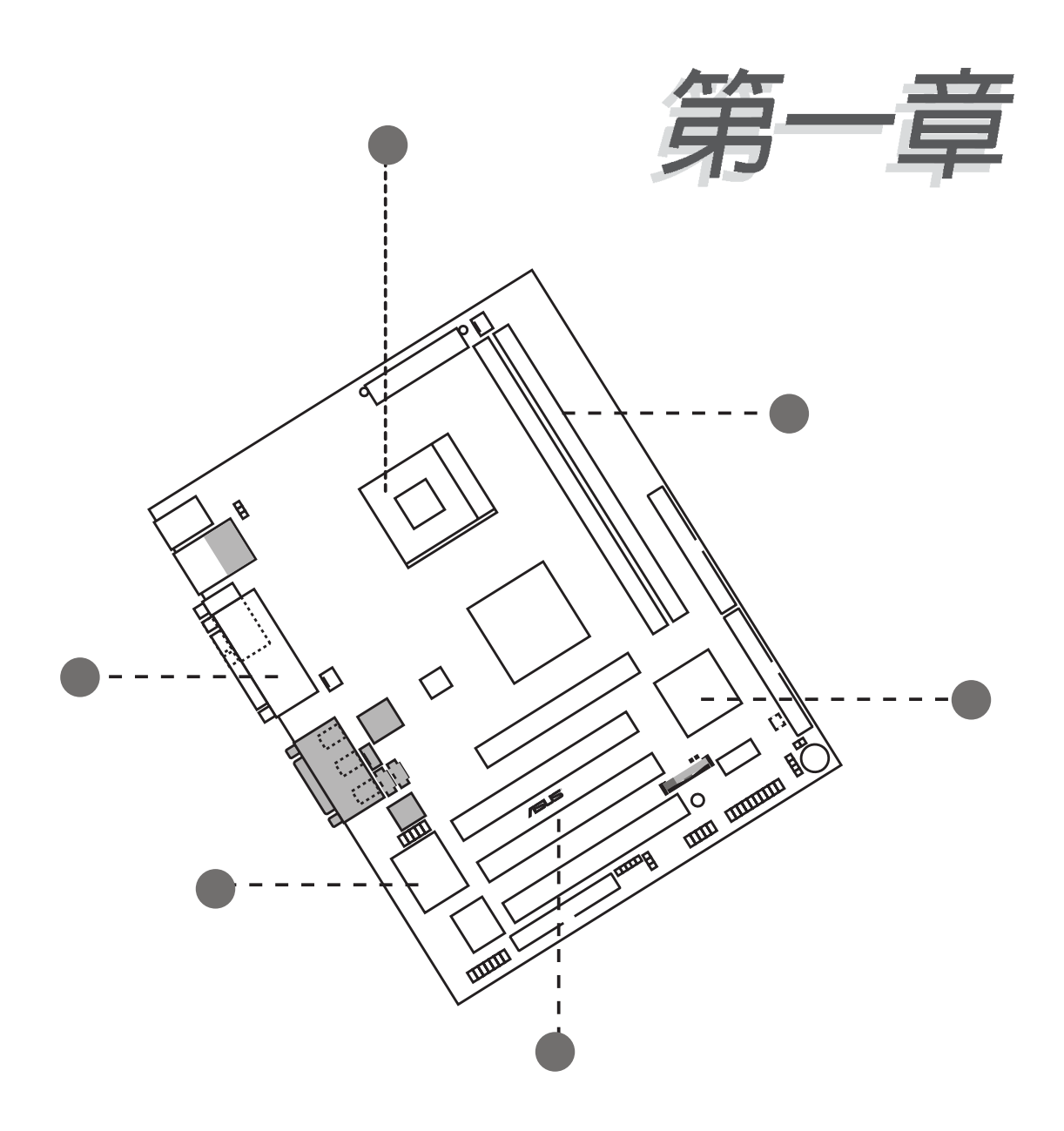

您可以在本章節中發現諸多華碩所賦予 **P4S333-VM** 主機板的優異特色。利用 簡潔易懂的說明讓您能很快地掌握 P4S333-VM 的各項特性,當然,在本 章節中我們也會提及所有能夠應用在 **P4S333-VM** 的新產品技術。

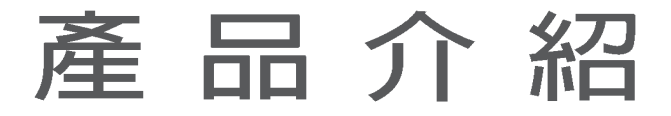

## 1.1 歡迎加入華碩愛好者的行列

#### 再次感謝您購買此款華碩 P4S333-VM 主機板!

華碩 P4S333-VM 主機板的問世除了再次展現華碩對於主機板一貫 具備的高品質、高效能以及高穩定度的嚴苛要求,同時也添加了許 多新的功能以及大量應用在它身上的最新技術,使得 P4S333-VM 主 機板成為華碩優質主機板產品線中不可多得的閃亮之星。

由華碩 P4S333-VM 主機板與英特爾 Socket-478 Pentium® 4/ Northwood 微處理器的搭檔演出,再加上SiS 650晶片組所構成的強 大陣容,如此的超完美結合再一次為高效能桌上型電腦平台提供一 個全新性能標竿的解決方案。

最多可增加到2GB容量並支援最新一代的記憶體標準 PC2100/1600 DDR SDRAM (Double Data Rate SDRAM, 雙倍資料傳輸率動態存取記 憶體)、透過AGP4X介面運算處理的高解析度圖形顯示、支援USB、 通訊與網路功能選擇性、ATA100 高資料傳輸率以及符合 AC' 97 音 效功能,在在顯示了華碩 P4S333-VM 主機板是一款當您恣意遨游在 Pentium 4 超高速運算世界時能夠持續處於效能、穩定領先地位的不 二,巽擇 !

在您即將開始動手設定 P4S333-VM 主機板和安裝硬體裝置之前, 請別忘記先對照本百下方所列出的各項配件是否與您實際上的包裝 盒内容相符。

#### 產品包裝 1.2

在您拿到華碩 P4S333-VM 主機板包裝盒之後,請馬上檢查下面所 列出的各項標準配件是否齊全:

- ✔ 華碩 P4S333-VM 主機板 (Micro ATX 型式: 9.6 x 7.5 英吋)
- ✔ 華碩主機板驅動程式及公用程式光碟
- √ 華碩雙埠式 USB 裝置連接模組 (USB1.1規格)
- ✔ 主機板輸入/輸出連接埠金屬擋板(僅配備於具網路功能的版本)
- √ 40 針腳 80 導線 UltraDMA/33/66/100 IDE 高密度連接排線
- √ 傳統 40 導線的 IDE 裝置連接排線
- √ 3.5 英吋軟碟機用的排線
- ✔ 備用的跳線帽
- ./ 華碩 P4S333-VM 主機板使用手冊

 $\mathscr{L}$ 

若以上列出的任何一項配件有損壞或是短缺的情形,請儘 速與您的經銷商聯絡。

#### 1.3 特殊功能

#### 1.3.1 產品特寫

#### 中央處理器改朝換代

華碩 P4S333-VM 主機板使用英特爾全新的下一世代, Pentium® 4 478/Northwood 中央處理器,也可稱為 P4。其插槽型式則採用具有 478 腳位的新式省力型處理器插槽。2.0GHz 時脈的 Pentium® 4 處理 器使用先進的 0.18 微處理器核心並採 FC-PGA2 封裝技術;而代號 為 Northwood 的 Pentium® 4 處理器則改採 0.13 微處理器核心,, 雖然 一樣是使用 FC-PGA2 封裝技術,但是卻内含 512KB 的 L2 快取,而 運作時脈更可一舉提高到 2.4+GHz。英特爾 Pentium® 4 處理器所挾 帶的最佳化性能提供使用者更能盡情享受數位世界裡的各項影音娛 樂以及網路資源。請參考 2-4 頁說明。

#### DDR SDRAM 記憶體最佳效能表現

採用最新一代的記憶體標準 PC2100/1600 規格的 DDR SDRAM (Double Data Rate SDRAM, 雙倍資料傳輸率動態存取記憶體)具 有較以往 SDRAM 記憶體更高的傳輸效能,最多可增加到 2GB 容 量。DDR 的時脈分為 100MHz 與 133MHz 兩種,而由於其資料傳輸 率為系統時脈的兩倍,故分別為 200MHz 以及 266MHz。因此 100MHz 時脈的 DDR SDRAM 傳輸率可達到 1.6 GB/秒; 而 133MHz 時脈的 DDR SDRAM 傳輸率更可高達 2.1 GB/秒。

#### 數位音效介面(選購功能)

若您所購買的華碩 P4S333-VM 主機板為搭配音效功能的版本,那 麼主機板上會有一組專門用來連接由 Sony 和 Philips 公司所共同發展 的數位音訊 (S/PDIF, Sony-Philips Digital Interface) 輸出模組的連 接排針。此組數位音訊輸出模組的傳輸介面可支援銅軸輸出介面, 或光纖輸出介面,在此狀態下音訊是以數位訊號的方式處理與傳 源,因此可以避免音訊衰竭的現象,谁而提升聲音品質的表現。尤 其當您在享受如 DVD 影音視訊或玩電腦遊戲時更能體驗五加一環繞 聲道和立體吾效所帶來的聽覺震撼。請參考 2-24 百說明。

#### 内建音效功能(選購功能)

本主機板所内建的 AC97 音效編/解碼晶片支援 AC97 相容裝置。

#### 内建網路功能(選購功能)

本主機板内建的 ICS 1893Y LAN PHY 區域網路控制晶片支援 10BASE-T/100BASE-TX 乙太網路傳輸率。

#### 支援智慧卡讀卡機

華碩 P4S333-VM 主機板特別配置了一組特殊用途的連接排針,可 以讓您連接到智慧卡讀卡機。對於像線上交易認證、IC 晶片内部資 料編輯以及其他許多需要高度資料安全性、隱私性等的相關應用來 說,智慧卡讀取機的使用促使了標榜高安全性為訴求的尖端技術得 以實現。

## 1.3.2 附加價值的解決方案

#### 超頻

- · 使用華碩 JumperFree™ 簡易設定模式可以讓您在 BIOS 程式中直 接設定處理器運作時脈的倍頻數。
- · 可調整前側匯流排/MEM 的頻率比値
- · 無段超頻頻率調整 (SFS, Stepless Frequency Selection) 可以 讓您用每隔 1MHz 的遞增/遞減方式在 100MHz 到最高 166MHz 的 頻率範圍間來微調系統匯流排頻率
- · BIOS 程式内建 optimization 模式用以最佳化系統整體效能

## 1.4 主機板概觀

在您開始著手安裝華碩 P4S333-VM 主機板之前,我們建議您花一 點時間閱讀本手冊以了解有關於 P4S333-VM 主機板的設定和特殊功 能。如此不但可以讓主機板的安裝更加容易順手,未來昇級時也能快 速地掌握要領。當然,如果您對主機板規格已經有足夠的知識,那麼 這些知識將會幫助您避免一些會造成主機板或元件損壞的意外狀況發 牛。

本節將簡短說明有關於 P4S333-VM 主機板上各個元件的功用以及 指出它們在 P4S333-VM 主機板上的位置。同時,您也可以參考本手 冊的第二章以獲得各項元件更詳盡的資訊。

下一節將列舉出本主機板各項裝置、元件等的規格,當然,也包括 本主機板對於最新電腦技術和相關業界標準的支援。

#### 1.4.1 認識 P4S333-VM 主機板各項元件

您可以使用上圖的號碼標示來對照從下一百開始的元件概述。

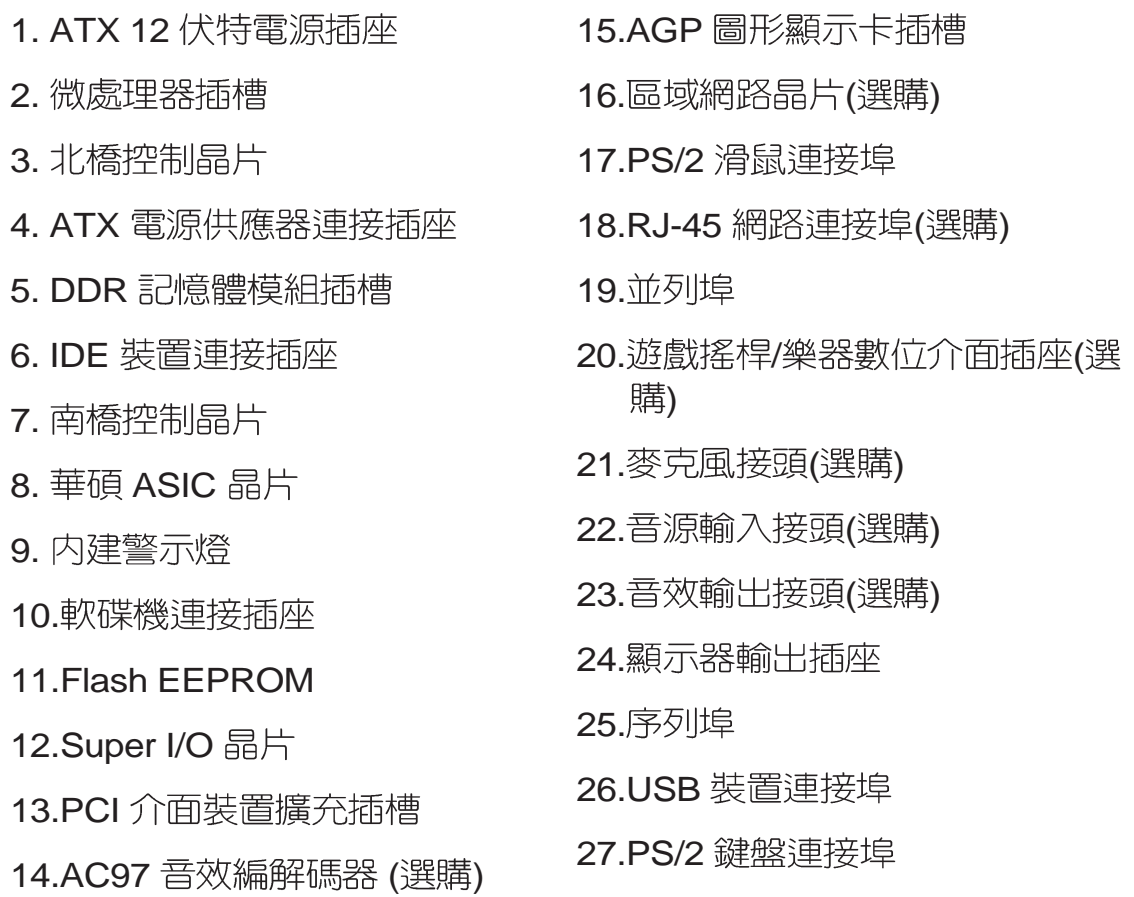

1-6 頁簡介主機板上各部份元件,請參考第二章有關這些元 件更淮一步的訊息。

#### 第一章: 產品介紹 **1-4**

 $\mathscr Y$ 

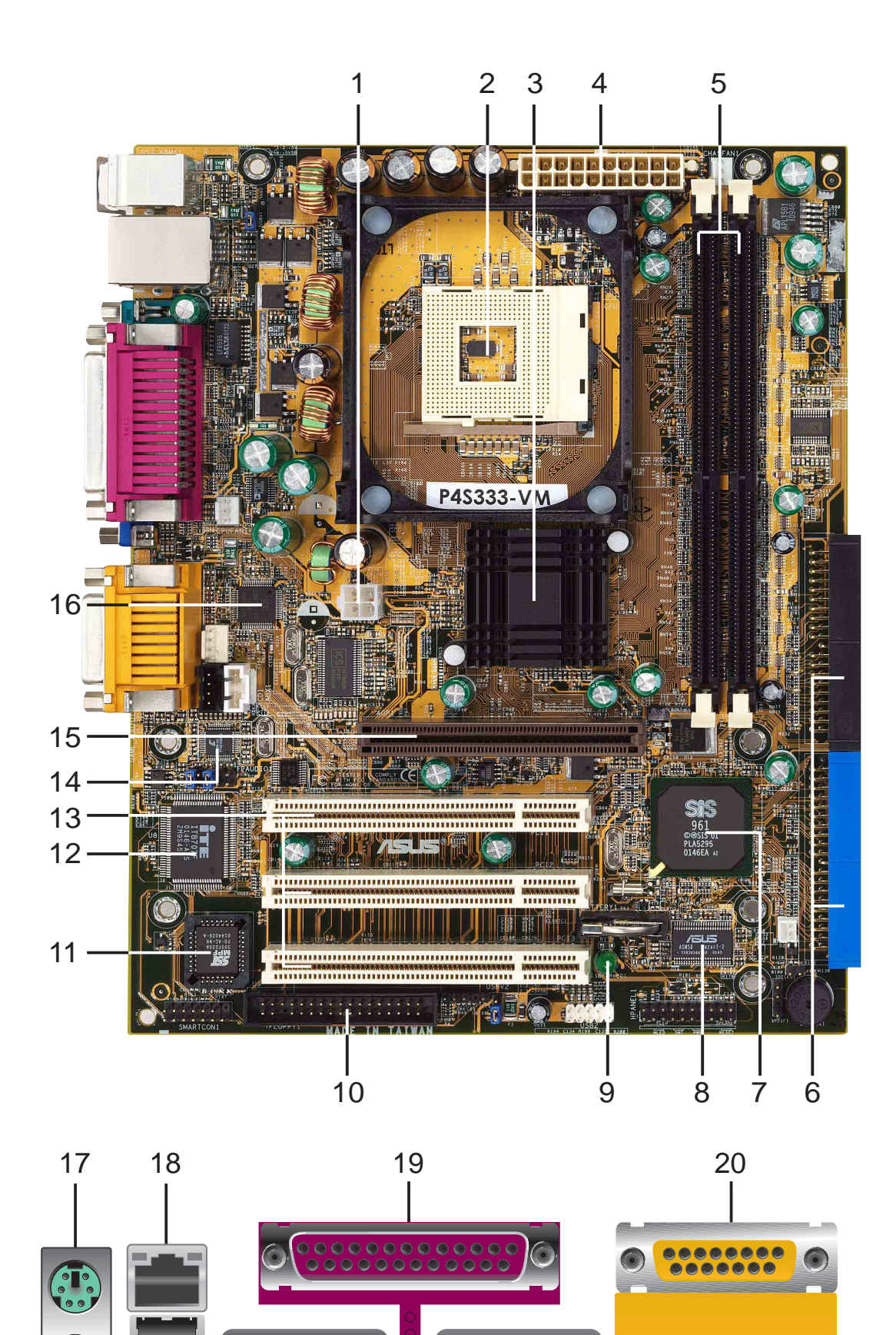

26 25 24 23 22 21

m

- ATX 12 伏特電源插座 這個電源插座用來連接 ATX 12V 電源 供應器 4 Pin 12V 的插頭。 **1**
- 微處理器插槽 採用最新式的 478 腳位 ZIF (Zero Insertion Force)省力插槽。此種微處理器插槽稱為 mPGA478 用來搭 配具有 400MHz 系統匯流排的英特爾 Pentium® 4 478/ Northwood 微處理器。 **2**
- 北橋控制晶片 本主機板使用支援英特爾 Pentium® 4 處理器 **3** 400 MHz 前側匯流排的 SiS650 晶片組,它同時支援 DDR SDRAM 的 PC2100/PC1600 規格記憶體模組, 支援 AGP 4X 的四倍速 AGP v2.0 介面。其採用的妙渠(MuTIOL,Multithreaded I/O Link) 技術提供每秒高達 533 MB 的南北橋傳輸頻 富。
- ATX 電源供應器連接插座 這個電源插座用來連接到 ATX 12V **4** 電源供應器。要注意的是,您所使用的電源供應器必須能夠在 +5VSB 的電路上提供至少 1 安培的電流。
- **DDR 記憶體模組插槽 -** 本主機板内建兩組 184 針腳的 DDR DIMM 記憶體模組插槽。使用符合 PC2100/PC1600 規格之 unbuffered non-ECC DDR SDRAM 最高可擴充至 2 GB。 **5**
- IDE 装置連接插座 這兩組雙通道匯流排主控 IDE 裝置插座可 **6** 提供最多四個 Ultra DMA/100/66、PIO 3/4 模式的 IDE 硬體裝 置使用。由於這些 IDE 裝置插座皆具備防呆設計,因此不會有 排線插錯方向的問題。
- 南橋控制晶片 本主機板採用 SiS961 MuTIOL 多媒體南橋晶 片。整合了MAC,提供 MII 介面,外接 PHY 支援10BASE-T/ 100BASE-TX 高速乙太網路。符合 AC97 v2.2 介面規格音效控 制器,提供 5.1 聲道 3D 立體音效。 支援 Ultra ATA/100 IDE 裝 置,相容於 PC2001 標準規格。 **7**
- 8 **華碩 ASIC 晶片 -** 這顆由華碩所研發製造的 ASIC 晶片可以執行<br>- 各式各樣的系統附加功能,其中包括有硬體和系統電壓監視功 能等。
- 9 内**建警示燈 -** 若 P4S333-VM 内建的警示燈亮起,表示目前主<br>- 機板上仍有電力。這個警示燈可用來提醒您在置入或移走任何 的硬體裝置之前,都必須先移除電源、再等待警示燈熄滅方可 谁行。
- 10 軟**碟機連接插座 -** 與本主機板所提供的軟碟機排線連接到 3.5 英<br>- Th的軟碟機。為避免插錯方向,連接到主機板軟碟機插座的排線 接頭第五隻針腳已被填滿,而主機板軟碟機插座的第五隻針腳則 是被移除。

第一章: 產品介紹 **1-6**

- **Flash EEPROM -** 這顆配置 2Mb 容量的韌體晶片包含了一組可 **11** 改變主機板及调邊設備許多軟硬體設定的可程式化 BIOS 設定 程式。
- **Super I/O 晶片 -** 這顆低腳位介面的多用途晶片主要是提供許 **12** 多常用的輸入輸出功能。該晶片支援智慧卡讀取機(Smart Card Reader) 功能、一組驅動 360K/720K/1.44M/2.88M 軟碟機的高 效能軟碟機控制器、一組多功能模式的並列埠功能、兩組標準 的通用非同步接收轉換器(UART)、一組標準紅外線(SIR) 接收/發送埠功能。
- **PCI 介面裝置擴充插槽 -** 提供三條 32 位元並且符合 PCI 2.2 規 格的 PCI 裝置擴充插槽,可以使用像 SCSI 卡或者網路卡等擁 有每秒 133MB 處理能力的匯流排主控式 PCI 介面裝置卡。 **13**
- AGP 圖形顯示卡插槽 這個 AGP 圖形加速埠插槽支援供 3D 圖 形應用程式使用的 **1.5V AGP 4X** 圖形加速顯示卡。 **14**
- AC97 音效編解碼器 這顆晶片是專為多媒體設計符合 AC97 **15** 規格的音效編解碼器。配合 PCI 音效加速器或支援 AC97 介面 的核心電路,可以讓您享受到物超所値且高品質的音響效果。 (僅配備於内建音效版本)
- **區域網路晶片 -** 本主機板内建的 ICS 1893Y LAN PHY 區域網路 晶片支援 10BASE-T/100BASE-TX 乙太網路傳輸率。(僅配備 於内建網路版本) **16**
- 17 PS/2 滑鼠連接埠(綠色) 將 PS/2 滑鼠插頭連接到此埠。
- RJ-45 網路連接埠 這組連接埠可經網路線連接至區域網路。 (僅配備於内建網路版本) **18**
- 19 並列埠 您可以連接印表機、掃描器或者其他的並列埠裝置。
- **遊戲搖桿/樂器數位介面插座 -** 您可以連接遊戲用的搖桿, 或者 連接播放或編輯數位音效等的 MIDI 裝置。(僅配備於内建音效 版本) **20**
- **麥克風接頭(粉紅色)-** 此接頭連接至麥克風。(僅配備於内建 吾效版本) **21**
- 音源輸入接頭(淺藍色) 您可以將錄音機、音響等的音效輸出 端連接到此音效輸入接頭。(僅配備於内建音效版本) **22**
- 音效輸出接頭(草綠色) 您可以連接喇叭等音效輸出設備。(僅 配備於内建音效版本) **23**
- 24 **顯示器輸出插座 -** 一組 15-pin 顯示器輸出插座用來連接各種外<br>接的顯示輸出裝置。
- 25 序列埠 一組 COM1 埠可用來連接序列滑鼠或是其他序列介面<br>的裝置。
- USB 裝置連接埠 這兩組通用序列匯流排 (USB, Unervisal **26** Serial Bus)連接埠可連接到譬如滑鼠、PDA 等使用 USB 介面 的硬體裝置。
- 27 PS/2 鍵盤連接埠(紫色) 將 PS/2 鍵盤插頭連接到此埠。

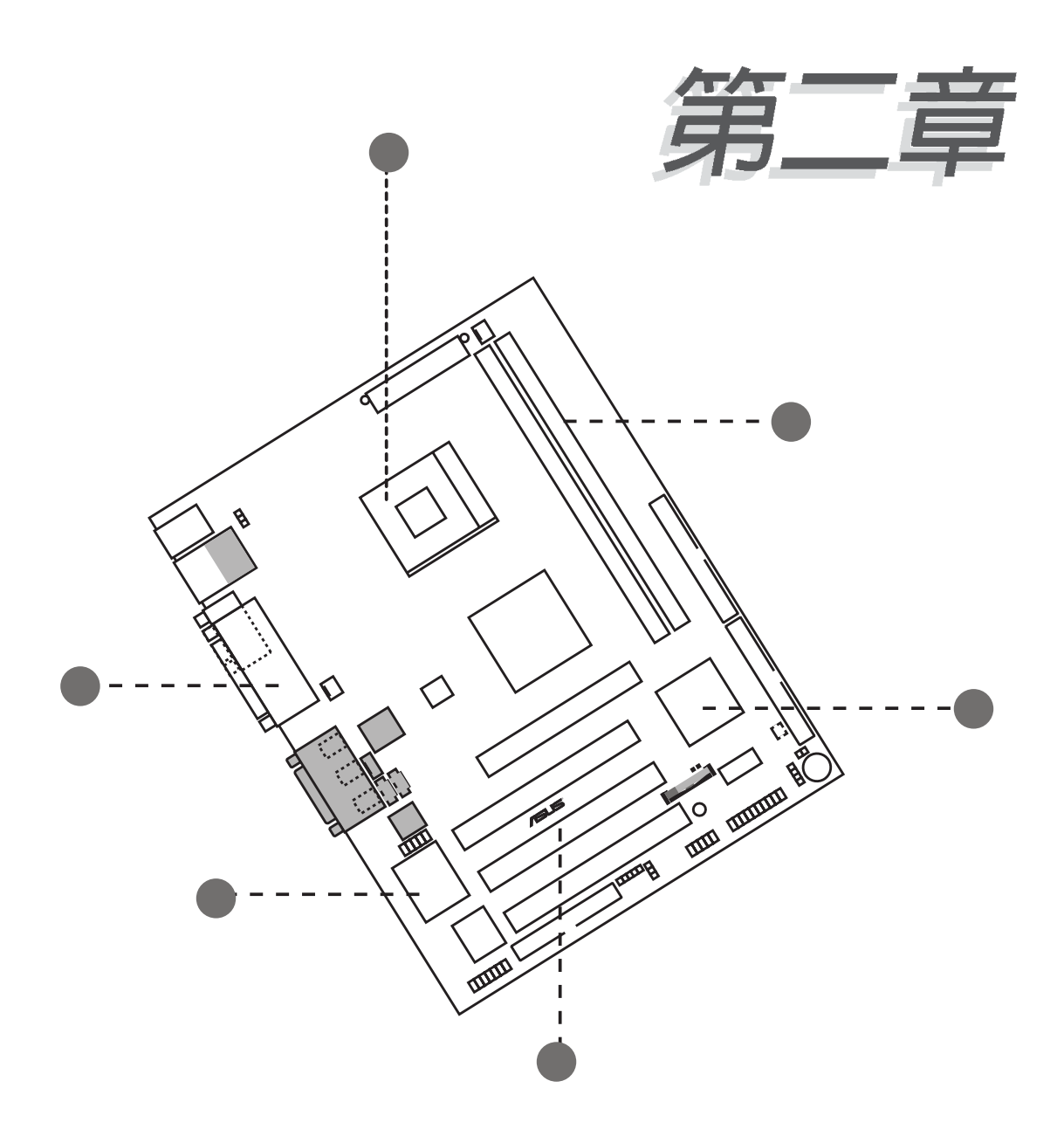

本章節描述了所有您在安裝系統元件時 所必須完成的硬體安裝程序。詳細内容 有:頻率開關設定、跳線選擇區設定以 及主機板的各種裝置接頭。

# 硬體裝置資訊

## 2.1 安裝華碩 P4S333-VM 主機板

在您開始安裝之前,請先確定您所購買的電腦主機機殼是否可以容 納 P4S333-VM 主機板,並且機殼内的主機板固定孔位是否能與 P4S333-VM 主機板的螺絲孔位吻合。 注意: P4S333-VM 主機板是採 Micro ATX 型式, 尺寸為 9.6 英吋 x 7.5 英吋, 因此目前在市面上大多 數電腦主機機殼都滴合使用。

安裝或取出主機板之前,請務必先將電源供應器移開!否 則,將可能造成您身體的不滴及丰機板的損毀。

### 2.1.1 主機板的擺放方向

當您安裝主機板到電腦主機機殼内時,務必確認置入的方向是否正 確。主機板 PS/2 滑鼠接頭、PS/2 鍵盤接頭、COM1/2 插座以及音效 插頭等的方向應是朝向主機機殼的後方面板,而目您也會發現主機機 殼後方面板會有相對應的預留孔位。請參考下圖所示。

### 2.1.2 螺絲孔位

請將下圖所圈選出來的螺絲孔位對準主機機殼内相對位置的螺絲 孔,然後再——鎖上螺絲固定主機板。

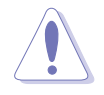

請勿將螺絲鎖得太緊!否則容易導致主機板的印刷電路板產 生龜裂。

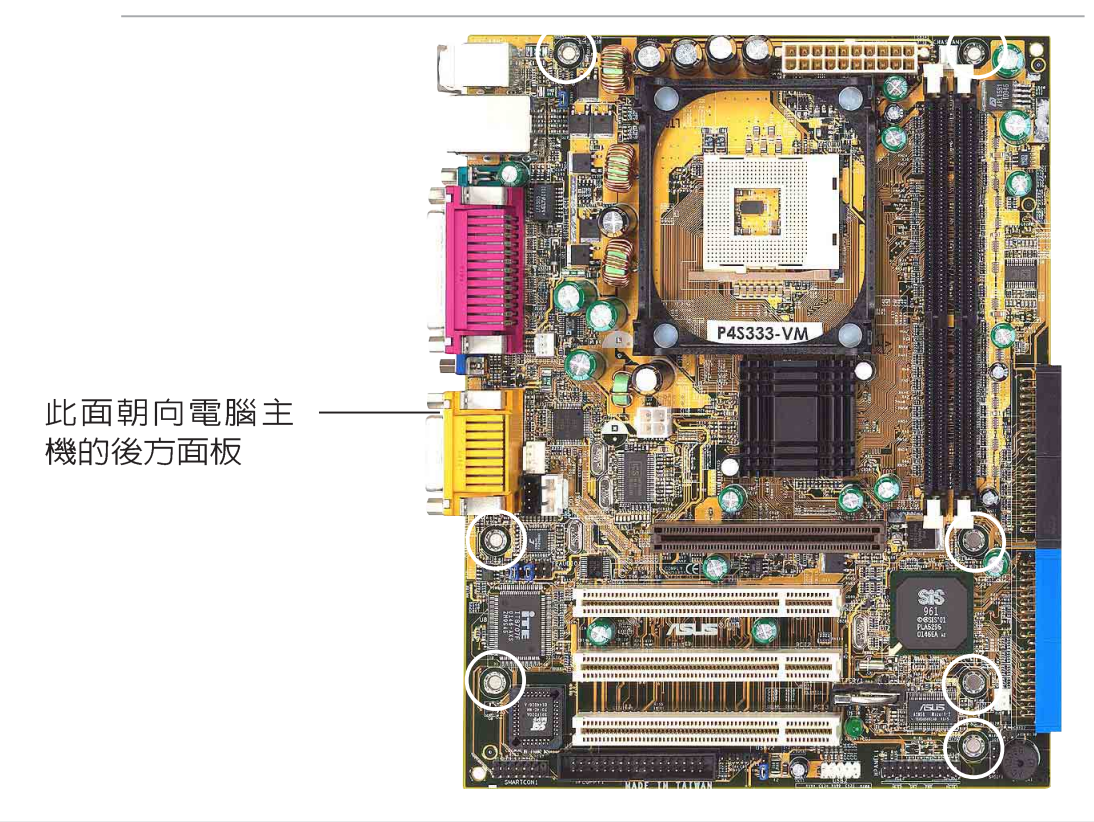

#### 華碩 P4S333-VM 主機板使用指南 2-1

## 2.2 華碩 P4S333-VM 主機板構造圖

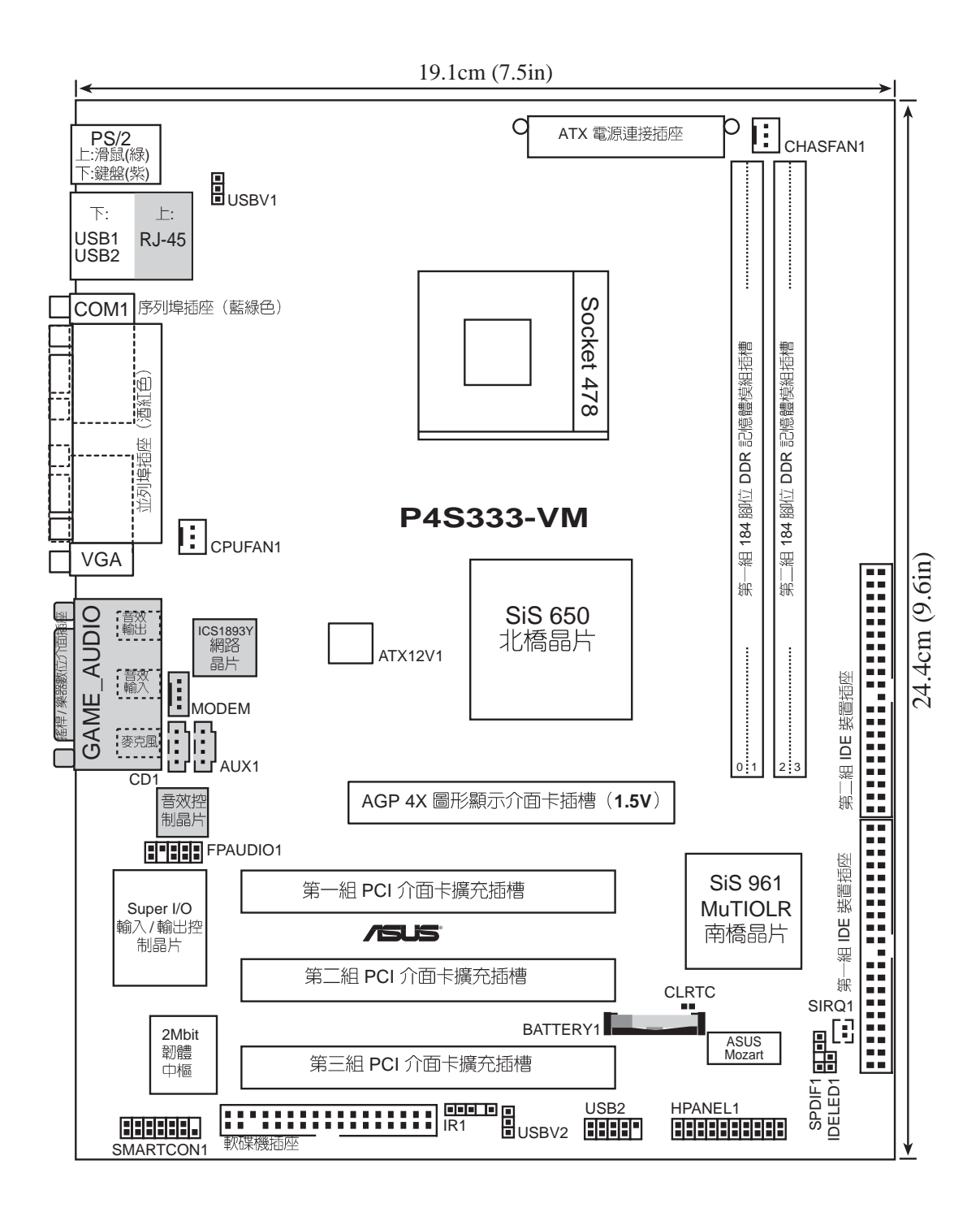

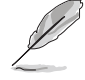

在主機板構造圖中的灰色元件譬如音效編/解碼器、遊戲搖桿/ 樂器數位介面插座、網路等皆屬於選購配備,只有具備相關 功能的主機板版本方有提供。

#### 第二章: 硬 體 裝 置 資 訊 **2-2**

## 2.3 主機板安装前

主機板以及擴充卡都是由許多精密複雜的積體電路元件、整合性晶 片等所構成。而這些電子性零件很容易因靜電的影響而導致損壞,因 此,在您動手更改主機板上的任何設定之前,請務必先作好以下所列 出的各項預防措施:

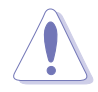

- 1. 在處理主機板上的內部功能設定時,您可以先拔掉電腦 的電源線。
- 2. 為避免產生靜電,在拿取任何電腦元件時除了可以使用 防靜電手環之外,您也可以觸摸一個有接地線的物品或 者金屬物品像雷源供應器外殼等。
- 3. 拿取積體電路元件時請盡量不要觸碰到元件上的晶片。
- 4. 在您移除任何一個積體雷路元件後,請將該元件放置在 絕緣墊上以隔離靜電,或者直接放回該元件的絕緣包裝 袋中保存。
- 5. 在您安裝或移除任何元件之前,請確認 ATX 雷源供應器 的電源開關是切換到關閉(OFF)的位置,而最安全的做 法是先暫時拔出電源供應器的電源線,等到安裝/移除工 作完成後再將之接回。如此可避免因仍有電力殘留在系 統中而嚴重損及丰機板、周邊設備、元件等。

## 2.4 中央處理器 (CPU)

#### 2.4.1 概觀

華碩 P4S333-VM 主機板配置一組擁有 478 腳位的中央處理器省力 型插座(ZIF)。而此組 Socket-478 插座是專門設計給英特爾公司所 生產的下一世代處理器 Pentium® 4 478/Northwood 使用。

英特爾 Socket-478 Pentium® 4 處理器採用 FC-PGA2 (Flip-Chip Pin Grid Array 2) 封裝技術,並且包含了全新的 Intel® NetBurst™ 微 處理架構, 此架構的特色是利用超管線技術並且採用比以往數量多出 一倍的 20 階管線,因而增加 Pentium® 4 的運算性能,此外還包括了 快速執行引擎、400MHz 的系統匯流排以及執行循跡快取(execution trace cache) 。再者藉由提供更高的處理器時脈、更快速的整數指令 集執行力以及每秒 3.2 GB 的高資料傳輸率等, 綜合以上這些 Pentium® 4 嶄新功能加上華碩 P4S333-VM 主機板的精密校調,使得系統運作 效能再次地大躍進!

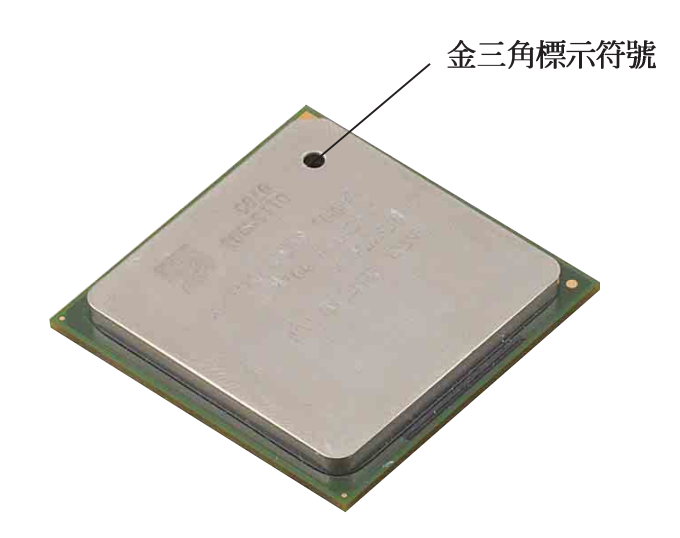

注意在上圖中的 Pentium® 4 處理器某一端邊緣上書有金色三角形 的符號,此金三角即代表處理器的第一腳位,而這個特殊標示也是您 要安裝處理器到主機板的處理器插座時的插入方向識別依據。

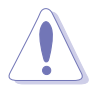

若您安裝 Pentium® 4 處理器到 Socket-478 插座的方向有誤, 那麼有可能會弄彎處理器的針腳,更甚者會損及中央處理器 本身!

### 2.4.2 安装 Socket-478 Pentium® 4 處理器

請依照下面步驟安裝 Pentium® 4 處理器:

1. 找到位於主機板上的 Socket-478 處理器插座。

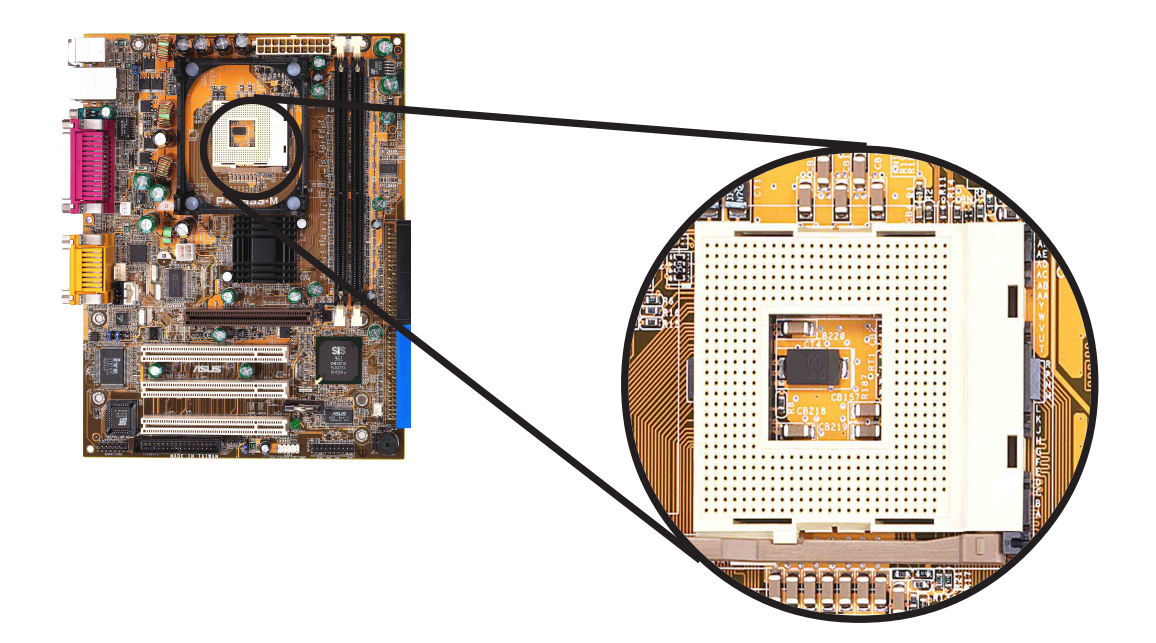

2. 將 Socket-478 插座側邊的固定拉桿拉起直至其角度幾與插座呈 90 度角。

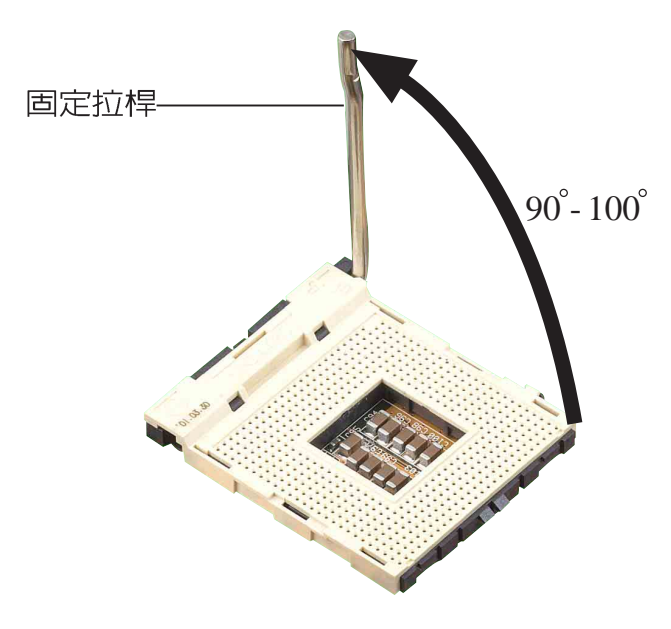

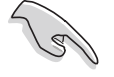

若 Socket-478 插座的固定拉桿沒有完全拉起(如上圖所 示),那麼在安裝 Pentium® 4 處理器時會發現很難將處理 器置入。

- 3. 將 Pentium® 4 處理器標示有金三角的那一端對齊固定拉桿的底部 (與處理器插座連接的地方,見下圖所示)。
- 4. 請小心地放入 Pentium® 4 處理器, 並確定所有的針腳是否都已沒 入插槽内。

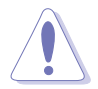

Pentium® 4 處理器僅能以一個方向正確安裝。請勿強制將處<br>理器裝入插槽,以避免弄彎處理器的針腳和處理器本身!

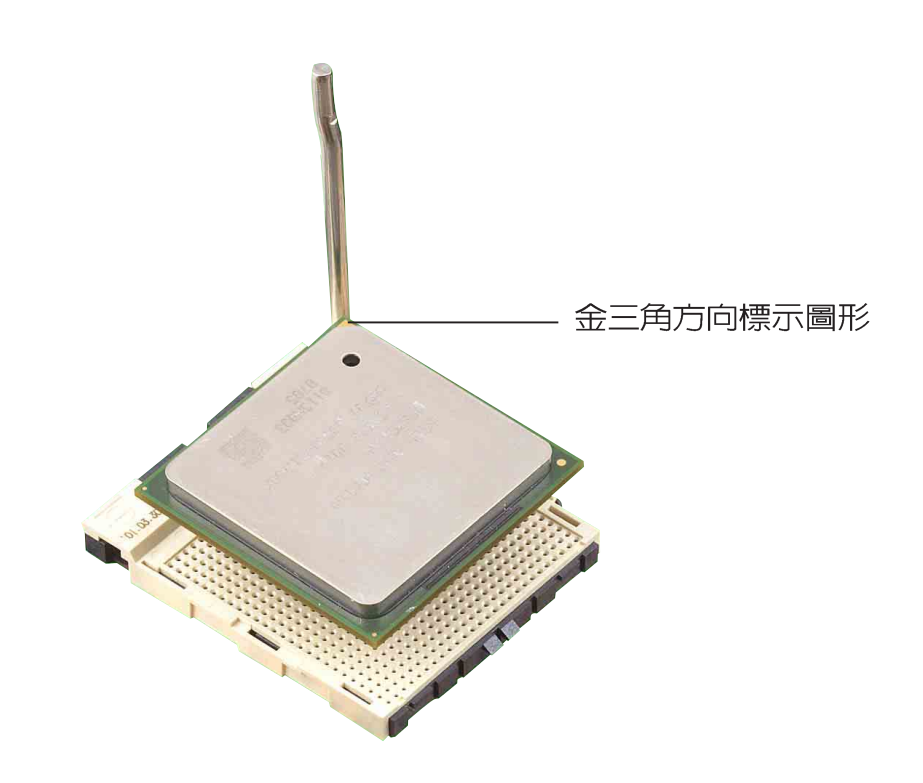

5. 當處理器安置妥當,接下來在您要拉下固定拉桿欲鎖上處理器插槽 的同時,請用手指輕輕地抵住處理器。最後當固定拉桿鎖上插槽時 會發出一清脆聲響,即表示已完成鎖定。

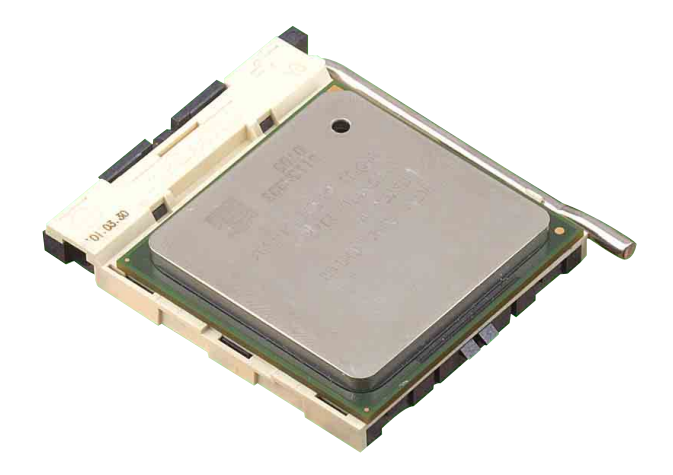

### 2.4.3 安装散熱片和風扇

有了理想的散熱效果方能發揮處理器的極致性能。英特爾 Pentium® 4 478/Northwood 中央處理器搭配一組經特別設計的多鰭式散熱片和 高轉速散熱風扇套件來保持最理想的散熱效果。

當您購買盒裝的英特爾 Pentium® 4 478/Northwood 處理器<br>時,其包裝盒內已包括了散熱片、風扇以及一組支撐機構。

如果您購買的是散裝的英特爾 Pentium® 4 478/Northwood 處 理器,請務必使用有經過英特爾公司認證的散熱片和風扇。

請依照下面步驟安裝處理器的散熱片和風扇:

1. 將散熱片覆蓋在 Pentium® 4 處理器上方,並且要注意散熱片應該 要恰當地座落於支撐機構底座範圍内。

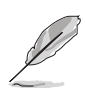

華碩 P4S333-VM 主機板出貨時即已安裝「支撑機構底座」。

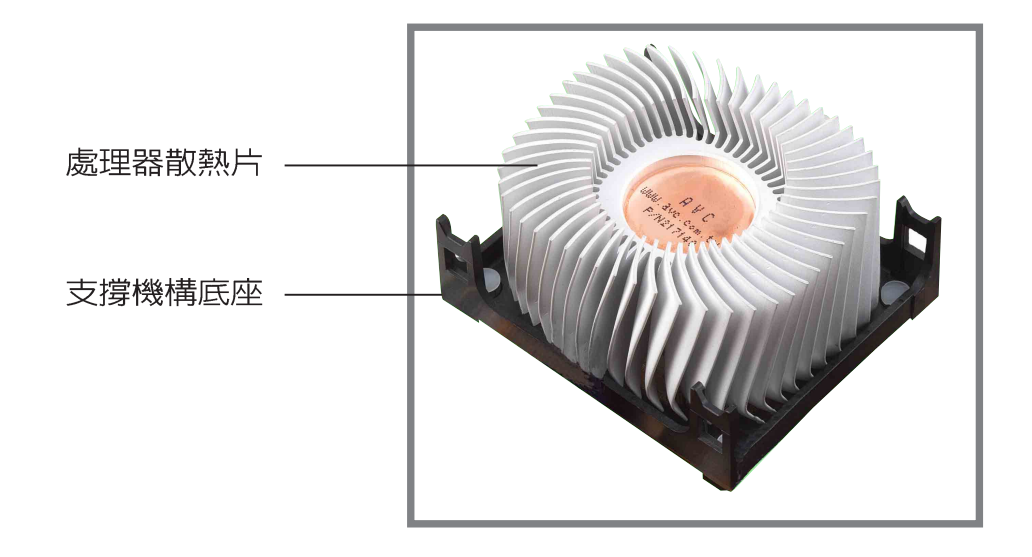

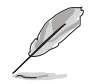

您所購買的盒裝 Pentium® 4 478/Northwood 處理器包裝盒中 應已內附處理器、散熱片以及支撐機構的安裝說明文件。如 果本節中的指導說明與處理器內附說明文件有所不符,那麼 請以處理器內附的安裝說明文件為進。

2. 將附有風扇的支撐機構放置在散熱片上方。先將支撐機構同一邊的 掛鉤扣在底座的固定孔中,最後再扣上另一邊的掛鉤。

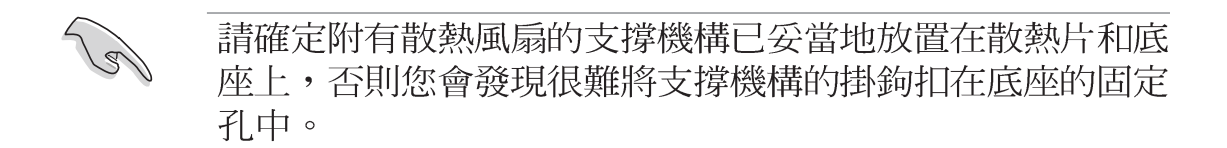

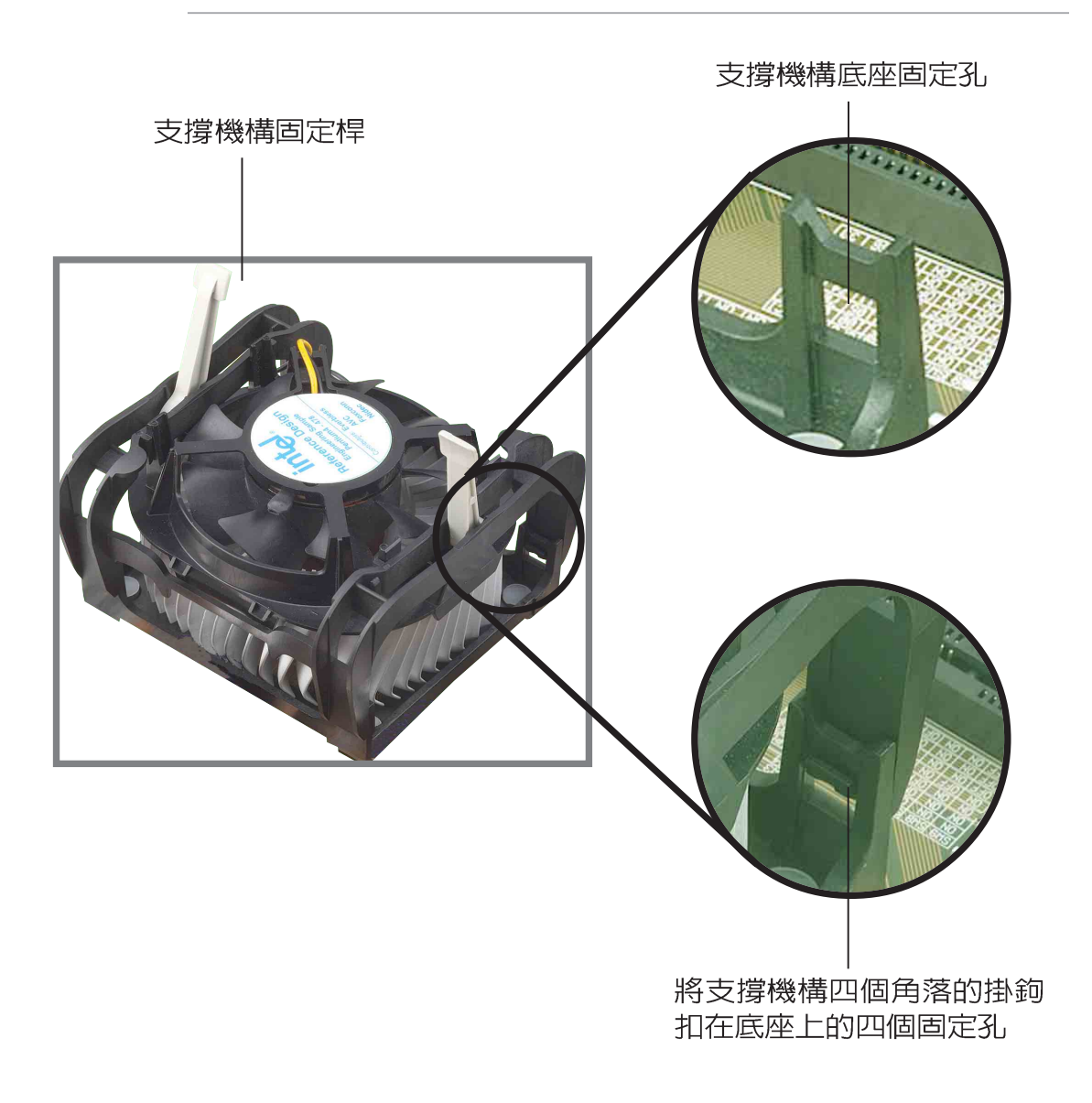

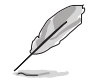

在未將支撐機構裝入底座之前,請將支撐機構上的固定桿保 持在鬆動狀態,不要先將固定桿鎖上,不然會造成支撐機構 無法裝入底座的問題。

#### 第二章: 硬體裝置資訊 **2-8**

3. 最後再將支撐機構兩側上方的固定桿分別拉下鎖住,使得風扇和散 熱片能緊密地扣住支撐機構底座。

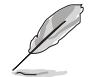

當兩根固定桿完全鎖上的時候,其方向應如下圖所示兩者爲 反方向位置。

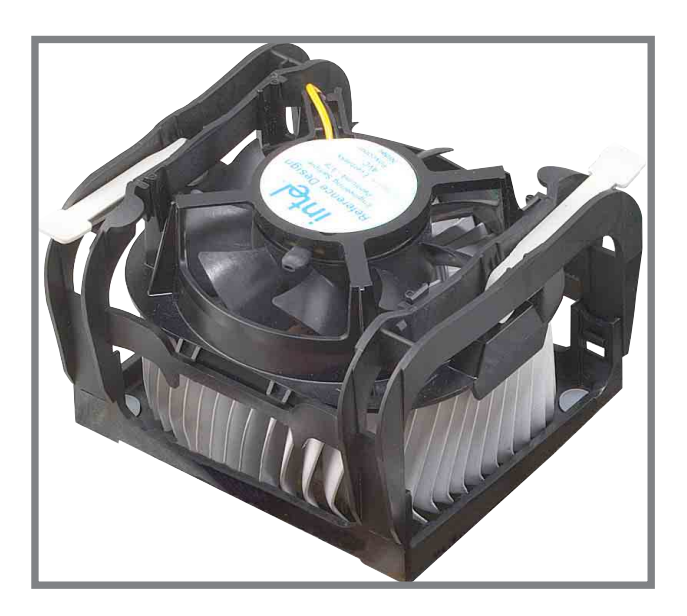

#### 2.4.4 連接處理器用風扇電源線

當風扇、散熱片以及支撐機構都已安裝完畢,接著請將風扇的電源 線插到主機板上標示有「CPU FAN1」的電源插座。

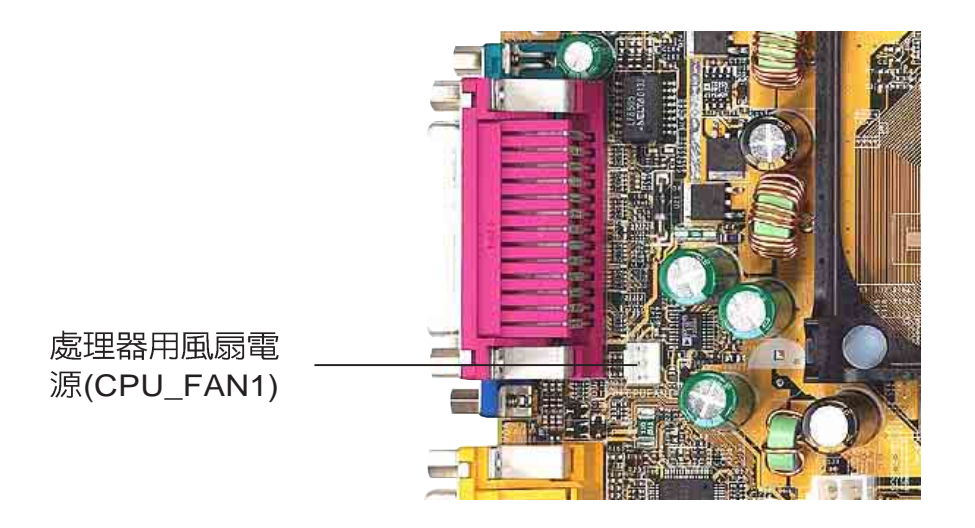

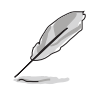

若您未連接 CPU\_FAN1 的電源插座,可能將會導致開機時 發生「Hardware monitoring errors」的訊息。

## 2.5 系統記憶體

#### 2.5.1 概觀

華碩 P4S333-VM 主機板配置兩組 184 針腳的 DDR DIMM (Double Data Rate,雙倍資料傳輸率)記憶體模組插槽,您可以使用 unbuffered non-ECC PC2100/1600 的 DDR DIMM 記憶體模組, 總記 憶體容量最多可以增加至 2 GB。

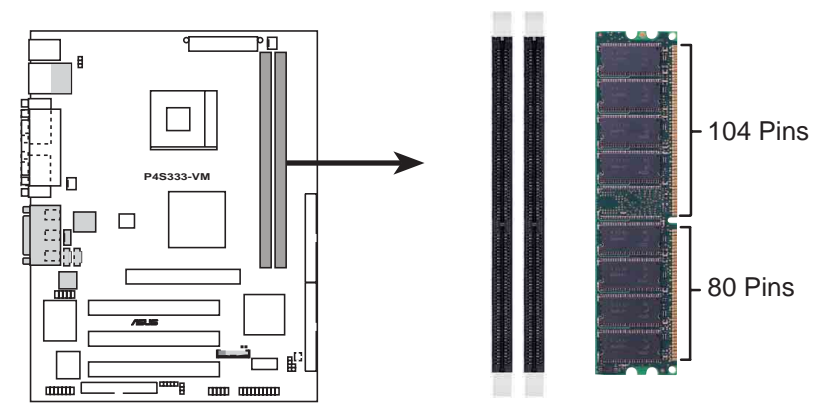

**P4S333-VM 184-Pin DDR DIMM Sockets**

由於 DDR DIMM 記憶體模組金手指部份均有凹槽的設計,<br>因此只能以一個固定方向安裝到記憶體模組插槽中。安裝時 僅需對照金手指與插槽中的溝槽,再輕輕置入記憶體模組。 因此請勿強制插入以免損及記憶體模組。

因應市場上硬體技術的迅速發展,記憶體的研發也從從 PC-66、 PC-100、PC-133 等單倍資料傳輸率記憶體 (SDR SDRAM), 發展 到雙倍資料傳輸記憶體(DDR SDRAM),日的都是在提高記憶體的 頻寬,以避免記憶體本身的頻寬限制,造成高速 CPU 運算的瓶頸。 最新一代的記憶體標準 DDR SDRAM (Double Data Rate SDRAM, 雙倍資料傳輸率動態存取記憶體)是由目前傳統 SDRAM(SDR, Single Data Rate) 延伸出來的技術,具有較以往 SDRAM 記憶體更高 的傳輸效能。

DDR的原理很簡單,就是讓原來一個脈衝讀取一次資料的SDRAM, 讓它可以在一個脈衝之内讀取兩次資料,也就是脈衝的上升緣與下 降縁都通通利用到。DDR 的時脈分為 100MHz 與 133MHz 兩種,而由 於其資料傳輸率為系統時脈的兩倍,故分別為200MHz以及266MHz。 因此100MHz時脈的DDR SDRAM傳輸率可達到1.6GB/秒;而133MHz 時脈的 DDR SDRAM 傳輸率更可高達 2.1 GB/秒。

184 針腳的 DDR DIMM 記憶體模組跟 164 針腳的 SDR DIMM 記憶體 模組金手指部份均有凹槽的設計, DDR DIMM 記憶體模組有一個凹 槽,SDRDIMM記憶體模組則有兩個凹槽。DDRDIMM記憶體模組無法 向下相容於 SDR DIMM記憶體模組,日必須安裝在專用的記憶體模組 插槽。

#### 第二章: 硬 體 裝 置 資 訊 **2-10**

## 2.5.2 記憶體設定

您可以任意選擇使用 64, 128, 256, 512MB 或者 1GB DDR DIMM 的記憶體模組以下列組合方式來安裝記憶體模組:

 $\hat{\mathbf{C}}$ 

請依照下列指示安裝記憶體,以避免無法開機的情況發生。

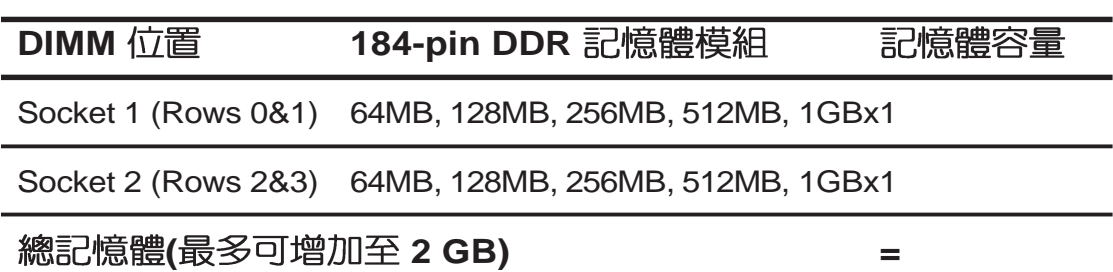

## 2.5.3 安装記憶體模組

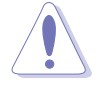

安裝/移除記憶體模組或其他的系統元件之前,請先暫時拔出 雷腦的雷源線。如此可澼免一些會對主機板或元件浩成嚴重 損壞的情況發生。

請依照下面步驟安裝記憶體模組:

- 1. 先將記憶體模組插槽兩端的白色固定卡榫扳開。
- 2. 將 DDR 記憶體模組的金手指對齊記憶體模組插槽的溝槽,並且在 方向上要注意金手指的兩處凹孔要對上插槽的兩處凸起點。

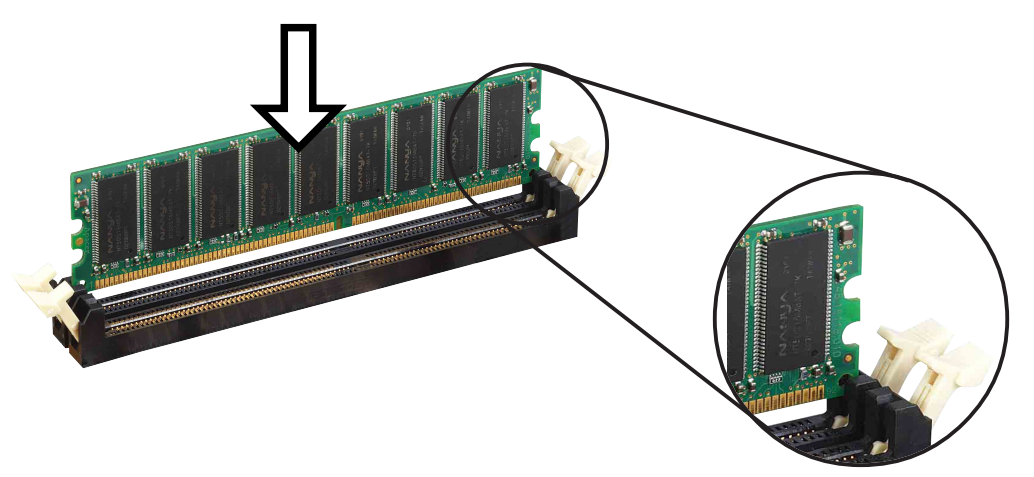

往外扳開記憶體模組插槽兩端的白色卡榫

3. 最後緩緩地將 DDR 記憶體模組插入插槽中,若無錯誤,插槽兩端<br>- 的白色卡榫會因記憶體模組置入而自動扣到記憶體模組兩側的凹孔 中。

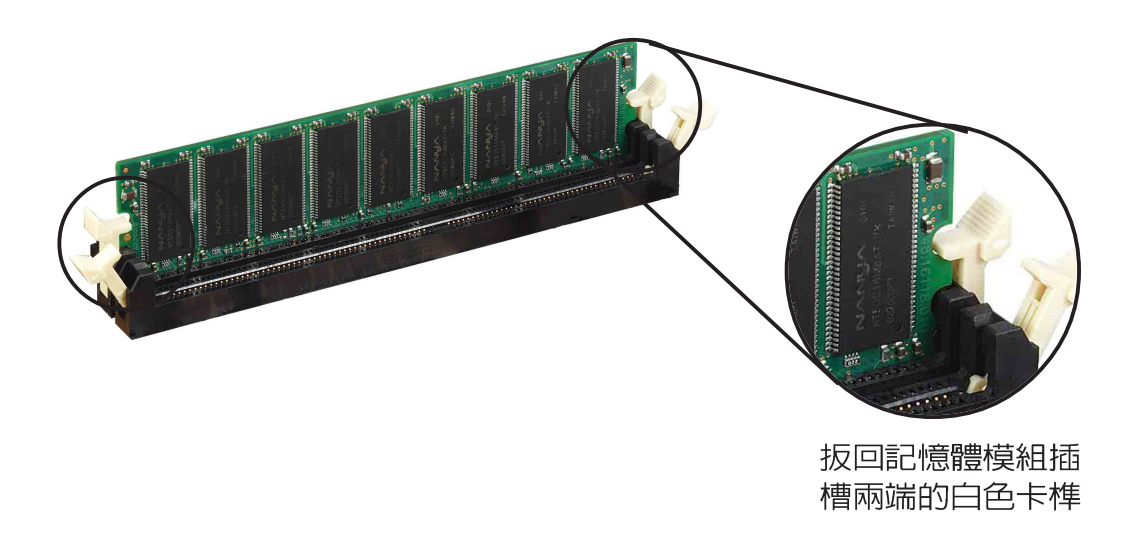

#### 第二章: 硬 體 裝 置 資 訊 **2-12**

## 2.5.4 取出記憶體模組

請依照下面步驟取出記憶體模組:

1. 同時壓下記憶體模組插槽兩端白色的固定卡榫以鬆開記憶體模組。

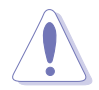

在壓下固定卡榫的同時,您可以使用手指頭輕輕地扶住記憶 體模組,以免讓它跳出而損及記憶體模組本身。

2. 再將記憶體模組由插槽中取出。

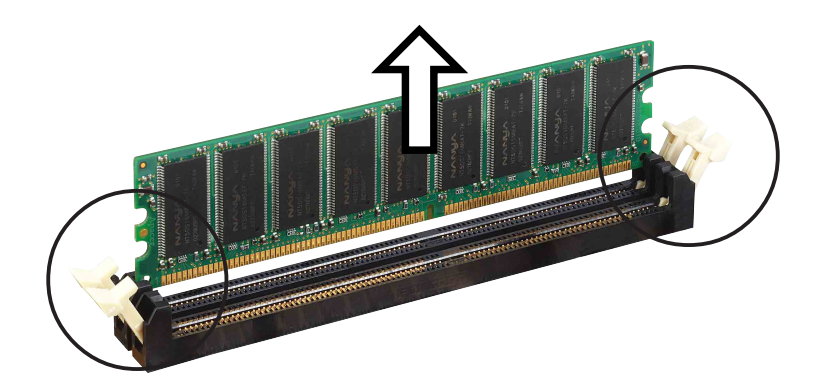

## 2.6 擴充插槽

為了因應未來會擴充系統機能的可能性,本主機板提供了三組 PCI 装置擴充插槽,一組圖形加速埠 (AGP, Accelerated Graphics Port) 插槽。在接下來的次章節中將會描述主機板上這些擴充插槽的相關資 訊。

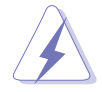

安裝/移除任何擴充卡之前,請暫時先將電腦的電源線拔出。 如此可免除因雷氣殘留於雷腦中而發生的意外狀況。

#### 2.6.1 安装擴充卡

請依照下列步驟安裝擴充卡:

- 1. 在安裝擴充卡之前,請先詳讀該擴充卡的使用說明,並且要針對該 卡作心要的硬體設定變更。
- 2. 鬆開電腦主機的機殼蓋並將之取出(如果您的主機板已經放置在主 機内)。
- 3. 找到一個您想要插入新擴充卡的空置插槽,並以十字螺絲起子鬆開 該插槽位於主機背板的金屬擋板的螺絲,最後將金屬擋板移出。
- 4. 將擴充卡上的金手指對齊主機板上的擴充槽,然後慢慢地插入槽 中,並以目視的方法確認擴充卡上的金手指已完全沒入擴充槽中。
- 5. 再用剛才鬆開的螺絲將擴充卡金屬擋板鎖在電腦主機背板以固定整 張卡。
- 6. 將電腦主機的機殼蓋裝回鎖好。

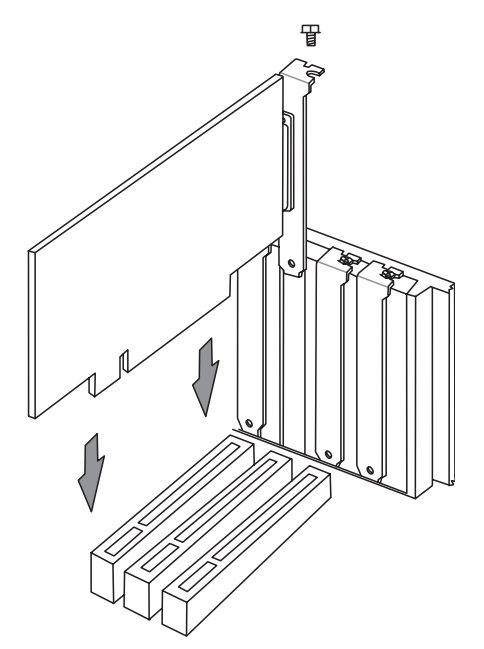

#### 2.6.2 設定擴充卡

在安裝好擴充卡之後,接著還須藉由軟體設定來調整該擴充卡的相 關設定。

- 1. 啓動電腦,然後更改必要的 BIOS 程式設定。若需要的話,您也可 以參閱第四章 BIOS 程式設定以獲得更多資訊。
- 2. 為加入的擴充卡指派一組尚未被系統使用到的IRQ。請參閱下表所 列出的中斷要求使用一覽表。
- 3. 為新的擴充卡安裝軟體驅動程式。

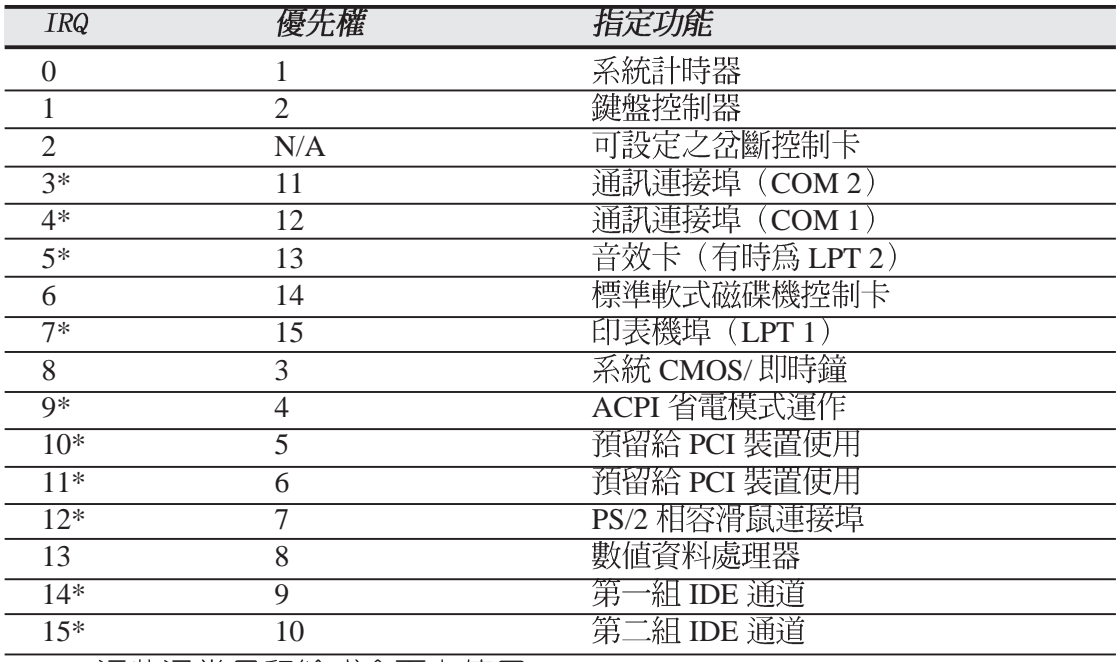

#### 標準中斷要求使用一覽表

\*:這些通常是留給或介面卡使用。

#### 本主機板使用的中斷要求一覽表

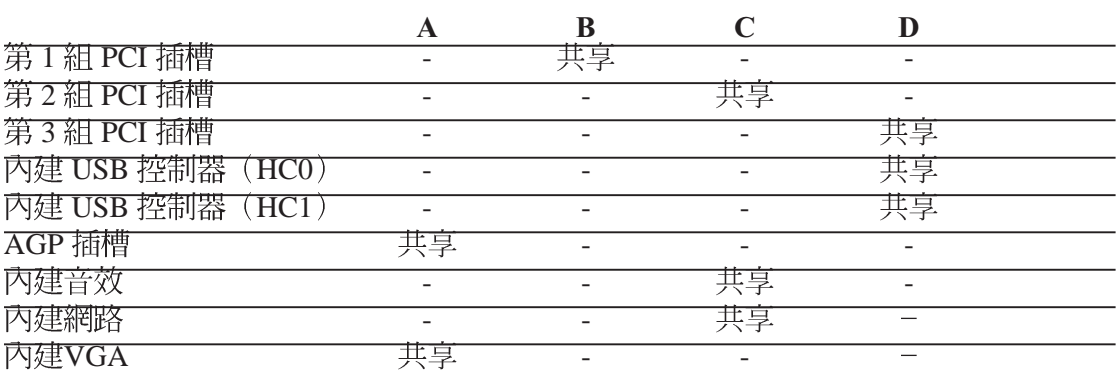

當您將 PCI 介面卡插在可以共享的擴充插槽時,請注意該介 面卡的驅動程式是否支援 IRO 分享或者該介面卡並不需要 指派 IRO。否則會容易因 IRO 指派不當產生衝突,導致系 統不穩定且該介面卡的功能也無法使用。

#### 2.6.3 PCI 介面卡擴充插槽

華碩 P4S333-VM 主機板配置三條 32 位元的 PCI 介面卡擴充插 槽。凡舉網路卡、SCSI 卡、音效卡、USB 卡等符合 PCI 介面規格 者,都可以使用在這三條 PCI 介面卡擴充插槽。

下面這一張圖示展示 PCI 介面網路卡放置在 PCI 介面卡擴充插槽 的情形。

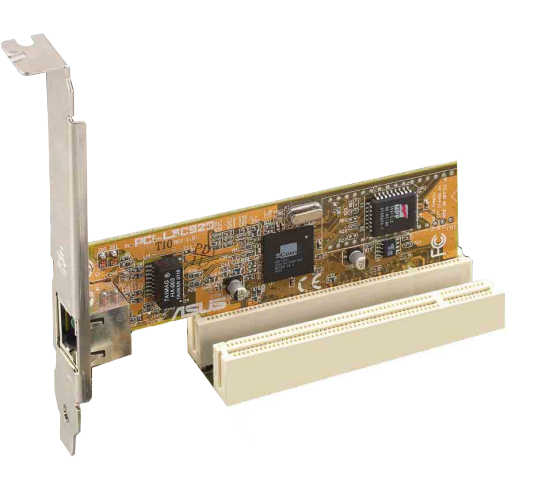

### 2.6.4 AGP 介面卡插槽

華碩 P4S333-VM 主機板提供一組 AGP (Accelerated Graphics Port, 圖形加速埠)介面卡的 AGP 介面卡插槽, 支援 AGP 4X/2X 介 面卡。請注意在將 AGP 介面卡置入插槽時,金手指部份的凹口必須 能夠與插槽吻合。

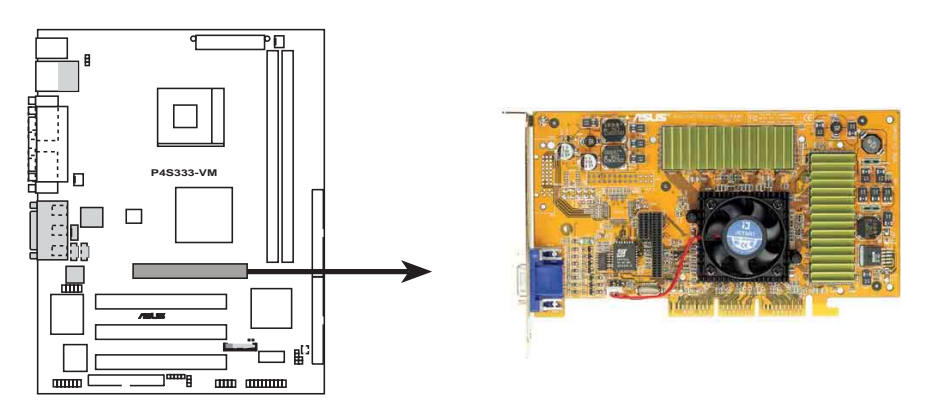

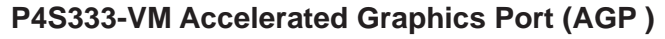
#### 跳線選擇區 2.7

主機板上的跳線選擇區提供一些特殊功能的設定,以符合每個使用 者的適切需求。

當您欲調整跳線選擇區前,請務必事先閱讀跳線選擇區的設 定方法及注意要點。

#### 1. USB 装置喚醒功能設定 (3-pin USBV1, USBV2)

將本功能設為 [2-3] +5VSB 時,您可以使用 USB 介面裝置將電 腦從睡眠模式中喚醒。由於並非所有的電源供應器都支援 USB 裝 置喚醒功能,因此本功能設定的出廠預設値是將 USBV1 和 USBV2 皆設為 +5V 關閉 USB 裝置喚醒功能, 即 [1-2] 短路。

USBV1 這組設定是設計給電腦主機後方面板的 USB 裝置埠使 用;而 USBV2 這組設定則是提供給主機板内建的 USB 擴充套件 排線插座使用。您可以額外添購一個具備兩組 USB 裝置埠的連接 裝置,再將之連接到牆充套件排線插座。

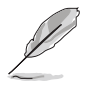

- 1. 欲使用 USB 裝置喚醒功能的 +5VSB 設定, 您所使用的 雷源供應器必須能夠提供至少 1A/+5VSB 的雷力, 否則 無法喚醒電腦系統。
- 2. 無論電腦處於一般工作狀態或是省電模式中,總電力消 耗都不得超過雷源供應器的負荷能力(+5VSB)。

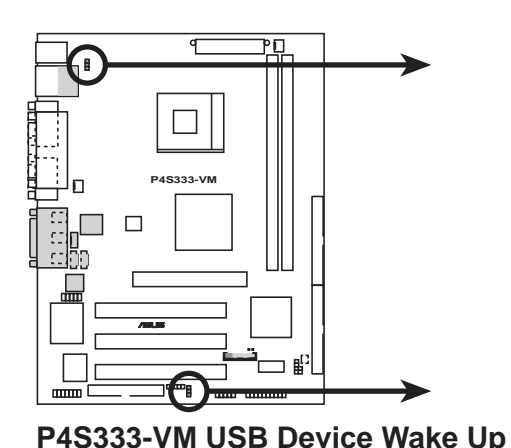

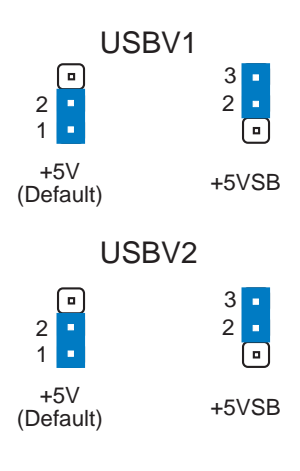

#### 2.CMOS 組態資料清除選擇帽 (CLRTC)

在主機板上的 CMOS 記憶體中記載著正確的時間與系統硬體組 態等資料,這些資料並不會因電腦電源的關閉而遺失資料與時間 的正確性,因為這個 CMOS 的電源是由主機板上的鋰電池所供 應。想要清除這些資料,可以依照下列步驟進行:

- (1) 關閉電腦電源,拔掉電源線;
- (2) 移除主機板上的雷池;
- (3) 將 CLRTC 兩個針腳以金屬工具短路一下 (此時即清除 CMOS 資 料):
- (4) 裝回主機板的電池;
- (5) 插上電源線,開啓電腦電源;
- (6)當開機步驟正在進行時按著鍵盤上的<Del>鍵進入 BIOS程式畫面重 新設定 BIOS 資料。

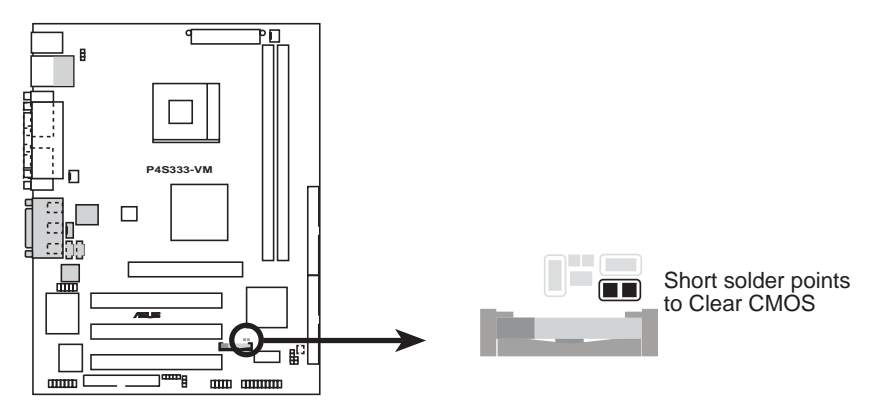

**P4S333-VM Clear RTC RAM Setting**

# 2.8 元件與周邊裝置的連接

本節將個別描述主機板上所有的接針、接頭等的功能說明。

主機板上有些針腳是用來連接電源或接頭的,這些將會在本 節論及到,您也可以由主機板構造圖上清楚地將它們與可以 套上跳線帽的針腳區別開來。如果您擅自將跳線帽套在這些 接針腳中,那麼非常容易因錯誤的短路而損害主機板。

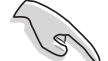

連接到軟碟機、IDE 裝置等的排線會在排線邊緣以紅色塗裝 來表示第一個腳位的位置。至於硬碟機和光碟機等裝置的第 一個腳位的位置,通常會在靠近電源插頭的那一端;但是對 軟碟機而言,有可能位於相反方向。

#### 1. IDE 硬碟動作指示燈號接針 (2-pin IDELED)

您可以連接此組 IDELED 接針到電腦主機面板上的 IDE 硬碟動 作指示燈號,如此一日 IDE 硬碟有存取動作時,指示燈隨即亮起。

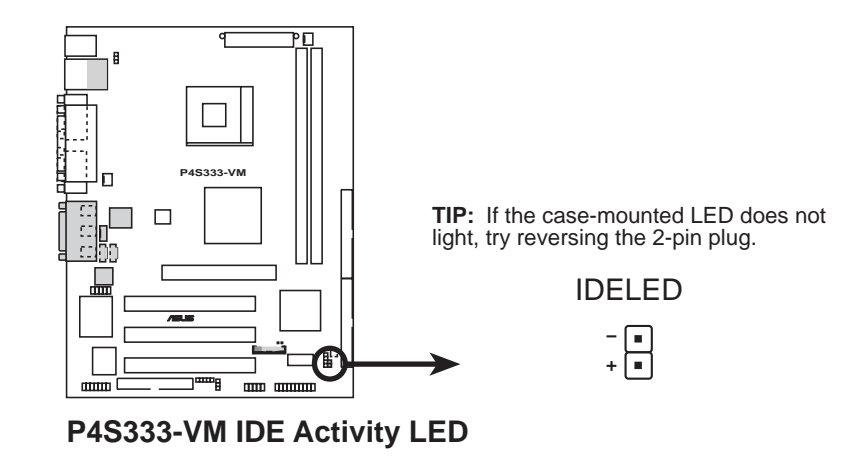

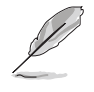

如果機殼的 HDD 訊號線已連接到此組接針而電腦機殼面板 上的 IDE 顯示燈仍未亮起,可能是因為接錯方向。您可以 試著將 HDD 訊號線接頭反接即可。

#### 2. IDE 装置連接插座 (40-1 pin IDE1/IDE2)

本主機板上有兩組 IDE 裝置插座,每個插座分別可以連接一條 IDE 排線,而每一條排線可以連接兩個 IDE 裝置 (像是硬碟、CD-ROM、ZIP 或 MO 等)。如果一條排線同時裝上兩個 IDE 裝置,則 必須作好兩個裝置的身分調整,其中一個裝置必須是 Master,另 一個裝置則是 Slave。正確的調整方式請參考各裝置的使用說明 (排針中的第二十隻針腳已經折斷,如此可以防止組裝過程時造 成反方向連接的情形)。

將排線上藍色端的插頭插在主機板上的 IDE1 或 IDE2 插座,然 後將排線上灰色端的插頭接在當作 Slave 裝置的 Ultra DMA/100/ 66 IDE 裝置(如硬碟)上,最後再將排線上黑色端的插頭接在作 為 Master 裝置的 UltraDMA/100/66 IDE 裝置 (如硬碟) 上。

如果您使用同一條排線連接兩台硬碟,您必須參閱您第二台硬 碟的使用說明書來調整跳線帽以便讓第二台硬碟成為 Slave 模 式。(排針中的第二十隻腳已經折斷,如此可以防止組裝過程時 造成反方向連接的情形)如果您擁有兩台以上的 UltraDMA100/66 裝置,那麼您則必須再另外添購 UltraDMA100/66 專用的排線。

- 
- 1. 每一個 IDE 裝置插座的第二十隻針腳皆已預先拔斷以符 合 UltraDMA 排線的孔位。如此做法可以完全預防連接 排線時插錯方向的錯誤。
- 2. 在 UltraDMA/100/66 排線靠近藍色接頭附近的小孔是有 意打孔,並非是損壞品。

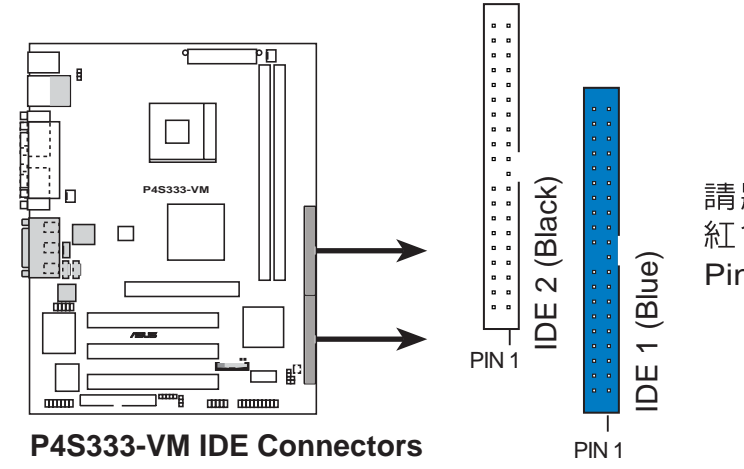

NOTE: **ORIGINAL TRANSPORT**<br>The red markings of the red markings of the red markings of the red markings of the red markings of the red markings of the red markings of the red markings of the red marking of the red marking 礼色處對準抽坐上 **Pin 1** 位置。

要能完全發揮 UltraDMA/100/66 IDE 裝置的高速資料傳輸率, 請務必使用排線密度較高的 80 腳位 IDE 裝置連接排線。而 本主機板隨貨附贈的 IDE 裝置連接排線皆支援 UltraDMA/  $100/66$ 

#### 第二章: 硬 體 裝 置 資 訊 **2-20**

#### **3. 34-1 pin FLOPPY**

這個插座用來連接軟碟機的排線,而排線的另一端可以連接· 部軟碟機。軟碟機插座第五腳已被故意折斷,而且排線端的第五 個孔也被故意填塞,如此可以防止在組裝渦程中造成方向插反的 情形。

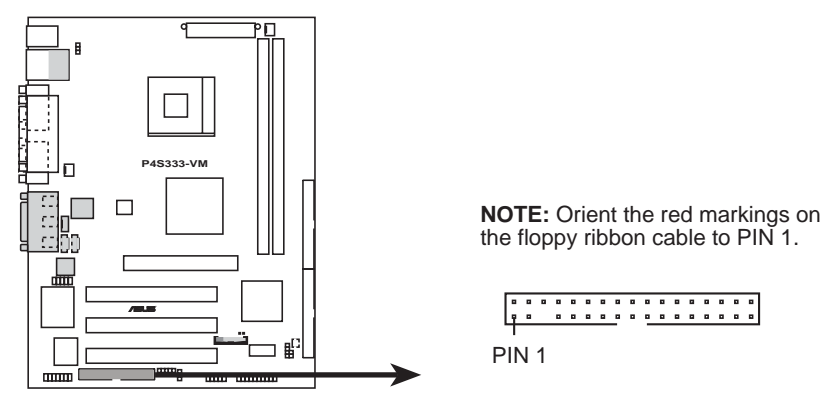

**P4S333-VM Floppy Disk Drive Connector**

**4. / 3-pin CPUFAN1, CHASFAN1)** 您可以將 350 毫安 (4.2瓦) 或者合計為 1 安培 (12瓦) /+12 伏特的風扇電源接頭連接到這兩組風扇電源插座。請注意要將風扇 的風量流通方向朝向散熱片,如此才能讓裝置傳導到散熱片的熱量 迅速排出。注意!風扇的訊號線路配置和其接頭可能會因製造廠商 的不同而有所差異,但大部分的設計是將電源線的紅線接至風扇電 源插座上的電源端(+12V) ,黑線則是接到風扇電源插座 -的接 地端(GND)。連接風扇電源接頭時,一定要注意到極性問題。

千萬要記得連接風扇的電源,若系統中缺乏足夠的風量來散 熱,那麼很容易因為主機內部溫度逐漸昇高而導致當機,甚 至更嚴重者會燒毀主機板上的電子元件。注意:這些插座並 不是單純的排針!不要將跳線帽套在它們的針腳上。

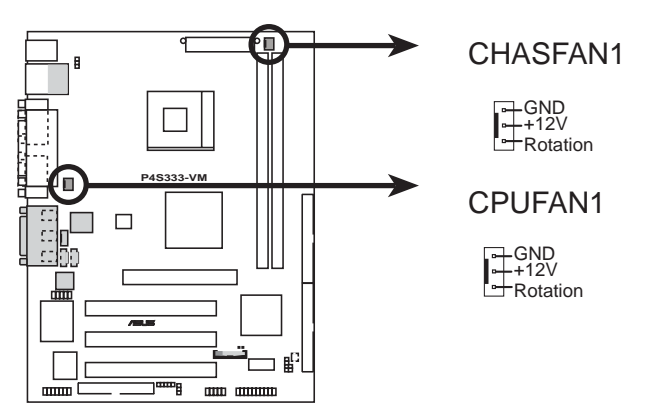

**P4S333-VM 12-Volt Cooling Fan Power**

#### **5. 20-pin ATXPWR 4-pin ATX+12V**

這些雷源插座用來連接到一台 ATX +12V 雷源供應器。由雷源 供應器所提供的連接插頭已經過特別設計,只能以一個特定方向 插入主機板上的電源插座。找到正確的插入方向後,僅需穩穩地 將之套進插座中即可。

除了所提供的 20 孔位 ATXPWR 電源插座之外,本主機板另外 還配置了一組專門提供給 Pentium® 4 中央處理器使用的 +12V 電 源插座。為了提供處理器的工作電壓,請務必連接此組電源插

座。

1.請確定您的電源供應器有提供 Pentium® 4 處理器額外所 需的四孔位 +12V 電源連接接頭。

2.請確定您的電源供應器在 +12V 供電線路上至少能夠提供 8 安培的電流,在預備電壓 +5VSB 1 230 瓦的電源供應器,而如果您的系統會搭載相當多的週 邊裝置,那麼請使用 300 瓦高功率的電源供應器以提供<br>足夠的裝置用電需求。注意:一個不適用或功率不足的電 源供應器,有可能會導致系統不穩定或者難以開機。

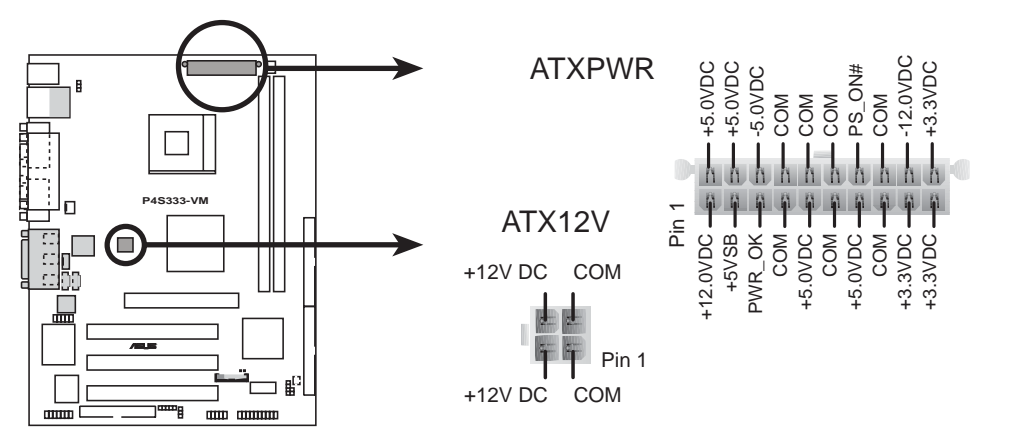

**P4S333-VM ATX Power Connectors**

#### **6. USB 擴充套件排線插座 (10-1 pin USB2)**

若主機板所提供的兩組位於主機機殼後方背板上的 USB 裝置連 接埠已不敷使用,那麼您還可以利用主機板上所提供的一個 USB 擴充套件排線插座(USB2)外接到一個配置有兩組 USB 裝置連 接埠的金屬擋板套件。

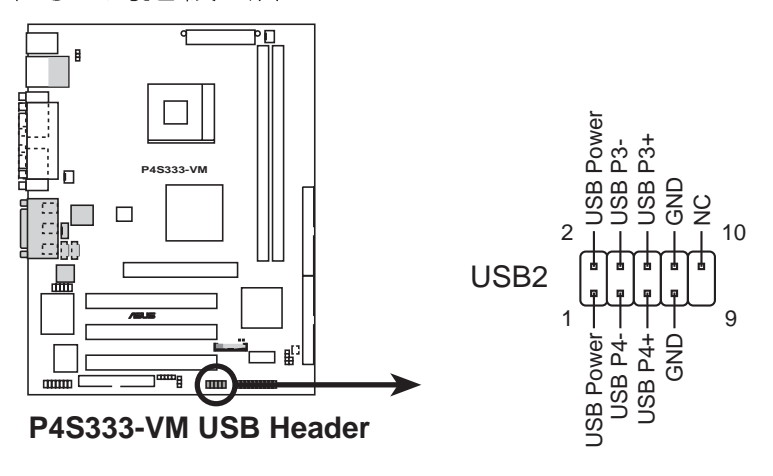

**7. 4-pin CD/AUX/MODEM** 這些連接插座用來接收從光碟機、電視調諧器或是 MPEG 卡等 裝置所傳送出來的音源訊號。MODEM 插座則是提供給語音數據機 (卡) 和電腦間的語音介面,同時在音效與語音數據機(卡)之間 也可以共享 mono\_in (譬如電話) 和 mono\_out (譬如喇叭) 。

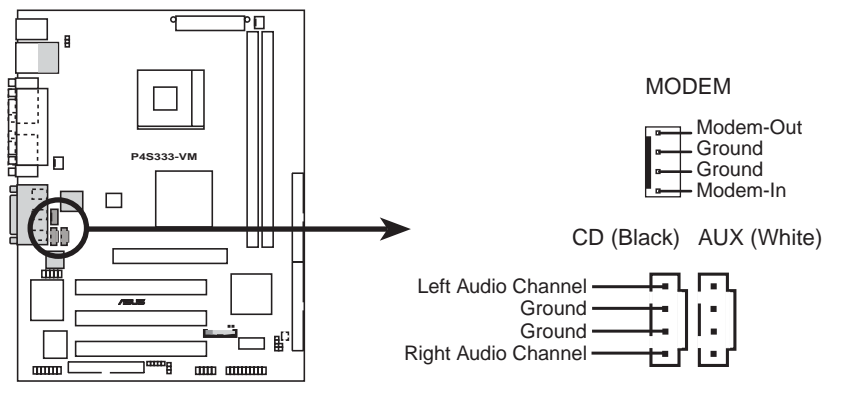

**P4S333-VM Internal Audio Connectors**

#### **8. 10-1 pin FPAUDIO1**

這組音效外接排針供您連接到英特爾的前面板音效排線,如此您 就可以輕鬆地經由主機前面板來控制音效輸入/輸出等功能。

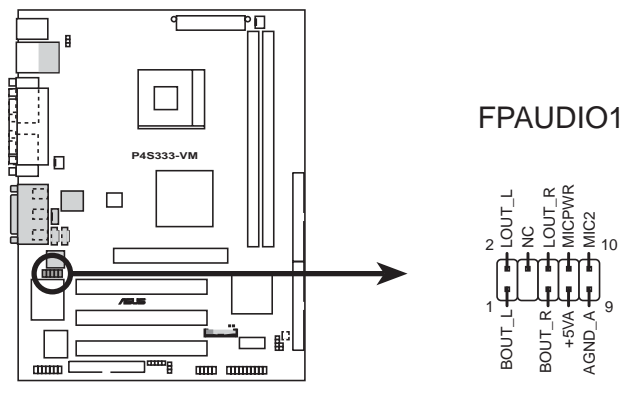

**P4S333-VM Intel Panel Connector**

若您不想要使用本功能,您可以使用跳線帽套住 1-2 及 5-6 排針使之短路,內定值即為短路。

使用本功能之前,請先確認音效接線跟前面板音效模組是否 符合英特爾前面板輸出入規格。

#### 9. 數位音效連接排針 (4-1 pin SPDIF1, 選購)

您可以利用這組排針以 S/PDIF 音效訊號線連接到音效裝置的數 位音訊輸出端,使用數位音訊輸出來代替傳統的類比音訊輸出。

本丰機板產品包裝並不包含 S/PDIF 模組在內。

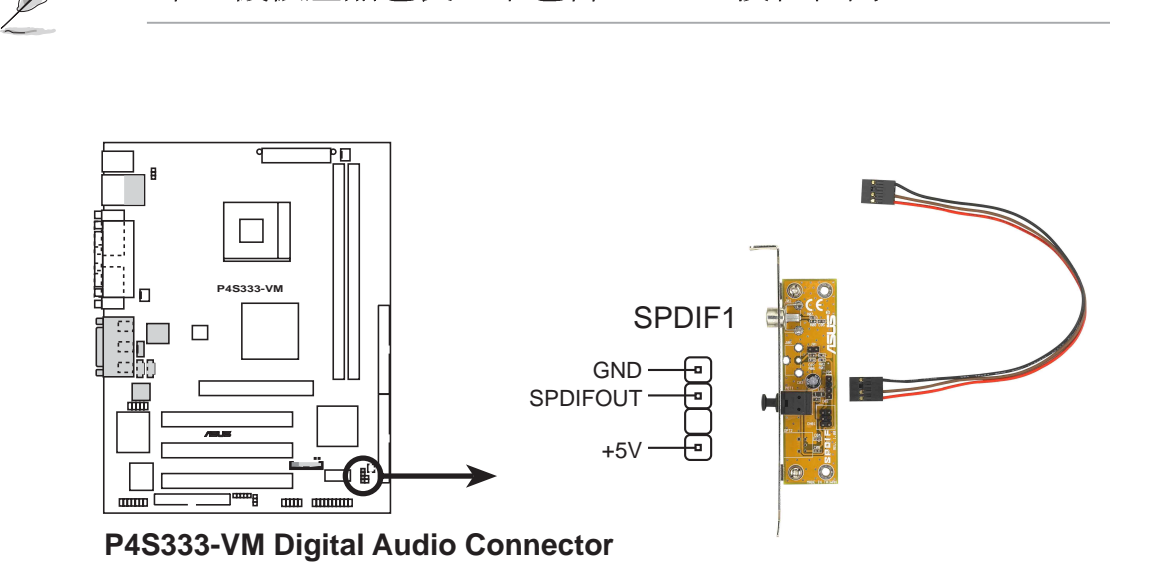

#### 10. 智慧卡讀取機連接排針 (14-1 pin SMARTCON1, 選購)

這組連接排針用來連接到外接式的智慧卡讀取機。智慧卡在各界 極力推行之下發展出愈來愈多實用的功能, 其使用層面極廣, 可當 作金融卡、電話卡、GSM 卡等,其他像是在使用電腦或網站時可 作為個人識別、線上交易時可增加安全性、透過智慧卡使用者介面 的軟體來獲取旅遊服務等。

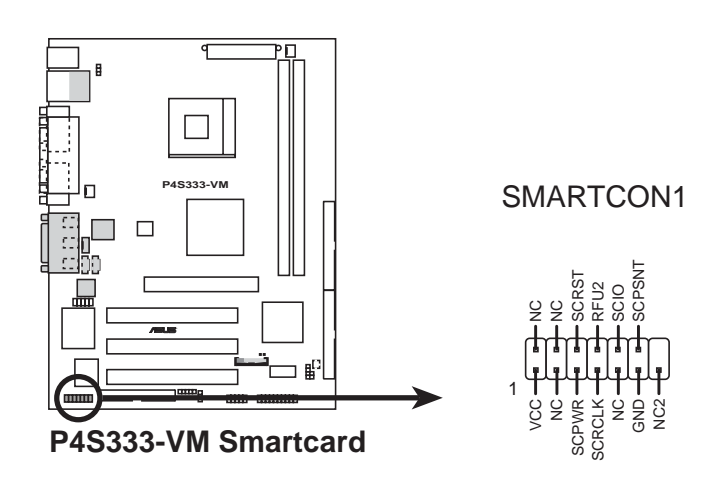

#### 11. 無線傳輸模組連接排針 (5-1 pin IR1)

這組排針可供您連接至無線資料傳送/接收模組(選購),而該模 組再連接至主機機殼面板為該模組的傳送/接收端預留的位置。請參 考以下圖示將排線一端連接模組後視圖(Back View)上的排針, 另一端連接至主機板上的無線傳輸模組連接排針。

欲使用無線傳輸功能,除了連接此組排針外,您還必須設定 BIOS 程式中的 UART2 Use As 參數, 以便將 UART2 作為 IR 之 用。請參閱「4.4.2 輸入/輸出裝置設定」一節的詳細介紹。

-日您選擇使用主機板內建的紅外線傳輸功能,那麼就無法 再同時使用 COM2 埠的功能。

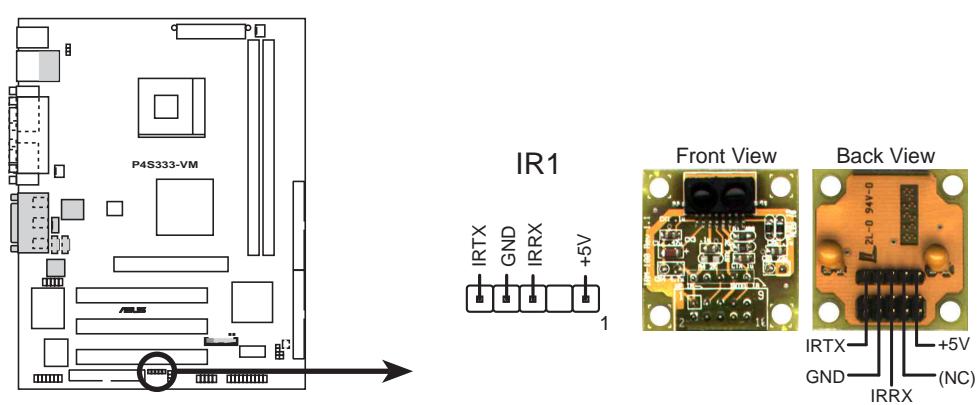

**P4S333-VM Infrared Module Connector**

#### 12.SIRQ1 連接器 (2 pin SIRQ1)

這組連接排針用來連接序列 IRQ 排線,通常是連接到某些具備 PCMCIA 功能的 PCI 介面卡。

欲使用無線傳輸功能,除了連接此組排針外,您還必須設定 BIOS 程式中的 UART2 Use As 參數, 以便將 UART2 作為 IR 或 是智慧卡之用。請參閱「4.4.2 輸入/輸出裝置設定」一節的詳細介 紹。

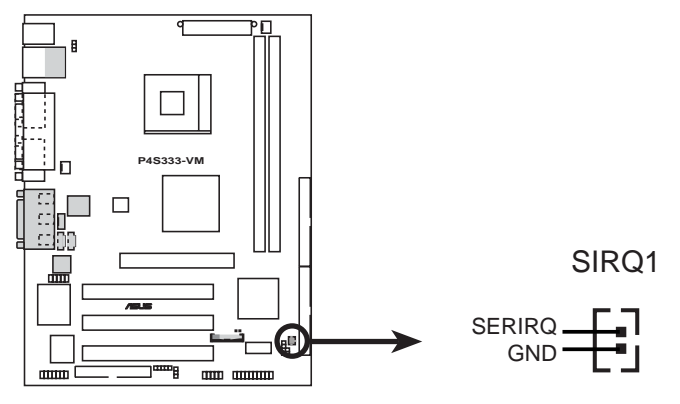

**P4S333-VM SIRQ1 Connector**

#### **13. 20-pin HPANEL1)**

這一組連接排針包括了數個連接到電腦主機前面板的功能接針。 下一百將針對各項功能作涿一簡短說明。

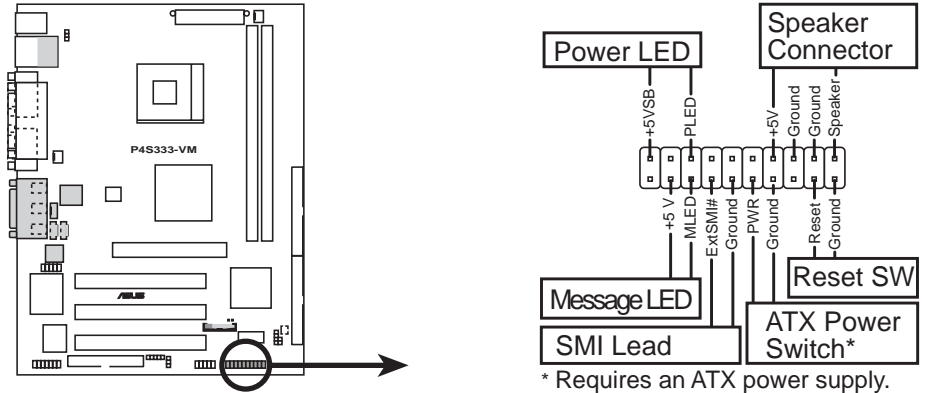

**P4S333-VM System Panel Connectors**

**• 3-1 pin PLED**

這組排針可連接到電腦主機面板上的系統電源指示燈。在您啓動 電腦並且使用電腦的情況下,該指示燈會持續亮著;而當指示燈閃 爍亮著時,即表示電腦正處於睡眠模式中。

#### **• 機殼喇叭連接排針 (4-pin SPEAKER)**

這組四腳位排針連接到電腦主機機殼中的喇叭。當系統正常開機 便可聽到嗶嗶聲,若開機時發生問題,則會以不同長短的音調來警 示。

**• (2-pin MLED)**

當有資料從傳真機或數據機等裝置傳入您的電腦時,這組兩腳位 排針所連接的指示燈便會以閃爍燈號提醒您,而在平常沒有資料傳 輸的狀態下,指示燈會維持熄滅狀態。注意!您必須使用有支援 ACPI 作業系統,並且安裝驅動程式方可使用這個系統訊息燈號功 能。

**• 2-pin SMI**

本功能可以讓您以手動方式強迫電腦進入省電模式或者環保 (Green) 模式, 在這些模式下電腦會馬上降低所有的運作以節省 雷力,如此也能增加某些系統元件的使用壽命。將這組排針連接到 電腦主機面板上的省電模式開關。

#### 第二章: 硬體裝置資訊 **2-26**

#### **• ATX / 2-pin PWR**

這組排針連接到電腦主機面板上控制電腦電源的開關。您可以根 據 BIOS 程式或作業系統的設定,來決定當按下開關時電腦會在正 常渾作和睡眠模式間切換,或者是在正常渾作和軟關機模式間切 換。若要關機,請持續按住電源開關超過四秒的時間。

#### **• 2-pin RESET**

這組兩腳位排針連接到電腦主機面板上的 Reset 開關。可以讓 您在不需要關掉電腦電源即可重新開機,尤其在系統當機的時候特 別有用。

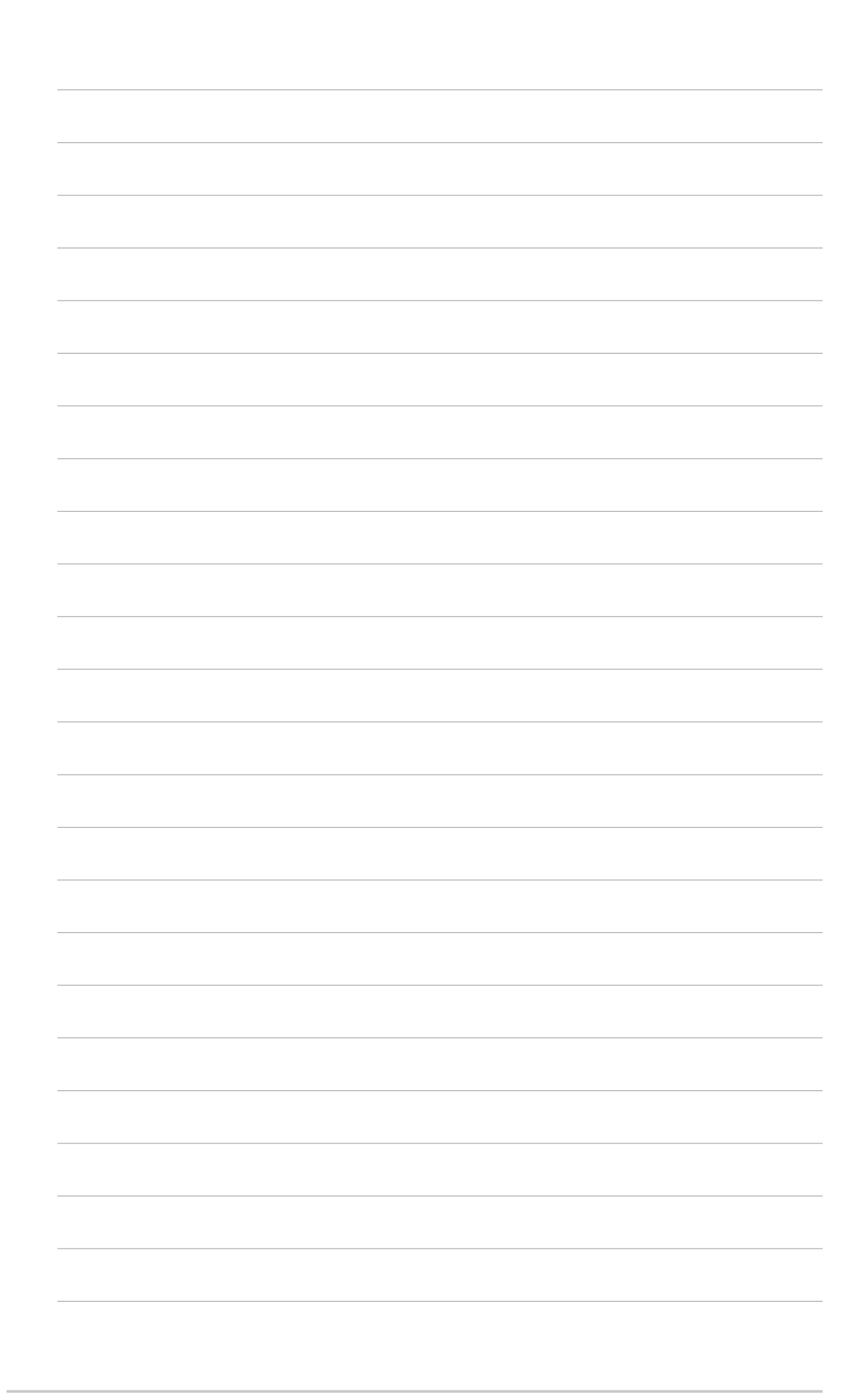

2-28 第二章 : 硬 體 裝 置 資 訊

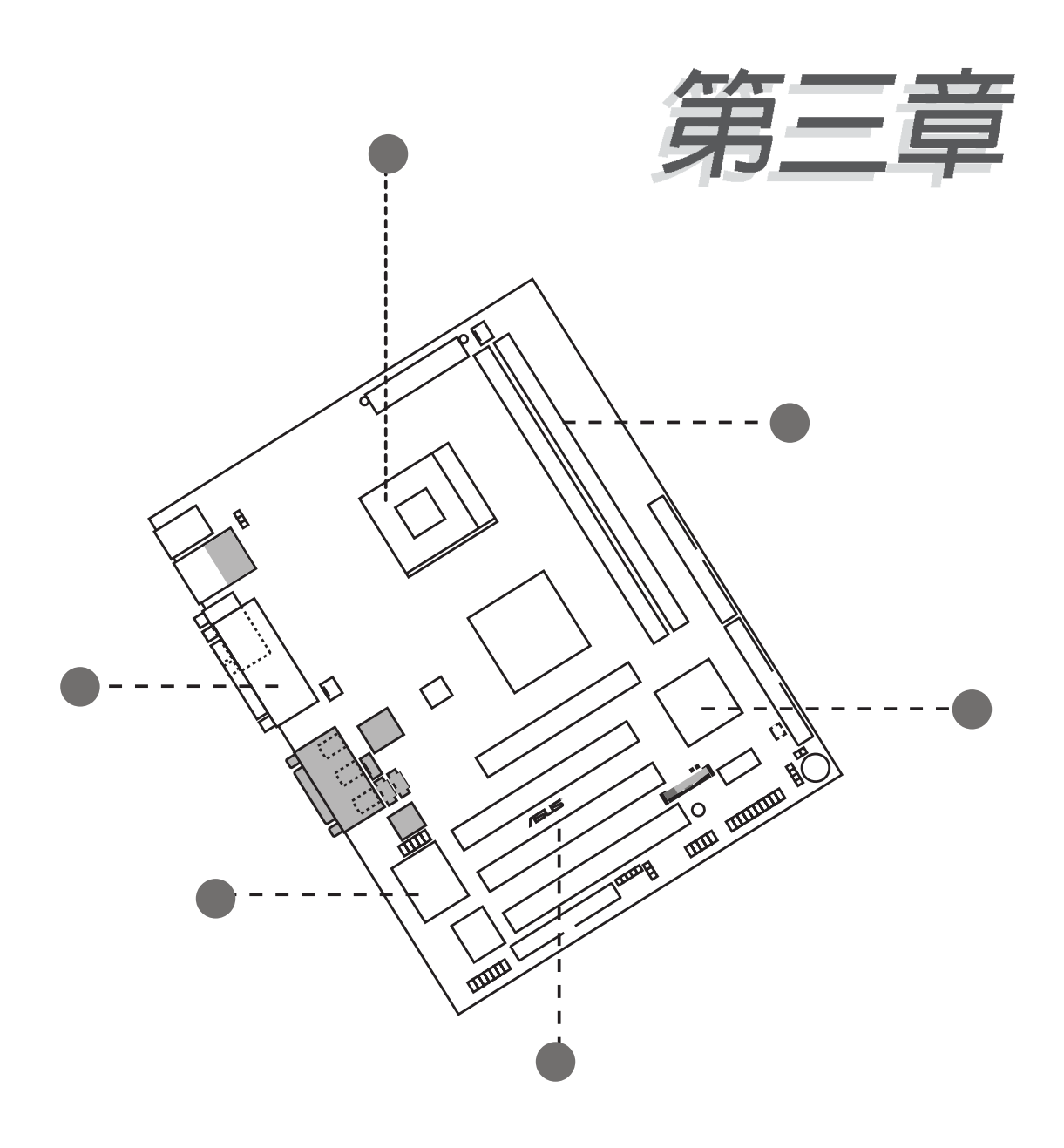

本章節說明開啓電腦電源的順序以及電 腦開機後所發出各種不同類型嗶嗶聲的 代表意義。

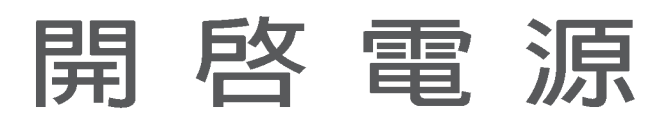

# 3.1 第一次啓動電腦

- 1. 確認所有排線與接腳都接妥,然後蓋上機殼的外蓋。
- 2. 確定所有的開關都已關閉
- 3. 將電源線接上機殼背面的電源輸入插座。
- 4. 情況許可的話,最好將電源線路上加接突波吸收/保護器。
- 5. 您可以先開啓以下周邊的電源:

#### a.顯示器

- b. 外接式 SCSI 介面週邊裝置 (從串連的最後端開始)
- c.系統電源供應器 (因為 ATX 的電源供應器不會因為送電而馬上 動作,而是等待面板上的按鈕動作後才會工作)
- 6. 送電之後,機殼面板上應該會有電源指示燈亮起才對。如果是使 用 ATX 電源供應器的話, 必須等到面板按鈕被觸碰後才會啓動電 源,電源指示燈此時才會亮起。如果您的電腦符合綠色省電標 進,已隨時進備可以進入省雷模式的話,顯示器指示燈也會亮 起。如果開機過程一切順利的話,不久就可以在顯示器上看到畫 面了,如果送電之後超過30秒而書面未有動靜的話,表示電腦的 設定尚有問題存在,請再進一步地的檢查各項動作,如果還是不 行,就需要向廠商求助了!

#### Award BIOS **哩**聲所代表的意義

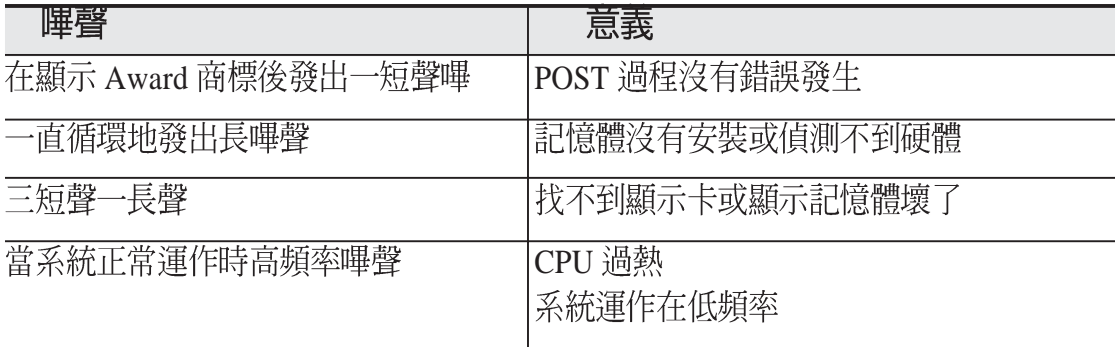

7. 在電源開啓之後可按下 <Del> 鍵以進入 BIOS 的設定模式,詳 細設定方法請看本使用手冊的第四部份。

# 3.2 關閉電源

在您關閉電源之前,必需先依照正常程序離開作業系統,然後才 能斷電關機。如果您用的是 Windows95/98/2000/XP 的作業系統,並 且是用 ATX 規格的電源供應器的話,就可以在離開作業系統之後, 讓電腦自行關閉電源,無需由使用者自己關閉開關。

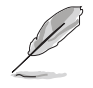

如果是使用 ATX 自動關閉電源的方式,您就看不到"您現 在可以放心關機"的回應字樣了!

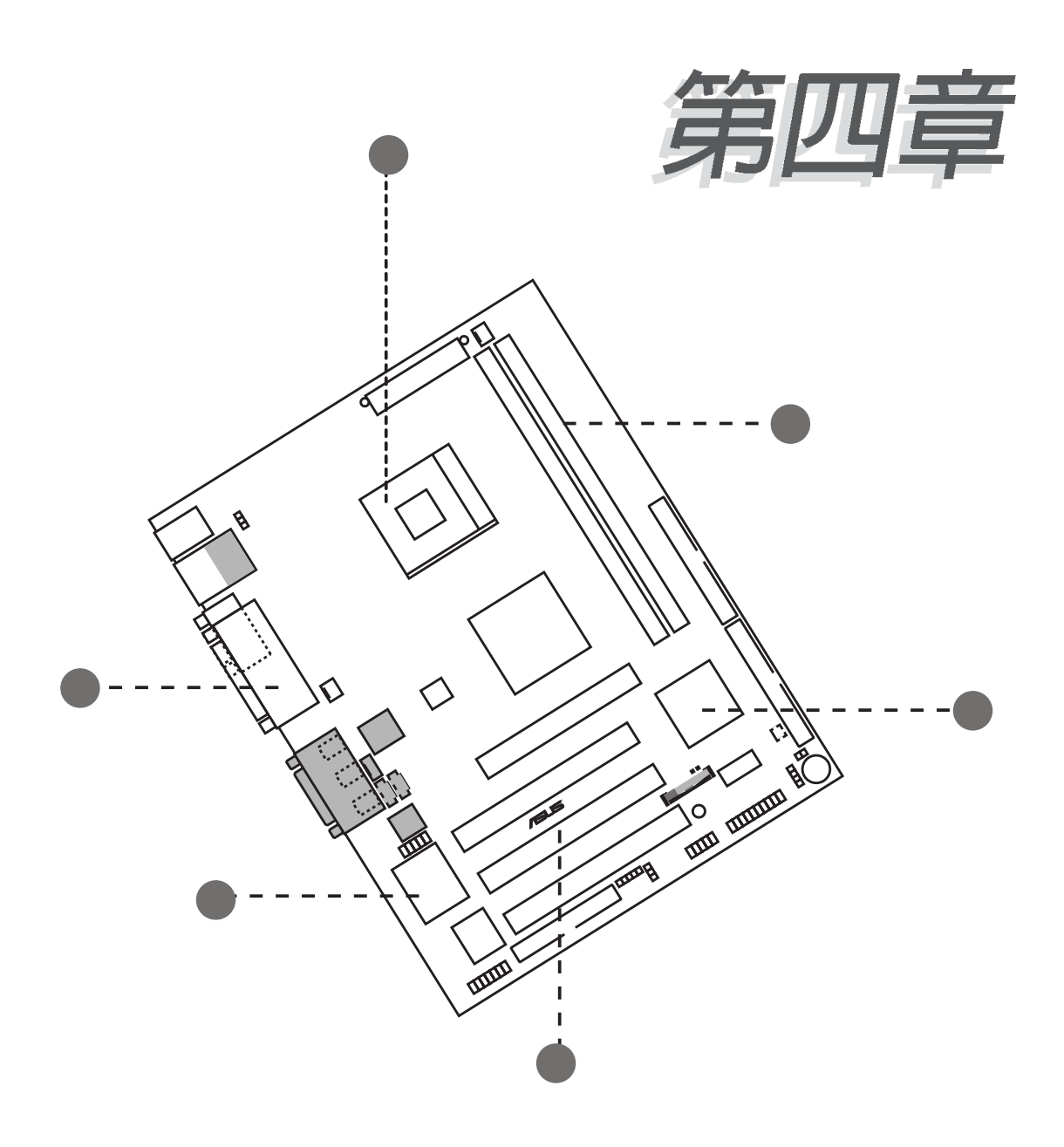

在電腦系統中, BIOS 程式調校的優劣 與否和整個系統的運作效能有極大的關 係。針對您自己的配備來作最佳化 **BIOS** 設定是讓您的系統性能再提昇的 要角。接著本章節將逐一說明 BIOS 程 式中的每一項組態設定。

# BIOS 程式設定

# 4.1 管理、更新您的 BIOS 程式

# 4.1.1 常您第一次使用您的電腦

當您第一次使用新電腦,建議您先利用快閃記憶體更新公用程式 (AFLASH.EXE)將 BIOS 的内容備份到一片開機片中,如果 BIOS 的資料有流失的狀況,您便可以將開機片中的 BIOS 内容再拷貝回 BIOS 晶片中。AFLASH.EXE 是一個快閃記憶體更新公用程式, 它可 以用來更新主機板上的 BIOS 内容,只能工作在 DOS 模式下執行。 在開機時,從螢幕左上角所顯示的最後四個數字可以知道 BIOS 目前 的版本,數字愈大表示版本愈新。本程式僅在 DOS 模式下執行。

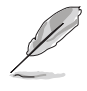

AFLASH 只能在 DOS 模式下執行, 並且不能在 Winodws 裡 的MS-DOS 模式裡執行, 所以要備份 BIOS 內容, 您必須製 作一片開機片,並且將AFLASH拷貝到該開機片中執行。

- 1. 將一片乾淨的磁片放入磁碟機中,在 DOS 命令列下鍵入 **FORMAT A:/S** 建立一張可已開機的開機片。但是請注意,請不要 拷貝 AUTOEXEC.BAT 和 CONFIG.SYS 至開機片中。
- 2. 接著請在 DOS 提示符號下鍵入 COPY D:\AFLASH\AFLASH.EXE A: \ 道裡假設您的光碟機的磁碟機代號為 D) , 將 AFLASH.EXE 拷目至您的開機片中。
- 3. 用這片開機片重新開機。請注意,您在 BIOS 中必須先把開機順 序設定成軟式磁碟機最先開機。
- 4. 在 DOS 提示符號下鍵入 **A:\AFLASH <Enter>** 執行 AFLASH。

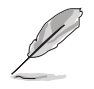

在 BIOS 程式中的裝置開機順序中, 您必須將軟碟機開機排 在第一順位。

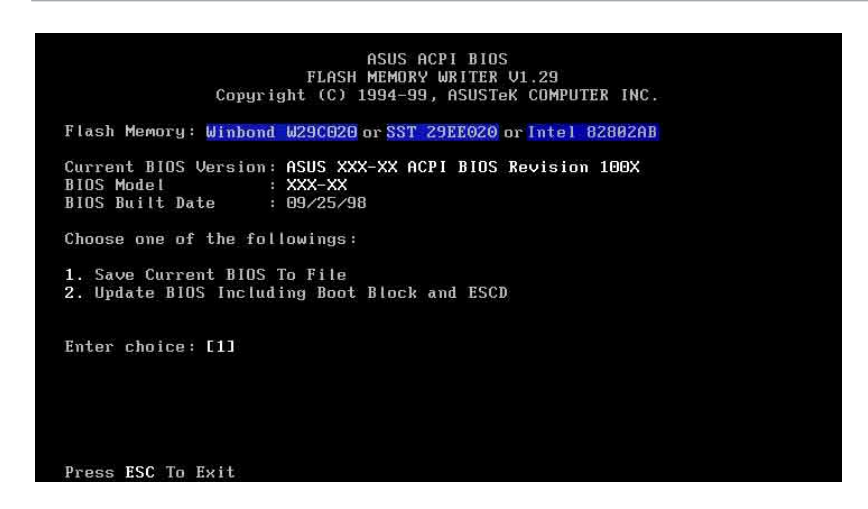

如果 Flash Memory 為 unknown, 即表示這個快閃晶片不能 被寫入升級,或者是不支援 ACPI BIOS,因此無法用快閃 記憶體更新公用程式來更新 BIOS 的內容。

5. 在主選單中選擇 1. Save Current BIOS to File 並按下 <Enter> 鍵,接著一個名為 Save Current BIOS To File 的畫面會跟著出 現。

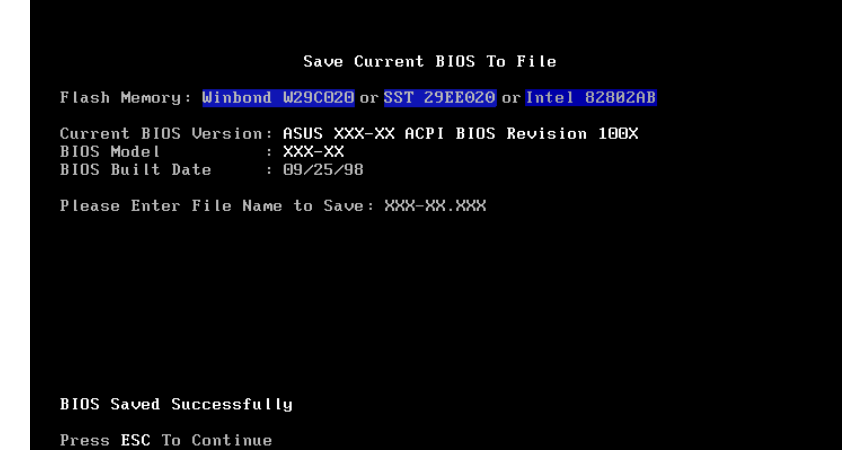

6. 當詢問檔案名稱的問句出現時,請輸入檔名和路徑(例如 A: **\XXX-XX.XXX** ) , 然後按下<Enter>。

# 4.1.2 BIOS 程式昇級程序

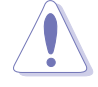

當使用主機板出現問題並且您確定更新 BIOS 版本之後可以 排除問題的時候再進行 BIOS 更新動作。否則任意更新 BIOS 程式有可能會引發主機板更多的問題!

- 1. 從網路上(華碩的全球資訊網、FTP 或 BBS)下載最新版的華碩 BIOS,並將它儲存在上述開機片中。您可以在本使用手冊的第 10 頁得到更多軟體下載的相關位址資訊。
- 2. 用上沭的開機片開機。
- 3. 在 A:\ 的提示符號下執行 AFLASH.EXE。
- 4. 在 MAIN MENU 中選擇第 2 項 Update BIOS Including Boot **Block and ESCD**
- 5. 當 Update BIOS Including Boot Block and ESCD 畫面出現時, 請鍵入要更新 BIOS 内容的檔名和路徑(例如 A:\XXX-XX.  $XXX$ ), 然後按下<Enter>。

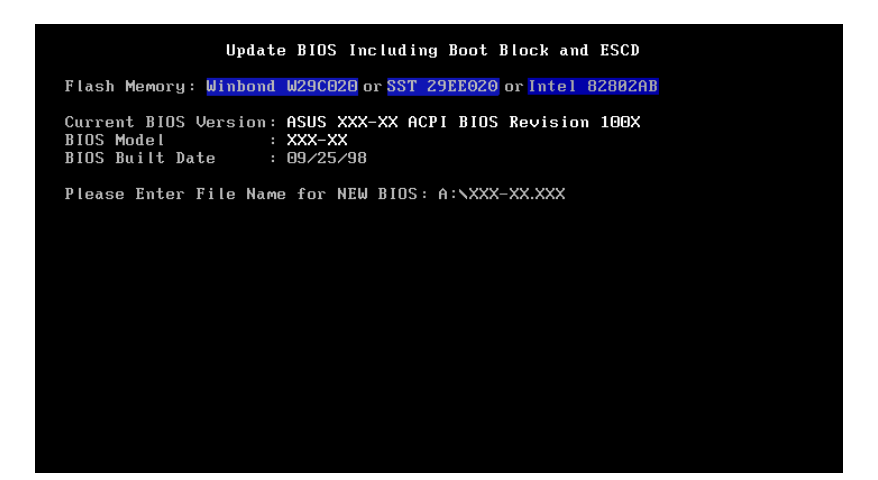

6. 接下來的畫面請您確認是否要更新,請按下 Y 開始更新動作。

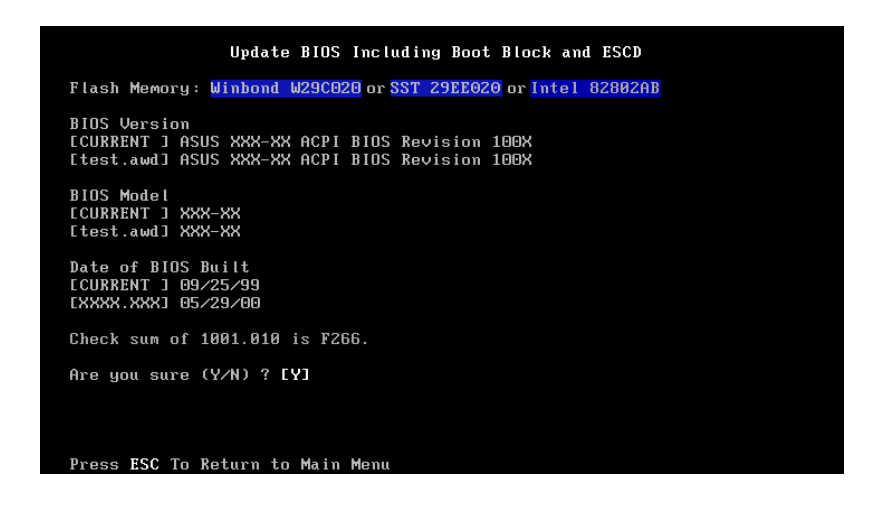

7. AFLASH 程式開始更新 BIOS 資訊到您的快閃記憶體 BIOS 晶片 中,當程式結束時,會出現 Flashed Successfully 訊息。

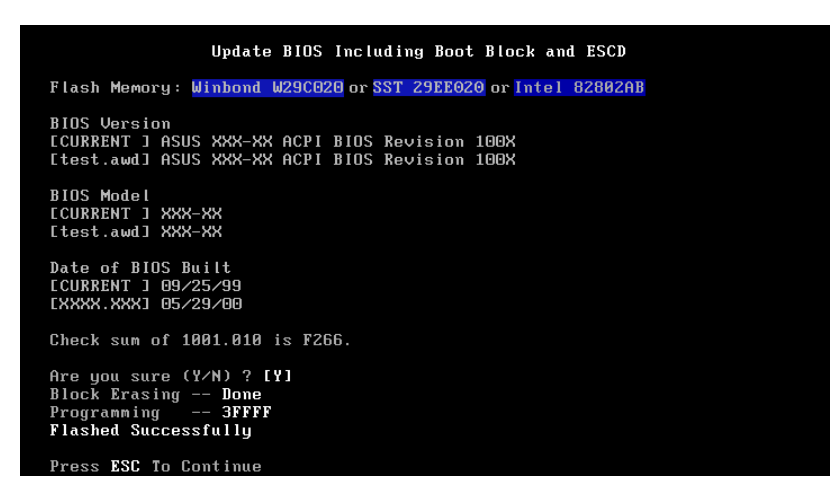

8. 最後請根據畫面上的指示,可以選擇按「Esc」鍵離開本程式或 者執行其他動作。

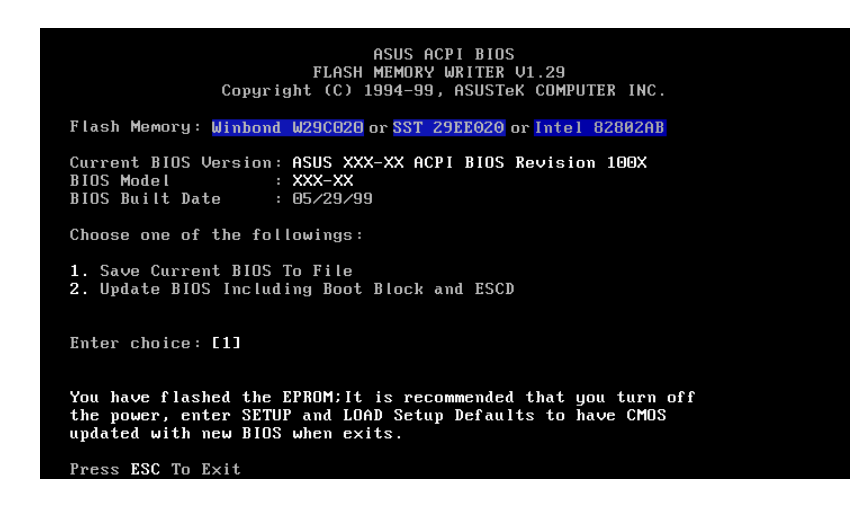

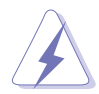

如果在更新 BIOS 的過程中遇到困難,不要關掉雷源或是重 新開機,只要再重複更新的程序即可。如果問題仍然存 在,將備份在磁片上的原版 BIOS 重新寫回去。如果快閃記 憶體更新公用程式不能成功完整地完成更新的程序,則您 的系統可能會無法開機。如果無法開機,請洽各地的華碩 經銷商。

# 4.2 BIOS 程式設定

BIOS (Basic Input and Output System; 基本輸出入系統)是每一 部電腦用來記憶周邊硬體相關設定,讓電腦正確管理系統運作的程 式,並且提供一個選單式的使用介面供使用者白行修改設定。經由 BIOS 程式的設定,您可以改變系統設定值、調整電腦内部各項元件 參數、變更系統效能以及設定電源管理模式。如果您的電腦已是組 装好的系統,那麼 BIOS 應該已經設定好了。如果是這樣,在後面我 們會說明如何利用 BIOS 設定程式來做更進一步的設定,特別是硬碟 型熊的設定。

如果您是白行組裝主機板,那麼,在重新設定系統,或是當您看 到了 RUN SETUP 的訊息時,您必須輸入新的 BIOS 設定値。有時候 您可能會需要重新設定電腦開機密碼,或是更改電源管理模式的設 定等,您都需要使用到 BIOS 的設定。

本主機板使用可程式化的 EEPROM (Electrical Erasable Programmable Read-Only Memory)記憶體晶片, BIOS 程式就儲存 在這個 EEPROM 晶片中。利用快閃記憶體更新公用程式,再依本節 所沭的步驟進行,可以下載並升級成新版的 BIOS。由於儲存 BIOS 的唯讀記憶體在平時只能讀取不能寫入,因此您在 BIOS 中的相關設 定,譬如時間、日期等等,事實上是儲存在隨機存取記憶體

(CMOS RAM) 中,透過電池將其資料保存起來,因此,即使電腦 的電源關閉,其資料仍不會流失(隋機存取記憶體可以寫入資料, 但若無電源供應,資料即消失)。當您打開電源時,系統會叫出儲 存在隨機存取記憶體中 BIOS 的設定,進行開機測試。

在開機之後,系統仍在自我測試 (POST, Power-On Self Test) 時,按下 <DELETE> 鍵,就可以啓動設定程式。如果您超過時間 才按 <DELETE > 鍵,那麼自我測試會繼續執行,並阻止設定程式 的啓動。在這種情況下,如果您仍然需要執行設定程式,請按機殼 上的 <RESET> 鍵或 <ALT>-<CTRL>-<DEL> 重新開機。

華碩 BIOS 設定程式以簡單容易使用為訴求,選單方式的設計讓您 可以輕鬆的瀏覽選項,進入次選單點選您要的設定,假如您不小心 做錯誤的設定,而不知道如何補救時,本設定程式提供一個快速鍵 直接回復到上一個設定,這些將在以下的章節中有更進一步的說 明。

**Similar September 2007** 

由於 BIOS 程式的版本會不定時地更新,因此實際上的設定 書面也許會和手冊中的示範書面有所不同,但這些變化並 不會影響到系統效能的表現。

# 4.2.1 BIOS 程式選單介紹

BIOS 設定程式最上方各選單功能說明如下:

系統基本設定,例如系統時間、日期與磁碟機種 **MAIN** 類等等。

- ADVANCED 進階功能設定,例如設定開機密碼、進入 BIOS 設定密碼等。
- 電源管理模式設定。 **POWER**
- 開機磁碟設定。 **BOOT**
- **EXIT** BIOS

使用左右方向鍵移動選項,可切換至另一個選單畫面。

# 4.2.2 操作功能鍵說明

在 BIOS 設定畫面下方有兩排功能設定鍵,用以瀏覽選單選擇設定 值,其功用如下表所示:

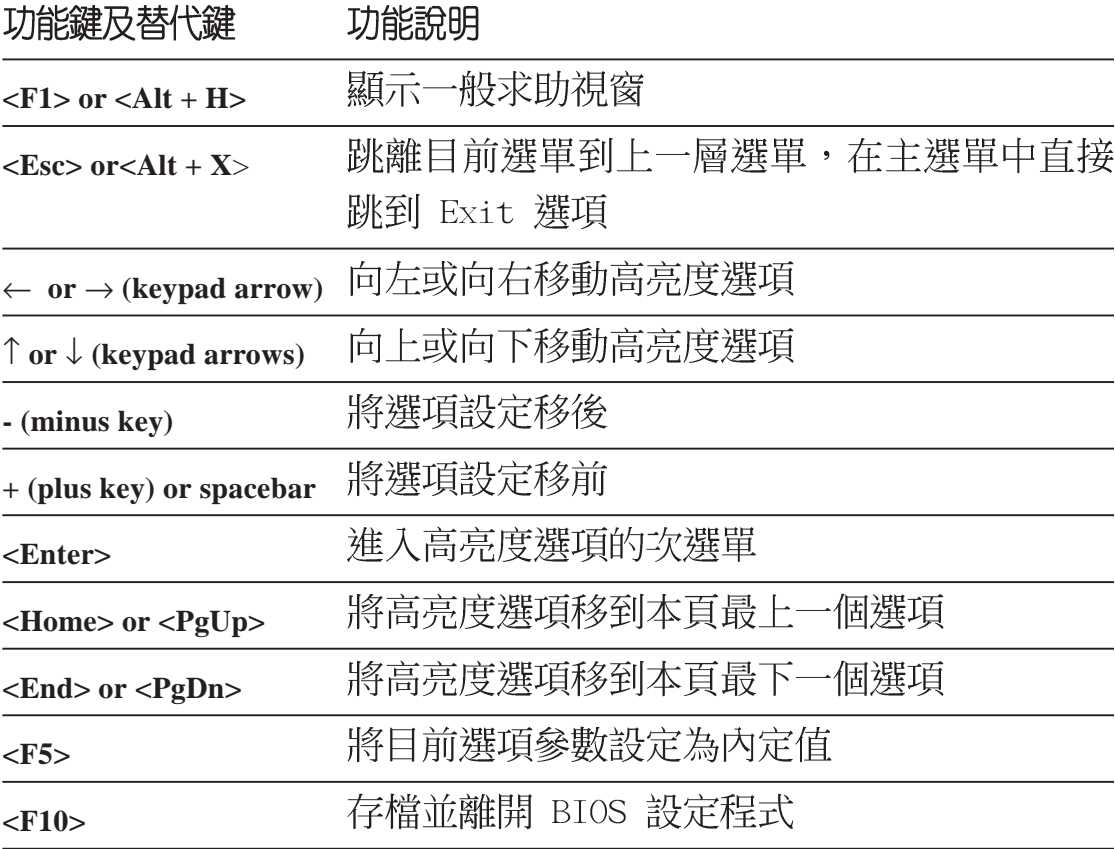

#### 般求助書面

除了選項旁邊的功能說明之外,按下<F1>鍵 (或是<Alt> +< H>)亦可叫出一般求肋書面,該内容簡介選單下方熱鍵的功能。

#### 存檔並離開 BIOS 設定程式

請參考4.7 離開選單章節有關如何存檔並離開 BIOS 設定程式詳細 說明。

#### 捲軸

當求助畫面右邊出現捲軸時,代表有更多的内容無法一次同時顯 示在螢幕上,您可以用上下方向鍵移動捲軸或是使用 <PqUp> 及< PgDn > 鍵以看到更多的資訊, 按下 <Home > 鍵可以到達畫面最上 方, 按下 <End> 鍵可以到達畫面最下方, 欲離開求助畫面請按下 <Enter> 或是 <Esc> 鍵。

#### 次選單

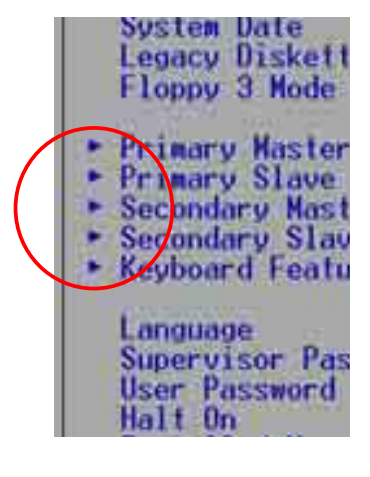

選項左邊若有一個三角型符號代表它有次選 單,次選單包含該選項的進一步參數設定,將高 亮度選項移到該處按下 <Enter> 鍵即可進入次 選單,要離開次選單回到上一個選單按<ESC> ,次選單的操作方式與主選單相同。

在選單的右側有關於高亮度選項所到處的選項 功能說明,請試著操作各功能鍵更改設定以熟悉 整個 BIOS 設定程式,若不小心更改了某項設定 也沒關係,您可以在離開 BIOS 設定程式時選擇 不存檔離開,剛剛做的所有設定都不會儲存在 BIOS裡,下次開機仍會使用先前的設定,或是您 也可以叫出 BIOS 内定值 <F5>, 即可恢復到剛 買電腦時的設定。

當您在不同的選單間切換設定時,在選單右方 的"Item Specific Help"視窗將會出現相對的說 明,告訴您目前設定選項的相關資訊。

# 4.3 主選單 (Main Menu)

進入 BIOS 設定程式的第一個主畫面内容如下圖:

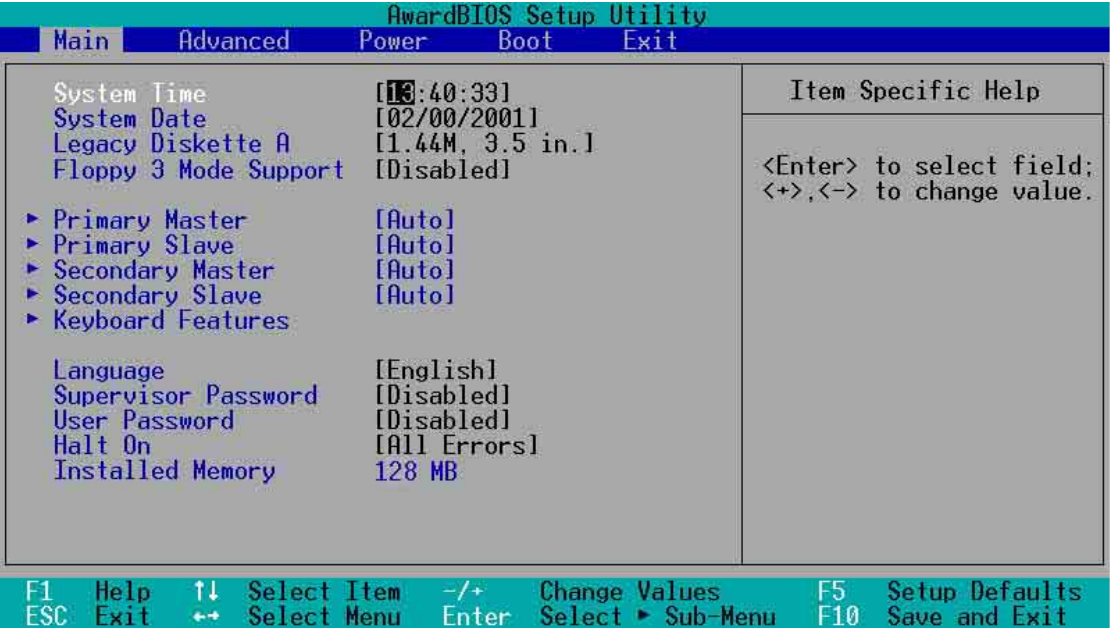

#### System Time [XX:XX:XX]

設定系統的時間(通常是目前的時間),格式分別為時、分、 秒,有效值則為時 (00 到 23) 、分 (00 到 59) 、秒 (00 到 59) 。 可以使用 <Tab > 或 <Tab > + <Shift > 組合鍵切換時、分、秒的 設定,直接輸入數字。

#### System Date [XX/XX/XXXX]

設定您的系統日期(通常是目前的日期),順序是月、日、年, 格式為月 (1到12) 、日 (1到31) 、年 (00到99) 。使用 <Tab >或<Tab>+<Shift>鍵切換月、日、年的設定,直接輸入數字。

#### Legacy Diskette A [1.44M, 3.5 in.]

本項目儲存了軟式磁碟機的相關資訊,設定値有: [None][360K, 5.25 in.] [1.2M  $\cdot$  5.25 in.] [720K  $\cdot$  3.5 in.] [1.44M 3.5 in,] [2.88M  $\cdot$  3.5 in.]  $\circ$ 

#### Floppy 3 Mode Support [Disabled]

這是日本標準的磁碟機,可以支援讀寫 1.2MB、3.5 英时軟碟機。 設定値有: [Disabled] [Enabled]。

# 4.3.1 Primary&Secondary Master/Slave次選單

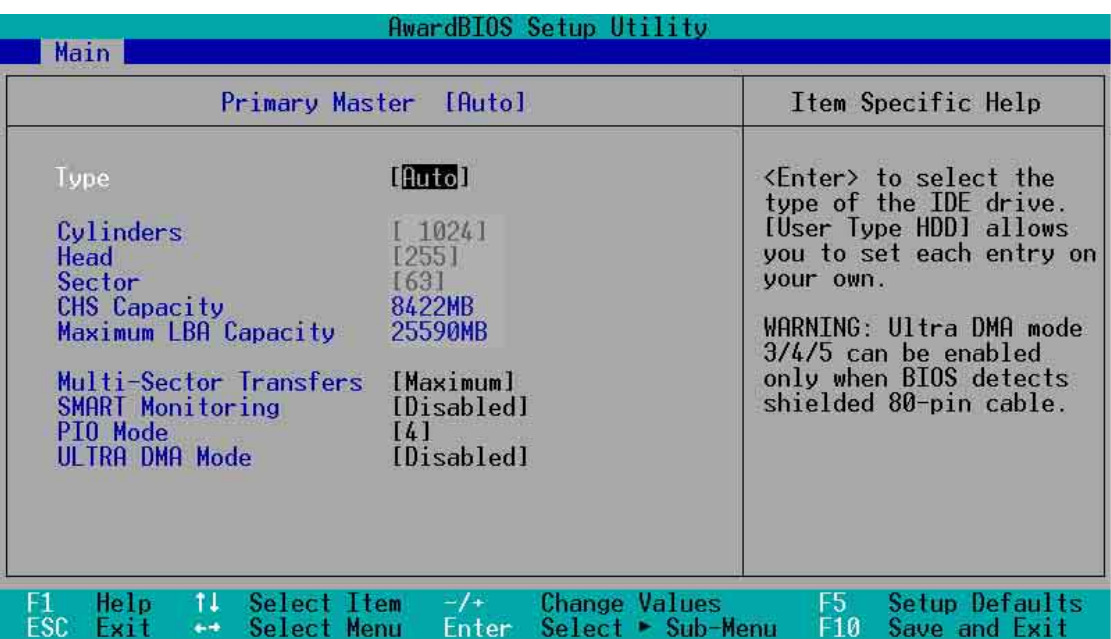

# Type [Auto]

選擇 [Auto] 項目, 系統會自動偵測内建的 IDE 硬碟及其相關參數, 若偵測成功,則將其參數値顯示在次選單裡;若偵測失敗,則可能 是硬碟太新或是太舊。假如您的硬碟機是在舊的作業系統上格式化 的,那麼 BIOS 偵測出來的參數可能會是錯誤的,因此您必須手動輸 入各項參數,如果您沒有該硬碟的參數資料,您可能必須使用較新 的作業系統如 Windows 98/98SE/ME/NT/2000/XP 等再做一次格式 化。假如參數跟硬碟格式化的資料不同,這顆硬碟將沒辦法被正確 辨識,假如自動偵測功能所偵測出來的參數値跟您的硬碟不合,您 必須手動設定參數,請選擇 [User Type HDD] 項目做設定。欲知悉更 多的設定細節,請參考下一節的說明。

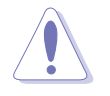

在設定 IDE 硬碟機參數前,請先確認您已擁有該硬碟機的 詳細參數設定值,錯誤的設定值將會導致系統無法辨識該 顆硬碟機,因而無法使用該硬碟開機。

# [User Type HDD]

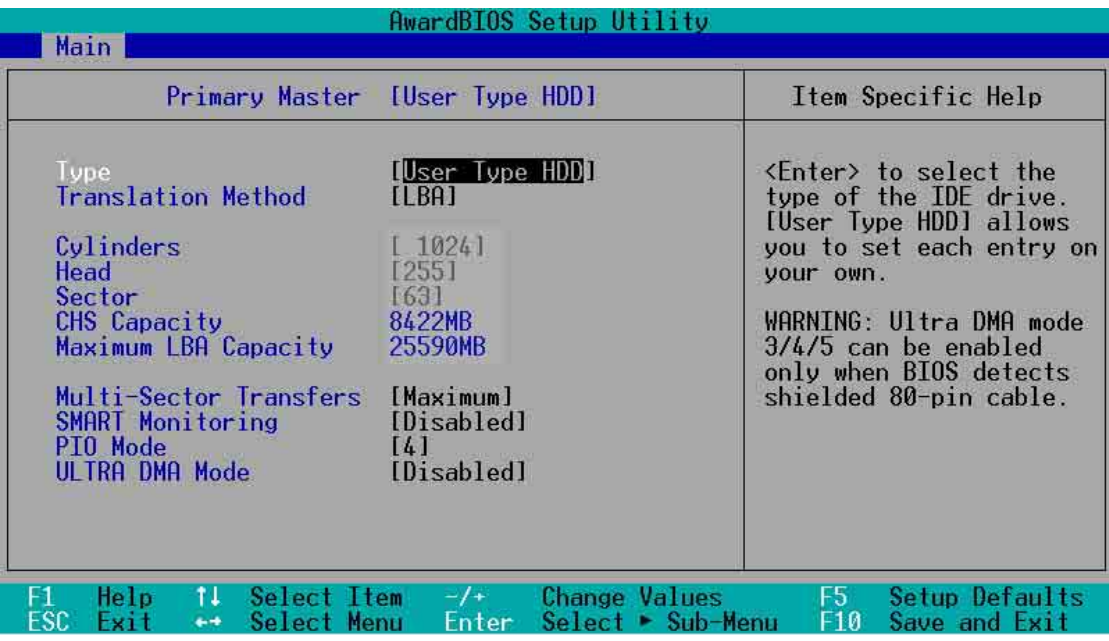

您可以自行輸入磁柱(Cylinder)數目、讀寫磁頭(Head)數目以 及硬碟每一碟軌的磁扇(Sector)數目。您可以閱讀硬碟的使用文件 或直接查看硬碟上的標籤貼紙來獲得上述數值。

> 在將新硬碟的正確資訊載入 BIOS 之後,您可以使用磁碟工 具程式譬如 FDISK, 來規劃硬碟的磁區並且對每一個新增 的磁區格式化。劃分硬碟磁區以及格式化這兩個動作是一 顆新硬碟要拿來存取資料前必須做的程序。此外您必須在 FDISK 程式中將硬碟的主要磁碟分割區的狀態設為 active, 以讓作業系統辨識硬碟的開機磁碟區。

若沒有安裝裝置或者您想移除某一裝置並且不再安裝回去,那麼請 選擇 [None]。

其他的設置則還有:

- **[CD-ROM]** 設定 IDE 介面光碟機
- **[LS-120]** 設定 LS-120 相容軟碟機
- **[ZIP] A** 設定 ZIP 相容軟碟機
- **[MO]** 100 設定 IDE 介面磁光碟機

**[Other ATAPI Device] - 設定其他未列出的 IDE 介面裝置** 

若已完成這個次選單的設定,請按下 <Esc> 鍵就可以跳出次選 單回到主選單(Main)的畫面。在主選單中您可以看到剛剛所設定 的硬碟機容量已經顯示在書面上。

## Translation Method [LBA]

這個部份是設定 IDE 硬碟的使用模式。其中「邏輯區塊定址(LBA , Logical Block Access)」模式是使用 28 位元的定址方式, 因此不 需要設定磁柱、磁頭、磁扇等參數。必須注意的是當您使用的硬碟 容量超過 504MB 時,則必須使用 LBA 定址模式。設定値有:[LBA] [LARGE] [Normal] [Match Partition Table] [Manual]

#### **Cylinders**

這個部份是設定磁柱(Cylinder)數目。請參考硬碟機廠商所提供 的參數表以便輸入正確的數值。若要手動輸入參數,請選擇 「User Type HDDI,而 Translation Method 一項則必須設定為手動 [Manual]

#### **Head**

這個部份是設定硬碟的讀/寫磁頭數。請參考硬碟機廠商提供的參 數表輸入正確的數値。若要改變這個設定,請選擇[User Type HDD] 項目, 而 Translation Method 項目必須設定為手動 [Manual]。

#### Sector

這個部份是設定硬碟每一磁軌的磁扇 (Sector) 數曰。請參考硬碟 機廠商提供的參數表輸入正確的數値。若要改變這個設定,請選擇 [User Type HDD] 項目, 而且 Translation Method 必須設定為手動 [Manual]

## CHS Capacity

這個部份會顯示硬碟機的容量(CHS)。硬碟容量的計算方式是 以 CHS 定址方式取得,基本上是磁柱數 (C) X 磁頭數 (H) X 每個 碟軌的磁區數(S)相乘的結果。

## Maximum LBA Capacity

這個部份會顯示硬碟機的 LBA 最大容量,利用邏輯區塊定址 (LBA) 方式可以突破早期硬碟 528MB 的容量限制。BIOS 會根據 您所輸入的硬碟資訊來計算出 LBA 的最大容量。

#### Multi-Sector Transfers [Maximum]

容量大小不同的硬碟的每一個區塊所能使用的磁扇會根據容量而 改變,本項目會自動設定硬碟每個區塊所能使用的最高磁扇數目。 心須注意的是,當這個項目設定為自動計算磁扇數,那麼所獲得的 數値未必是該硬碟機最快的設定。您也可以白行設定此數値,請參 考硬碟機廠商提供的資料再做最佳的設定。若要改變這個設定,請 選擇 [User Type HDD] 項目,設定値有: [Disabled] [2 Sectors] [4 Sectors] [8 Sectors] [16 Sectors] [32 Sectors] [Maximum] 。

## SMART Monitoring [Disabled]

您可以設定是否啓用「自我監控、分析與回報技術(S.M.A.R.T., Self-Monitoring, Analysis and Reporting Technology) 」,這個技術 可以用來監控硬碟内部各項數值,譬如溫度、轉速、或是剩餘空間 等等。這個功能預設値為關閉,因為在這個功能中所使用的多項資 源會降低系統的性能。設定値有: [Disabled] [Enabled]。

## PIO Mode [4]

您可以為硬碟機設定「可程式化輸入/輸出(PIO, Programmed Input/Output)」模式,它可以有效提升系統與 IDE 碟控制器之間的 傳輸速度, Mode 0 到 Mode 4 依序代表傳輸效能的遞增。設定値有:  $[0]$   $[1]$   $[2]$   $[3]$   $[4]$   $\circ$ 

#### Ultra DMA Mode [Disabled]

Ultra DMA 能夠提高 IDE 相容裝置的傳輸速度以及資料的完整性, 如果設定為 [Disabled] 將會關閉 Ultra DMA 功能。欲改變此參數,在 [Type] 項目請選擇 [User Type HDD]。設定値有: [0] [1] [2] [3] [4] [5] [Disabled] of

# 4.3.2 鍵盤功能設定 (Keyboard Features)

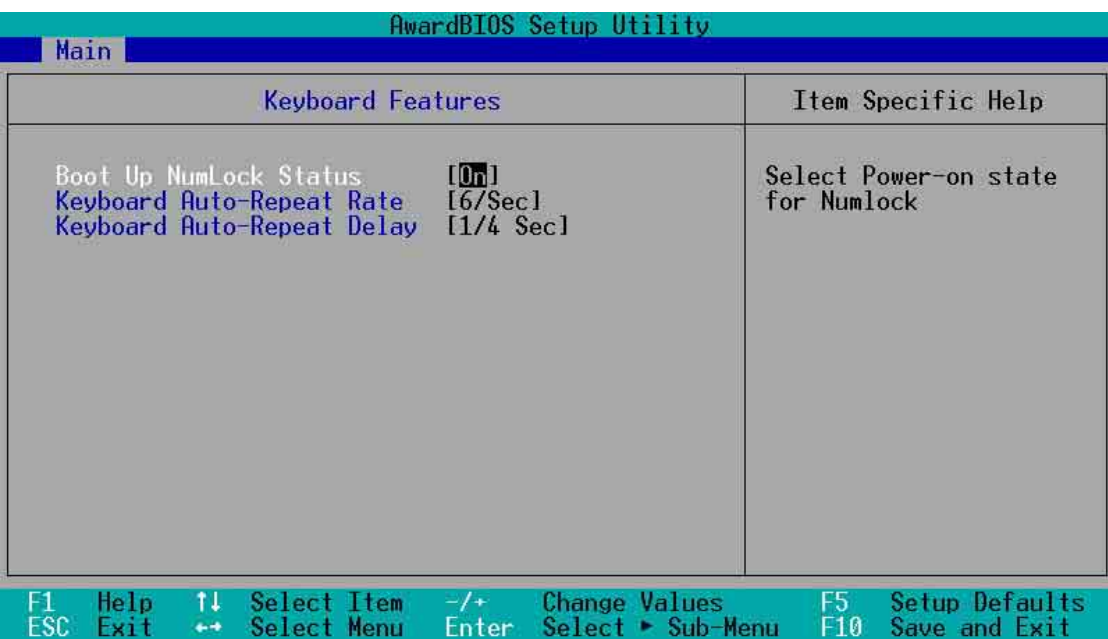

# Boot Up NumLock Status [On]

本選項是用來設定當系統開機時是否要讓鍵盤上的「N u m b e r Lock」燈號亮起顯示,設定値有: [Off] [On]。

## Keyboard Auto-Repeat Rate [6/Sec]

本選項是用來控制系統重複鍵盤的速度。設定値有:[6/Sec][8/ Sec] [10/Sec] [12/Sec] [15/Sec] [20/Sec] [24/Sec] [30/Sec]

## Keyboard Auto-Repeat Delay [1/4 Sec]

本選項是用來控制顯示兩個字母之間的延遲時間,設定値有:[1/4 Sec] [1/2 Sec] [3/4 Sec] [1 Sec]

#### Language [English]

設定以哪一種語言顯示 BIOS 程式内容。

#### Supervisor Password [Disabled] / User Password [Disabled]

這個部份可以設定系統管理者密碼及使用者密碼,將高亮度選項 移到此處按下 <Enter> 即可設定密碼。

輸入密碼之後,按下 <Enter>。您可以輸入8個英數字,但符號 及其他鍵不予辨別。欲清除密碼設定,只要刪除輸入之文字並按下 <Enter>鍵即可清除。再輸入一次密碼確認密碼輸入正確與否,然 後按下<Enter>,此時密碼功能即為開啓,這個密碼允許使用者進 入 BIOS 程式進行所有設定。

欲取消密碼,將高亮度選項移到此處按下 <Enter> ,不輸入任何 密碼再按下<Enter>,即可取消密碼功能設定。

#### 密碼設定注意事項

BIOS 程式允許您在主選單中指定密碼,這個密碼控制進入 BIOS 以及系統啓動時的身分確認,此密碼不分大小寫。

BIOS 程式允許您指定兩個不同的密碼一個系統管理者密碼 (Supervisor password)及使用者密碼 (User password)。假如密 碼功能設定為關閉,則任何人都可以進入您的電腦以及進行 BIOS 程式各項設定。假如密碼功能設定為開啓,則使用系統管理者 (Supervisor) 密碼可以進入您的電腦以及進行 BIOS 程式各項設 定。

#### 忘記密碼?

假如您忘記當初所設定的密碼時,您可以透過清除 CMOS 的即 時時鐘(RTC)記憶體達到清除密碼的目的。這個記憶體内的資料 是由主機板上内建的電池電源所維持。請參見「2.7 開關與跳線選 擇區」以得知如何清除即時時鐘(RTC)記憶體資料。

#### Halt On [All Errors]

這個部份決定當系統碰到何種錯誤形態時會暫停系統的繼續運 作。設定値有: [All Errors] [No Error] [All but Keyboard] [All but Disk] [All but Disk/Key]

#### Installed Memory [XXX MB]

這個部份會顯示系統開機時所偵測到的傳統記憶體容量。此部份 僅供查閱,使用者無法修改。

#### 4-14 第四章 : BIOS 程 式 設 定

# 4.4 進階選單 (Advanced Menu)

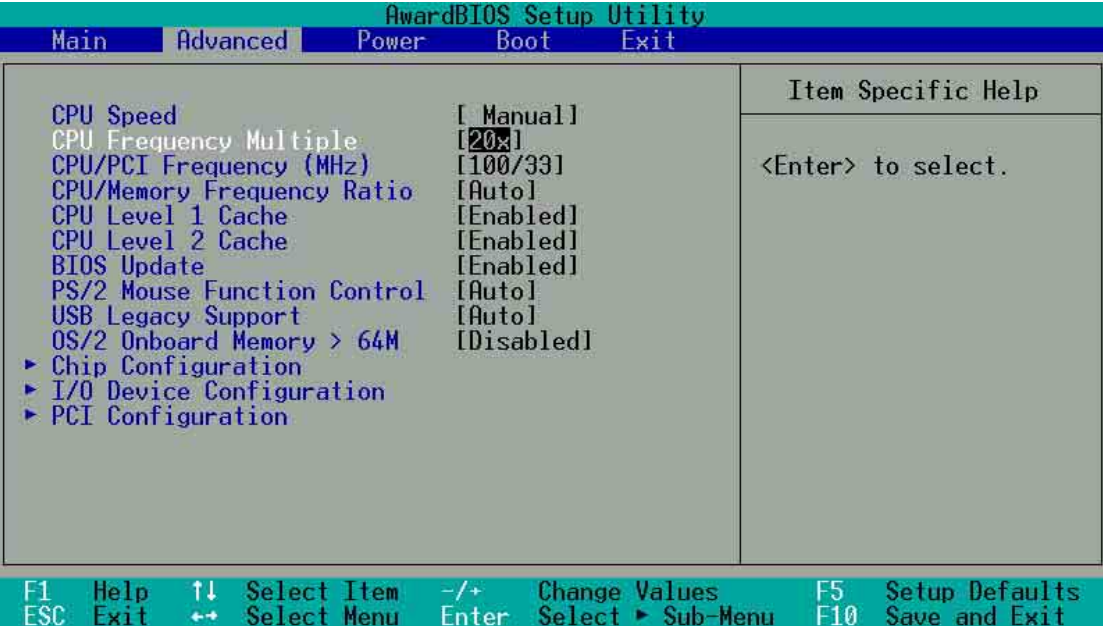

## CPU Speed [Manual]

當主機板設定為 JumperFree™ 模式時,您可以選擇中央處理器的 内部運作頻率。若您想自行設定處理器的倍頻與外頻,那麼您可以將 本項目設為 [Manual],再手動設定接下來的兩個項目。注意!使用過 高日不在處理器廠商所建議的頻率値有可能會導致系統當機。

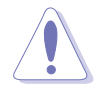

在設定中央處理器的核心電壓之前,請務必先參考處理器 的相關說明。若不愼使用過高的電壓,那麼極有可能會對 中央處理器浩成嚴重的損壞!

# CPU Frequency Multiple(當 CPU Speed 設定為[Manual])

本項目僅供未鎖頻的中央處理器設定更改倍頻値。如果您的中央 處理器倍頻在出廠時即已鎖上,那麼您將無法變更本項目設定値。 中央處理器的運作時脈(CPU Speed)是由倍頻與外頻相乘而得。 若您已更改本設定値,那麼您還必須設定下一項目「CPU/PCI Frequency(MHz)」處理器外頻値,以獲得正確的處理器運作時脈。 設定値有: [8X][10X] [11X]...[21X][22X][23X]

# CPU/PCI Frequency (MHz) (當 CPU Speed 設定為 [Manual])

本項目用來選擇系統匯流排和 PCI 匯流排所使用的頻率値。本項 目的設定告訴頻率產生器提供系統匯流排與 PCI 匯流排所使用的頻 率值。PCI 匯流排運作頻率(也稱作外頻)乘上倍頻値與中央處理器 運作頻率相同,本項目依 CPU Frequency Multiple 的數値而定。設 定値範圍由 [100:33][101:34][102:34] 至 [165:41][166:42]。

#### CPU/Memory Frequency Ratio [Auto]

本項目用來設定是否要讓記憶體的運作時脈和系統的運作時脈同 步。彈出式選單内的設定值會根據上一項目 CPU Frequency(MHz) 的設定而改變。設定値有:[Auto] [1:1] [3:4][3:5][4:5](設定値選項將 因不同的 CPU 頻率而改變)

## CPU Level 1 Cache, CPU Level 2 Cache [Enabled]

啓用或關閉 CPU 内建的第一階及第二階快取記憶體。設定値有: [Disabled] [Enabled]

## BIOS Update [Enabled]

如果開啓這個功能選項,可以讓 BIOS 為 CPU 更新其内部資料; 如果這個功能選項被關閉, BIOS 便不為 CPU 做更新内部資料的動 作。設定値有: [Disabled] [Enabled]。

#### PS/2 Mouse Function Control [Auto]

設定為 [Auto] 時可以讓系統在開機時白動偵測 PS/2 滑鼠。如果有 偵測到,則 BIOS 會將 IRQ 12 指派給 PS/2 滑鼠使用。否則, IRQ 12 會留給其它的擴充卡使用。若設定為開啓 [Enabled], 那麼無論開機 時是否有偵測到 PS/2 滑鼠, BIOS 程式都會將 IRQ 12 保留供 PS/2 滑 鼠使用。設定値有: [Enabled] [Auto]

#### USB Legacy Support [Auto]

本主機板支援通用序列埠 (USB) USB 1.1 裝置。當設定為預設 値 [Auto] 時,系統可以在開機時便白動偵測是否有 USB 裝置存在, 若是,則啓動 USB 控制器;反之則不會啓動。

但是若您將本項目設定為 [Disabled] 時, 那麼無論是否存在 USB 裝置,系統内的 USB 控制器都處於關閉狀態。設定値有:[Disabled] ] [Enabled] [Auto]

#### OS/2 Onboard Memory > 64M [Disabled]

如果您是使用 OS/2 作業系統,而且所使用的記憶體超過 64MB, 那麼請將此項目設定為 [Enabled], 否則請保留此設定為 [Disabled] 即 可。設定値有: [Disabled] [Enabled]

# 4.4.1 晶片組設定 (Chip Configuration)

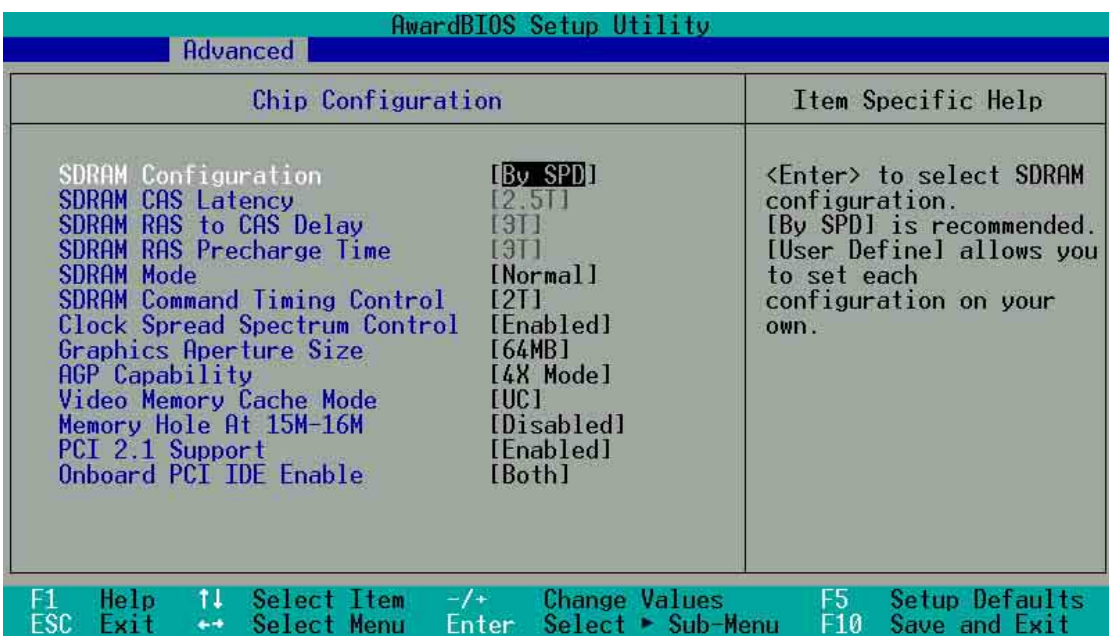

# SDRAM Configuration [By SPD]

這個部份用以設定以下第 2 到第 4 項的最佳化速度控制,請依照您 所使用的記憶體模組而定。内定値為 [By SPD],經由讀取記憶體模組 的 SPD (Serial Presence Detect) 晶片的内容來設定第2到第4項。 記憶體模組内的 EEPROM 保存了不可或缺的模組資訊,例如記憶體形 式 (memory type) 、容量大小 (size) 、速度 (speed) 、電壓 (voltage) 以及 module banks 等。設定値有: [User Define] [By SPD]

# SDRAM CAS Latency [2.5T]

這個項目用來控制在 SDRAM 送出讀取命令和實際上資料開始動作 時間的週期時間。

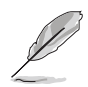

SDRAM CAS Latency 項目唯有在 SDRAM Configuration 項 目設為[User Defined]時才能變更設定。

# SDRAM RAS to CAS Delay [3T]

這個項目用來控制 SDRAM 送出啓動命令和實際上開始讀/寫命令 這兩者間的週期時間。

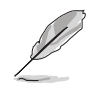

The SDRAM RAS to CAS Delay 項目唯有在 SDRAM Configuration 項目設為[User Defined]時才能變更設定。

# SDRAM RAS Precharge Time [3T]

這個項目用來控制當 SDRAM 送出 Precharge 命令後,多少時間 内不得再送出命令。

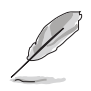

SDRAM RAS Precharge Delay 項目唯有在 SDRAM Configuration 項目設為 [User Defined] 時才能變更設定。

# SDRAM RAS Active Time [6T]

這個項目用來控制提供給 SDRAM 參數使用的 RAS 即時時鐘周期 數。設定値有:[7T] [6T] [5T]

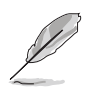

SDRAM RAS Precharge Delay 項目唯有在 SDRAM Configuration 項目設為 [User Defined] 時才能變更設定。

SDRAM Command Lead-off Time [Auto]

這個項目用來選擇 SDRAM 第一個時鐘週期數。。設定値有: [Auto] [2T] [1T]

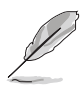

SDRAM RAS Precharge Delay 項目唯有在 SDRAM Configuration 項目設為 [User Defined] 時才能變更設定。

# Graphics Aperture Size [64MB]

這個項目可以讓您選擇要對 AGP 顯示圖形資料使用多少記憶體映 對,設定値有:[4MB] [8MB] [16MB] [32MB] [64MB] [128MB] [256MB]

# AGP Capability [4X Mode]

本主機板支援傳輸速率最高可達每秒 1066MB的 AGP 4X 介面。由 於 AGP 4X 可以向下相容,所以您也可以設定[4X Mode]而在本主機 板上使用 AGP 1X 或 2X 的顯示卡。當本項目設為[1X Model時,那麼 就算是使用 AGP 4X 的顯示卡, 則 AGP 介面都僅提供最高 266MB 的 資料傳輸率。設定値有:[1X Mode] [4X Mode]

# AGP Fast Write Capability [Disabled]

設定値有: [Disabled] [Enabled]

# Onboard VGA Shared Memory Size [32M]

設定値有:[4MB] [8MB] [16MB] [32MB] [64MB]

## Video Memory Cache Mode [UC]

USWC (uncacheable, speculative write combining) 是一種由處 理器提供顯示記憶體的全新快取技術。它可以藉由快速擷取顯示資 料來大幅改善圖形顯示的速度。若您的顯示卡並不支援此項新功 能,那麼您必須設定本項目為 [UC] 無法擷取,否則系統將無法開 機。設定値有: [UC] [USWC]

## PCI 2.1 Support [Enabled]

這個項目可以讓您選擇是否開啓 PCI 2.1 功能,假如您安裝了 PCI 2.1 規格的 PCI 介面卡,建議將本項目設定為[Enabled], 否則, 請設 定為 [Disabled]。設定値有: [Enabled] [Disabled]

## Onboard PCI IDE Enabled [Both]

您可以選擇是否開啓 Primary IDE 通道或是 Secondare IDE 通道, 也可以將兩個通道全部都開啓。當然也可以將之關閉。設定値有: [Both] [Primary] [Secondary] [Disabled]

# 4.4.2 輸入/輸出裝置設定 (I/O Device Configuration)

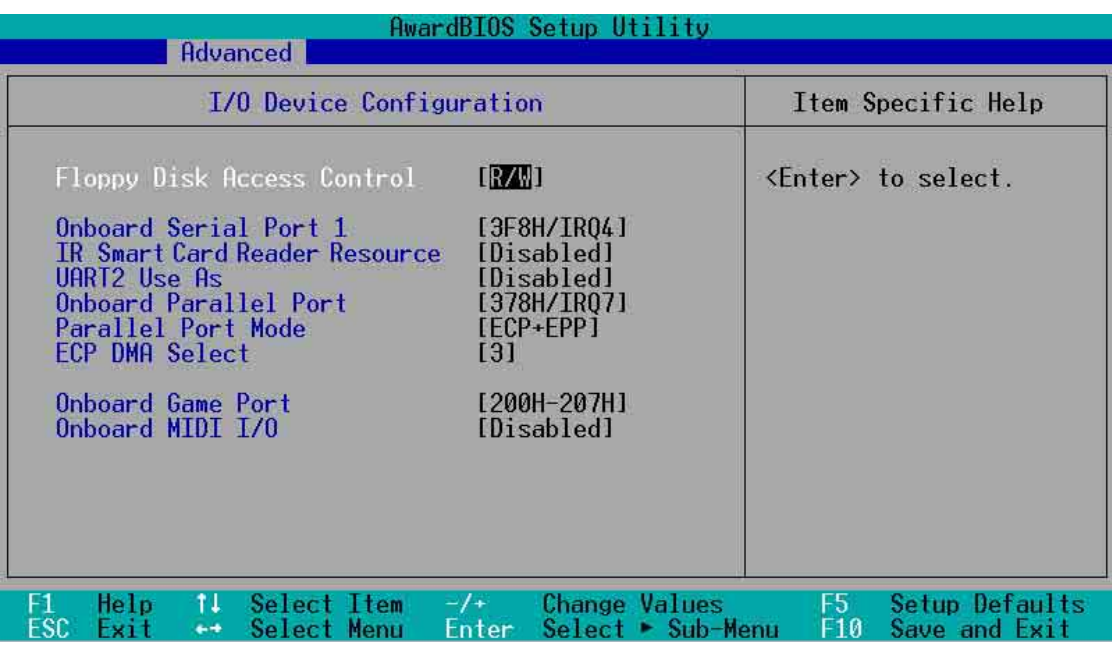

# Floppy Disk Access Control [R/W]

當設定為 [Read Only] 時, 表示放在軟碟機内的磁片資料僅供讀 取,無法寫入任何資料到此軟碟機中。預設値 [R/W] 則是維持軟碟機 可以進行讀取/寫入動作。設定値有: [R/W] [Read Only]

# Onboard Serial Port 1 [3F8H/IRQ4]

這個選項可以設定序列埠 COM 1 的位址。COM 1 及 COM 2 必須 使用不同的位址值。設定値有:[3F8H/IRQ4] [2F8H/IRQ3] [3E8H/ IRQ4] [2E8H/IRQ10] [Disabled]

## IR Smart Card Reader Resource [Disabled]

這個項目可以讓您直接選擇設定内建序列埠裝置的位址,設定値 與 UART2 Use As (第二組通用非同步接收轉換器)選項相關。設定 [3F8H/IRQ4] [2F8H/IRQ3] [3E8H/IRQ4] [2E8H/IRQ10] **[Disabled]** 

## UART2 Use As [Disabled]

這個項目可以讓您選擇將 UART2 (第二組通用非同步接收轉換 器)作為紅外線傳輸裝置[IR]或是智慧卡讀取器[Smart Card Reader] 裝置使用,設定 Onboard Serial Port 2 的輸出入位址。設定値有: [Disabled] [IR] [Smart Card Reader]

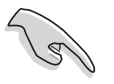

當 IR Smart Card Reader Resource 項目設定為[Disabled]時, 表示 UART2 Use As 項目將無作用。
# Onboard Parallel Port [378H/IRQ7]

本選項是用來設定並列埠所使用的位址。如果您關閉本設定,那 **麼會使 Parallel Port Mode 和 ECP DMA Select** 這兩個選項沒有作 用。設定値有: [Disabled] [378H/IRQ7] [278H/IRQ5]。

# Parallel Port Mode [ECP+EPP]

本項目用來設定並列埠的操用模式。[Normal] 表示單向的正常速 度; [EPP] 表示雙向下的最大速度; 而 [ECP] 表示在雙向下比最大速 度更快的速度。[ECP+EPP] 則是内定値,表示在正常速度下以雙線 道(Two-way)的模式運作。這個連接埠與目前的並列埠軟硬體相 容,因此,若不需要使用 ECP 模式的話,它也可以當作一般標準的 印表機埠模式使用。ECP 模式提供 ECP 支援 DMA 之自動高速爆發 頻寬通道,不論是正向(主機到周邊)或是反向(周邊到主機)。 設定値有: [Normal] [EPP] [ECP] [ECP+EPP]

# ECP DMA Select [3]

為您所使用的 ECP 模式設定並列埠的 DMA 通道。只有在 Parallel **Port Mode** 項目選擇 [ECP] 或者 [ECP+EPP] 選項時,您才能變更本 項設定値。設定値有:[1][3]

# Onboard Game Port [200H-207H]

這個項目用來選擇供遊戲搖桿埠使用的輸入/ 輸出位址。設定値  $\overline{a}$  : [Disabled] [200H-207H] [208H-20FH]

# Onboard MIDI I/O [Disabled]

這個項目用來選擇供樂器數位介面使用的輸入/輸出位址。設定値 有: [Disabled] [330H-331H] [300H-301H]

# 4.4.3 PCI 設定 (PCI Configuration)

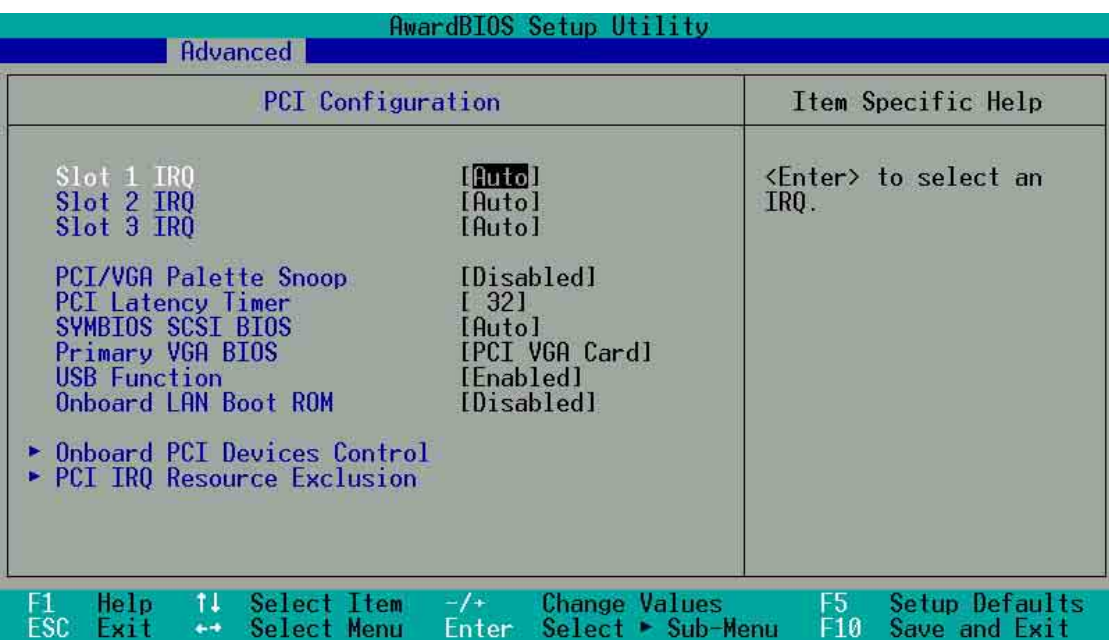

# Slot 1, Slot 2, Slot 3 IRQ [Auto]

本項設定會自動指派給每一個 PCI 擴充槽所需的 IRQ 中斷要求 値。每一項的預設値皆設定為 [Auto],表示系統會自動指派 IRQ 値。 設定値有: [Auto] [NA] [3] [4] [5] [7] [9] [10] [11] [12] [14] [15]。

# PCI/VGA Palette Snoop [Disabled]

有一些非標準架構的顯示卡,如 MPEG 或是圖形加速卡,也許會 有顏色不精確的情況發生。將這個項目設定在 [Enabled] 可以改善這 個問題。如果您使用的是標準 VGA 顯示卡,那麼請保留預設値 [Disabled]。設定値有: [Disabled] [Enabled]。

# PCI Latency Timer [32]

請使用預設値 [32] 以讓系統能發揮最佳的效能與穩定性。

# Onboard SCSI BIOS [Auto]

本項目可以設定開啓或關閉内建的 SCSI BIOS。設定値有: [Auto] [Disabled]

# Primary VGA BIOS [PCI VGA Card]

若您的系統中同時裝有 PCI 顯示介面卡與 AGP 顯示介面卡時,這 個選項允許您選擇優先使用的顯示卡,預設値為[PCI VGA Card]。設 定値有: [PCI VGA Card] [AGP VGA Card][Onboard]。

# USB Function [Enabled]

本主機板支援通用序列埠 (USB, Universal Serial Bus) 裝置, 如 果您要在系統中使用 USB 裝置,請保留本選項預設値[Enabled], 倘 若您不使用 USB 裝置,則請設定為[Disabled]。設定値有: [Disabled] [Enabled] 。

# 4.4.3.1 内建 PCI 装置控制 (Onboard PCI Device Control)

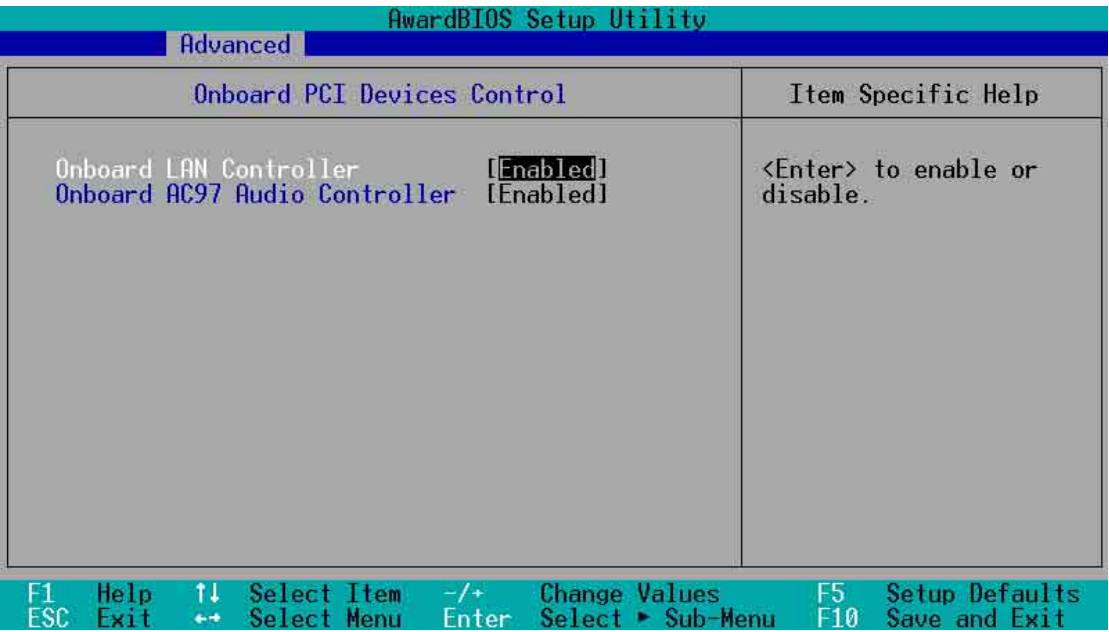

# Onboard LAN Controller [Enabled]

這個項目用來啓用或關閉主機板南橋晶片内建網路的功能,假如 您欲使用 PCI 網路介面卡請將本項目設定為關閉[Disabled], 若您欲 使用内建的網路功能則將此項目設定為開啓[Enabled]。設定値有: [Disabled] [Enabled]

## Onboard AC97 Audio Controller[Enabled]

這個項目用來啓用或關閉主機板内建 AC97 音效晶片的功能。設定 [Disabled] [Enabled]

# 4.4.3.2 PCI IRQ 資源調整 (PCI IRQ Resource Exclusion)

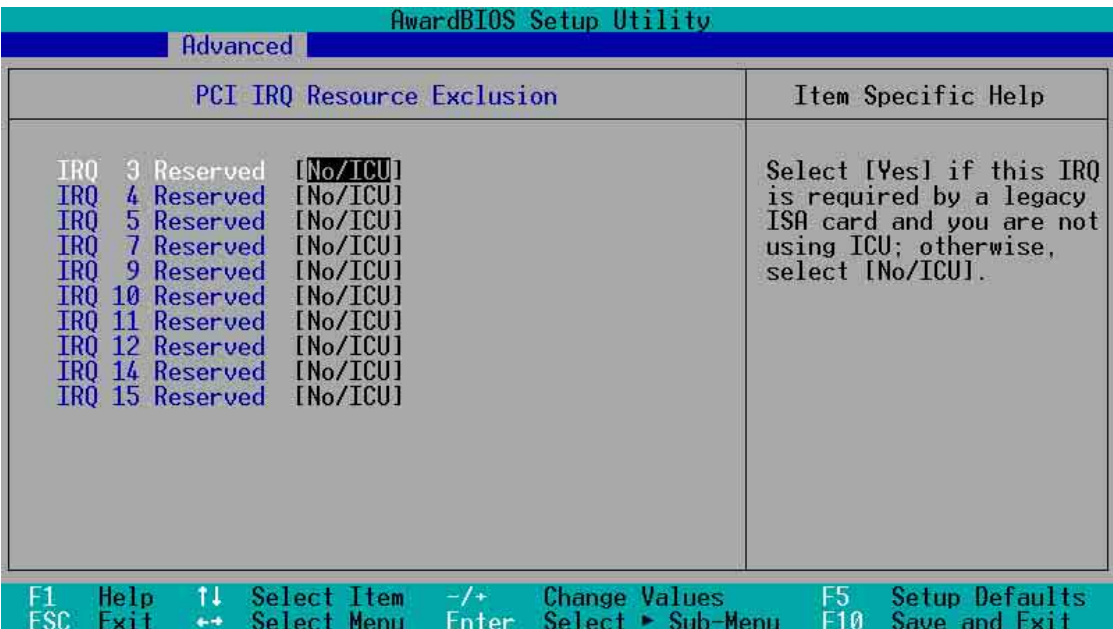

#### IRQ XX Reserved [No/ICU]

本項可以指定 IRQ 固定分配給非 PNP 的介面卡使用。當設成 [No/ ICU] 時,表示將 IRQ 的分配交給 ICU (ISA CONFIGURATION UTILITY) 來設定。如果您的介面卡需要固定的 IRQ,又不能給 ICU 分配,那麼您就要將該 IRQ 的設定改成 Yes。例如,您安裝一個非 PNP 的介面卡,它要IRQ 10,那麼您可以將IRQ 10 Reserved 設定 成 [Yes]。設定値有: [No/ICU] [Yes]

# 4.5 雷源管理 (Power Menu)

電源管理選單可以讓您節省電腦的用電量。譬如其中一項功能可 以讓您做適當的設定使得顯示器和硬碟機在一段期間不工作之後將 其雷源關閉,以減少雷源的浪費。

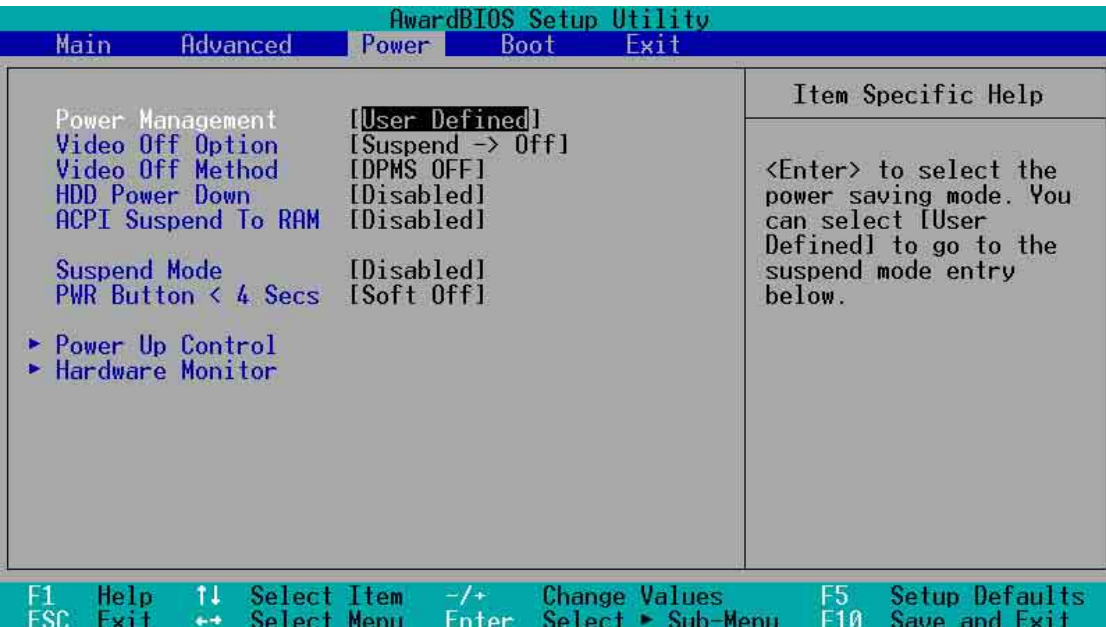

# Power Management [User Defined]

使用任何白動的電力省電功能時,請務必啓動本項目。若本項目 設為 [Disabled], 那麼電源管理項目中的設定不做任何動作。[User Definel 選項能讓您自行調整所希望的設定値。當選擇 [Max Saving] 時,系統電源將會保留最大程度的節約量。至於 Suspend Mode 的 部份,則會載入預先定義好的設定値以確定使用最大程度的省電功 用。

本選項可以讓系統來控制電源消耗。[Max Saving]可以在系統停用 一段時間後將系統進入省電模式,系統將自定 Doze、Standby、 **Suspend Mode** 等項目為最低值,達到最省電的目的。[Min Saving] 和 [Max Saving] 大致相同,只是等待的時間較長。[Disable] 將本功 能關閉, IUser Definel可以讓您自行設定。設定値有: IUser Definedl [Disabled] [Min Saving] [Max Saving] •

您應該先將 APM (Advanced Power Management) 安裝在電 腦上,以便系統之時間及日期資料在省電模式下可被 BIOS 的「電源管理」進行更新。在 DOS 下, 您要在 CONFIG. SYS 中加上 C:\DOS\POWER.EXE。在 Windows 3.x 或 Windows 95/98/ME 中,您要加上 APM 的功能,請在控制 台中選電源即可設定。在Windows 98/ME 或更新的版本, APM 功能已經自動安裝好了。在桌面上的控制列將會出現 一個電源插頭的小圖示,選擇 進階 即可設定。

#### Video Off Option [Suspend -> Off ]

本選項決定何時啓動顯示器電源關閉的省電功能。設定値有: [Always On] [Suspend -> Off]

## Video Off Method [DPMS OFF]

本選項提供多種將螢幕關閉的方法。這些選項包含了 DPMS OFF , DPMS Reduce ON , Blank Screen , V/H SYNC + Blank , DPMS Standby 以及 DPMS Suspend o DPMS (Display Power Management System) 功能是提供 BIOS 控制支援 DPMS 省電規格的 顯示卡。[Blank Screen]只是將螢幕變作空白(給沒有能源省電功能 的螢幕所使用);

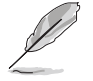

即使您已安裝螢幕保護程式,由於本項目設定為 [Blank Screen],因此將不會顯示任何螢幕保護程式的效果。

[V/H SYNC+Blank] 會將螢幕變作空白,並停止垂直和水平的掃 描。DPMS 允許 BIOS 控制顯示卡。如果您的螢幕不是 GREEN 的規 格,請選 Blank Screen。要注意的是,在本功能下螢幕保護程式不能 運作。設定値有: [Blank Screen] [V/H SYNC+Blank] [DPMS Standby] [DPMS Suspend] [DPMS OFF] [DPMS Reduce ON]

#### HDD Power Down [Disabled]

本項目是用來設定當硬碟停止運轉之後多久進入省電模式的時 間,設定値有:[Disable] [1 Min] [2 Min] [3 Min]...[15 Min]。

## ACPI Suspend To RAM [Disabled]

本項目用來啓用或關閉 ACPI Suspend-to-RAM 省電功能。要使用 本功能, ATX 電源供應器必須可以提供至少 720 毫安培的電流及 + 5VSB 的電壓。設定値有: [Disabled] [Enabled]。

#### Suspend Mode [Disabled]

這一個選項用來設定系統進入省電(Suspend)模式的時間。設定 值有: [Disabled] [1~2 Min] [2~3 Min] [4~5 min] [8~9 Min] [20 Min] [30 Min]。

#### PWR Button < 4 Secs [Soft Off]

預設値 Soft Off 表示如果 ATX 開關被按下不到四秒,會將 ATX 開 關當成是一般的系統關機鈕。Suspend 設定表示如果 ATX 開關被按 下不到四秒時,系統會進入睡眠狀態。無論什麼設定,將 ATX 開關 按下超過四秒,會將系統關機。設定值有: [Soft off] [Suspend]。

# 4.5.1 電源啓動控制 (Power Up Control)

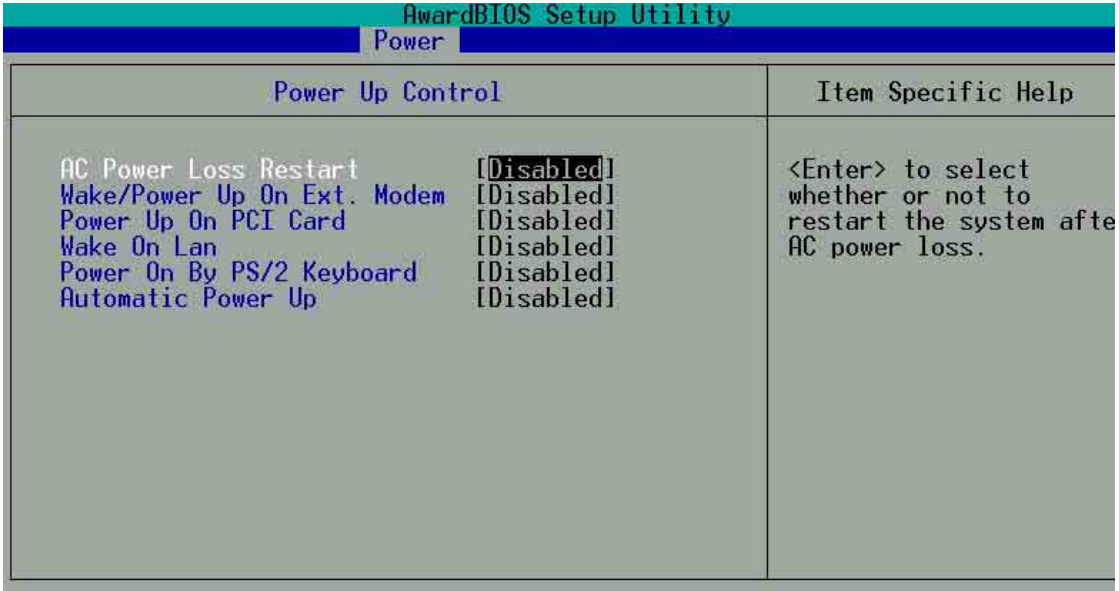

# AC PWR Loss Restart [Disabled]

設定系統在電源中斷之後是否重新開啓或是關閉。設定為 [Disabled] 在重新啓動電源時系統維持關閉狀態;設定為 [Previous] State1 會將系統設定回復到電源未中斷之前的狀態。設定値有: [Disabled] [Enabled] [Previous State] .

## Wake/Power Up On Ext. Modem [Disabled]

當電腦在軟關機狀態下,當數據機接收到訊號時,設定為 [Enabled] 則系統重新開啓;設定為 [Disabled] 則是關閉這項功能。 設定値有: [Disabled] [Enabled]。

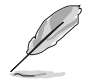

要注意的是, 電腦及應用軟體必須在全動力狀態下才能接 收跟傳遞訊號,因此,接收到第一個訊號而剛啓動電腦時 可能無法成功傳遞訊息。當電腦軟關機時關閉外接數據機 再打開也可能會引起一串啓始動作導致系統電源啓動。

# Power Up On PCI Card [Disabled]

當本項目設定為 [Enabled] 時,您可以使用 PCI 介面的網路卡或數 據機擴充卡來開機。要使用本功能, ATX 電源供應器心須可以提供至 少1安培的電流及 +5VSB 的電壓。設定値有:[Disabled] [Enabled]。

#### Wake On LAN [Disabled]

網路喚醒(Wake-On-LAN)功能讓您的電腦可以透過網路上其他 的電腦傳送一個喚醒訊號而啓動,這個功能讓網路管理者可以在非 尖峰時間遙控開機整個網路的電腦進行應用軟體的更新或是維護等 等。要使用本功能,ATX 電源供應器必須可以提供至少 1 安培的電 流及 +5VSB 的電壓。設為 [Enabled] 即開啓 Wake On LAN/PCI Modem 功能。設定値有: [Disabled] [Enabled]。

#### Power On By PS/2 Keyboard [Space Bar]

您可以指定要使用鍵盤上的哪一個功能鍵來開機。要使用本功 能, ATX 雷源供應器心須可以提供至少1安培的雷流及 +5VSB 的雷 壓。因為有些電源供應器並無上述之供電能力,所以本項的預設値 是關閉的。如果您的電源供應器並無上述之供電能力,就算是將本 項設定成開啓也不會有任何的作用。設定値有: [Disabled] [Space Bar] [Ctrl-Esc] [Power Key] 。

#### Automatic Power Up [Disabled]

本選項提供系統自動電源啓動功能,您可以設定特定日期或是每 一天電腦白動開啓。設定値有:[Disabled] [Everyday] [By Date]。

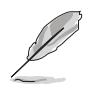

倘若作業系統自動關機,本項自動電源啓動功能將不作 用,譬如擁有 ACPI 功能的 Windows 98等。

# 4.5.2 系統監控功能 (Hardware Monitor)

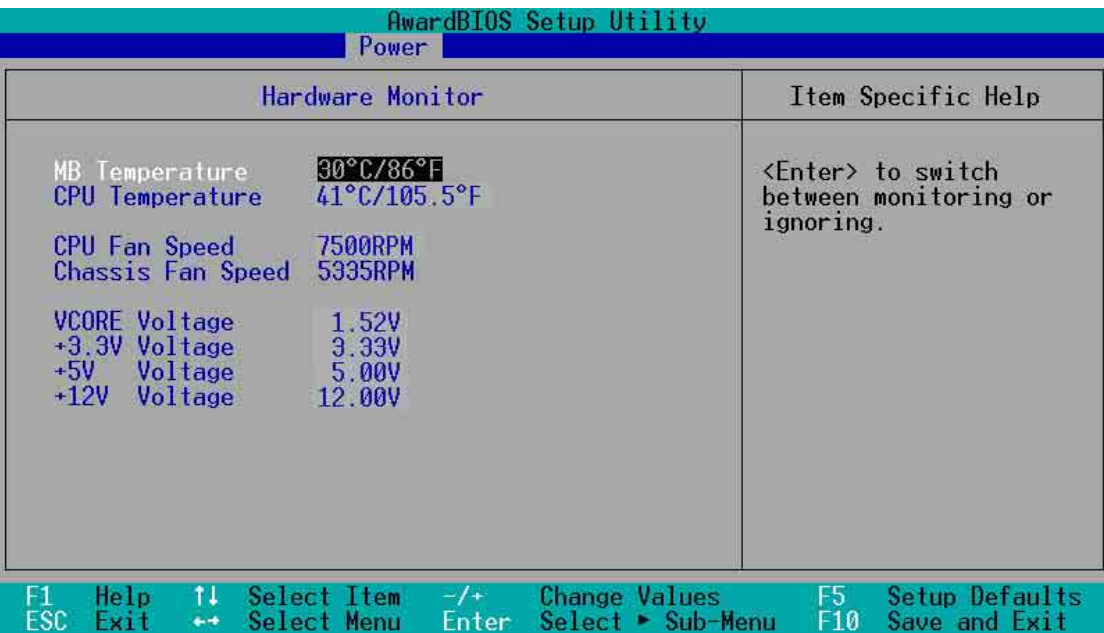

## MB Temperature [xxxC/xxxF]

# CPU Temperature [xxxC/xxxF]

為了避免系統因為過熱而造成損壞,本系列主機板具備處理器, 電源供應器以及主機板溫度感測器。

# CPU Fan Speed [xxxxRPM] or [N/A]

# Chassis Fan Speed [xxxxRPM] or [N/A]

為了避免系統因為過熱而造成損壞,本系列主機板備有中央處理 器風扇及機殼内的風扇的轉速 RPM(Rotations Per Minute)監控, 所有的風扇都分別設定了轉速安全範圍,一旦風扇轉速低於安全範 圍,華碩智慧型主機板就會發出警訊,通知使用者注意。

#### VCORE Voltage, +3.3V Voltage, +5V Voltage, +12V Voltage

本系列主機板具有電壓監視的功能,用來確保主機板以及 CPU 接 受正確的電壓進位,以及穩定的電流供應。

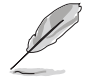

假如以上各項超過安全設定值,系統將顯示: "Hardware Monitor found an error. Enter Power setup menu for details" 錯 誤訊息,接下來並出現: "Press F1 to continue. DEL to enter SETUP。請按<F1>鍵繼續或是按下<DEL>鍵進入設定 程式。

# 4.6 啓動選單 (Boot Menu)

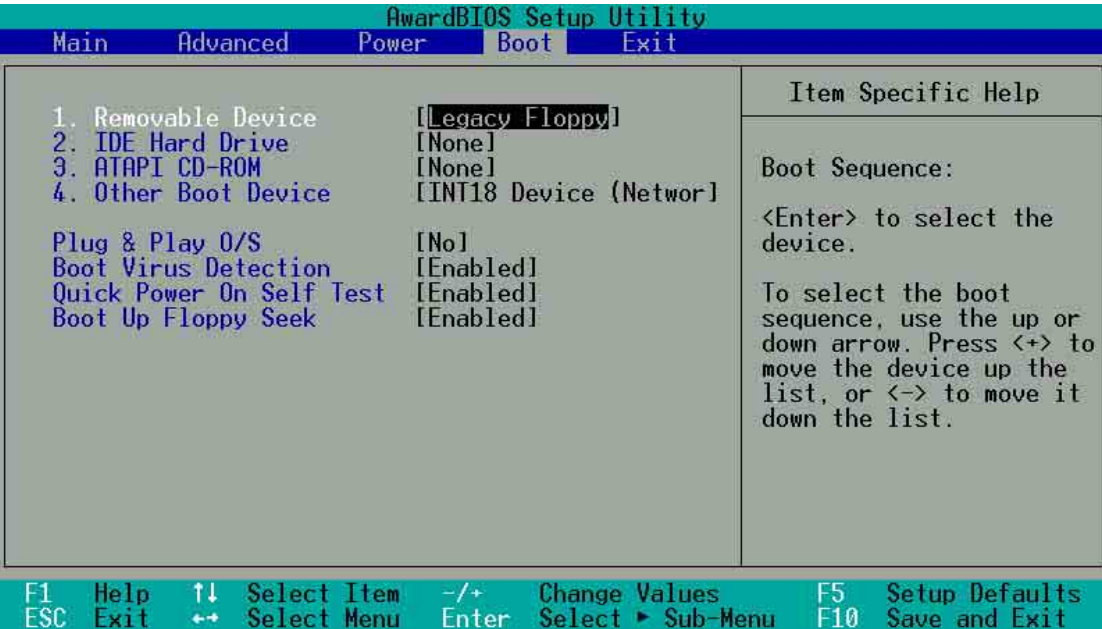

#### 啓動順序

這個部份提供使用者自行選擇開機磁碟,以及搜尋開機磁碟順 序,使用上下鍵移到欲設定開機裝置,使用<+>號或是<Space > 鍵將其向上移動到第一個選項, 使用 < - > 號鍵可以將其向下移 動到最後一個選項,搜尋開機磁碟順序將由第一個選項開始搜尋。 設定値有: [Removable Devices] [IDE Hard Drive] [ATAPI CD-ROM] [Other Boot Device] 。

# Removable Device [Legacy Floppy]

這個選項是用來設定系統中可攜式儲存裝置,設定值有: [Disabled] [Legacy Floppy] [LS120] [ZIP] [ATAPIMO]

#### IDE Hard Drive

這個選項可以用來設定欲包含在開機程序中的 IDE 硬碟,按下 [Enter] 鍵顯示所有連接的 IDE 硬碟。

#### ATAPI CD-ROM

這個選項可以用來設定欲包含在開機程序中的 ATAPI 光碟機 (IDE 光碟機),按下 [Enter] 鍵顯示所有連接的 ATAPI 光碟機。

#### Other Boot Device Select [INT18 Device (Network)]

這個選項可以用來設定除了硬碟與光碟機以外其它的開機裝置, 設定値有: [Disabled] [SCSI Boot Device] [INT18 Device(Network)]。

# Plug & Play O/S [No]

這個部份讓您使用隨插即用 (PnP, Plug-and-Play) 作業系統來 設定 PCI 匯流排插槽以取代 BIOS 設定。假如此項設定為 [Yes] 則作 業系統將自動分配中斷。若您使用的是非隨插即用作業系統,或是 為了避免重新設定中斷,請設定為 [No]。設定値有:[No] [Yes]。

#### Boot Virus Detection [Enabled]

這個選項是用來設定是否要開啓主機板的開機型病毒偵測功能。 當開機型病毒想要改寫硬碟中的開機區或分配表時, BIOS 會提出警 告並不讓這些病毒得逞,以達到防毒的目的。這項新的防毒技術與 原有提供類似防止寫入分割表等有限防毒功能的 BIOS 工具程式不 同。運用這項新技術,您的電腦將在最早的時機即可防止開機型病 毒入侵的威脅,也就是說,在病毒有機會被載入系統之前就拒絕防 毒的侵入,確保您的電腦在乾淨的作業系統下開機。當它發現病毒 入侵時,系統會暫停並顯示警告訊息,當這種情形發生時,您可以 讓系統繼續開機,或是使用一張乾淨的開機磁片開機,重新啓動電 腦並進行掃毒。設定値有:[Disabled] [Enabled]。

#### Quick Power On Self Test [Enabled]

這個選項是用來設定是否要開啓主機板的快速自我測試功能,這 個功能會跳過記憶體的第二、三次測試,以加速 POST 的時間。而 每一次的 POST,都是一次完整的測試。設定値有:[Disabled] [Enabled] of

#### Boot Up Floppy Seek [Enabled]

若是您將本選頂開啓,BIOS 程式將會搜尋軟碟機以判斷該軟碟機 是擁有40 個或者80 個碟軌。設定値有: [Disabled] [Enabled]。

# 4.7 離開 BIOS 程式 (Exit Menu)

在主書面的最後一個項目是 Exit,當您做完所有的 BIOS 設定之後 欲離開選單時,請進入這個選單選擇離開 BIOS 設定的模式,請參考 下圖。

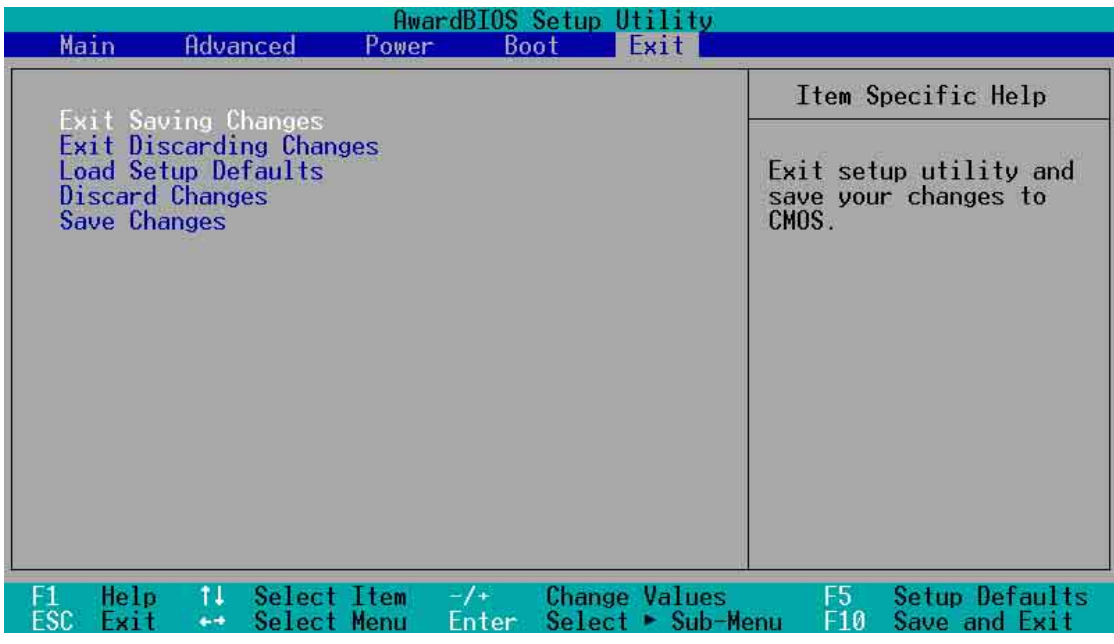

按下 <Esc> 鍵並不會離開這個選單,您必須自選單中選 擇其中一個選項才能離開本設定程式。

## Exit Saving Changes

常您做完 BIOS 設定,請選擇這個項目以確認所有設定値存入 CMOS記憶體内。將高亮度選項移到此處按下<Enter>鍵,立刻出 現一個詢問對話窗,選擇 Yes,審證定值存入 CMOS 記憶體並離開 BIOS 設定程式;若是選擇 No,繼續 BIOS 程式設定。

> 假如您想離開 BIOS 設定程式而不存檔離開, BIOS 設定程 式立刻出現一個對話窗詢問您是否要儲存設定,按下  $\lt$ Enter > 鍵則將設定值存檔並離開 BIOS 設定程式。

## Exit Discarding Changes

若您想放棄所有設定,並離開 BIOS 設定程式,請將高亮度選項移 到此處,按下<Enter>鍵,即出現詢問對話窗,選擇 Yes,將設定 値存入 CMOS 記憶體並離開 BIOS 設定程式;若是選擇 No,則離開 BIOS 設定程式, 日不存檔, 先前所做的設定全部無效。

#### Load Setup Defaults

若您想放棄所有設定,將所有設定値改為出廠内定値,您可以在 任何一個選單按下 <F5>,或是將高亮度選項移到此處,按下 < Enter > 鍵, 即出現詢問對話窗,選擇 Yes, 將所有設定値改為出廠 内定值, 並繼續 BIOS 程式設定; 若是選擇 No, 則繼續 BIOS程式設 定。

#### Discard Changes

若您想放棄所有設定,將所有設定値改為上一次 BIOS 設定値,請 將高亮度選項移到此處,按下<Enter>鍵,即出現詢問對話窗,選 擇 Yes,將所有設定値改為出原來設定値,並繼續 BIOS 程式設定; 若是選擇 No,則繼續 BIOS 程式設定。

#### Save Changes

若您設定到一半,想將目前設定值存起來而不離開 BIOS 設定程 式,請將高亮度選項移到此處,按下 <Enter>鍵,即出現詢問對話 窗,選擇 Yes,將所有設定值儲存起來,並繼續 BIOS 程式設定;若 是選擇 No,則繼續 BIOS 程式設定。

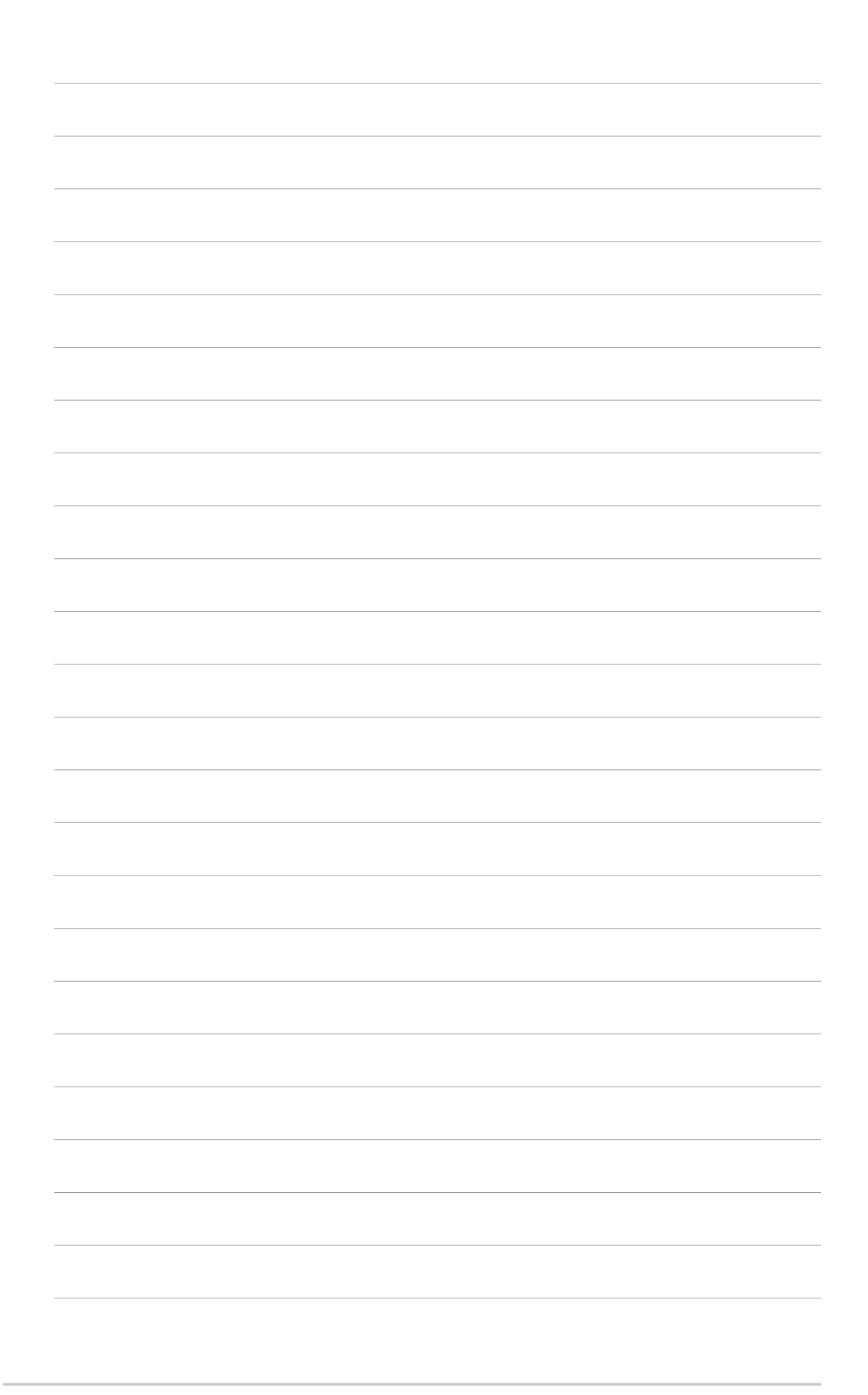

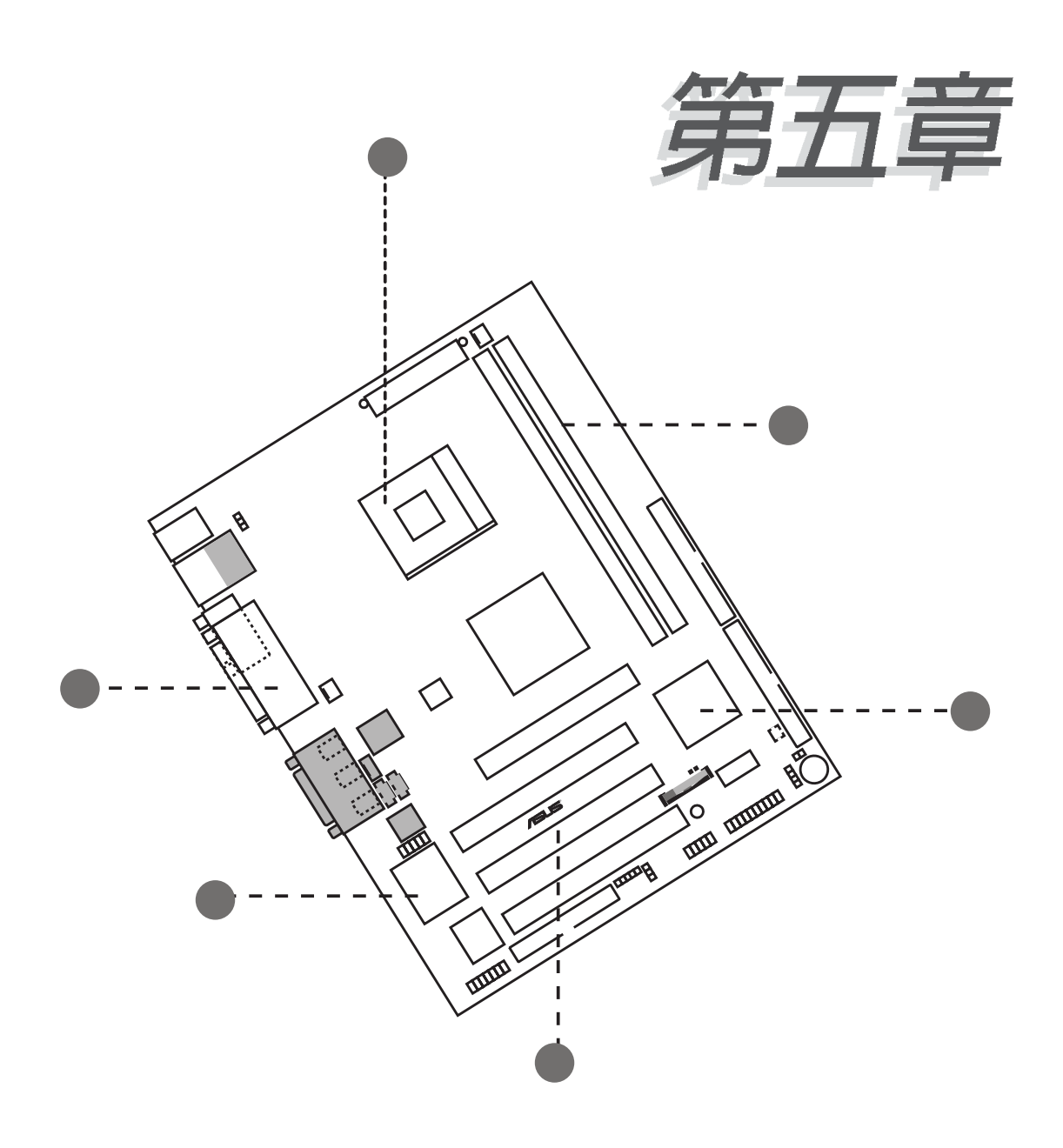

除了主機板所需要的裝置驅動程式之 外,華碩驅動程式及公用程式光碟尚提 供許多方便實用甚至獨家開發的軟體供 華碩愛好者使用。本章節描述華碩驅動 程式及公用程式光碟中的内容。

# 軟體支援

# 5.1 安裝作業系統

本主機板完全適用於 Microsoft Windows 98/ME/NT/2000/XP 以及 IBM OS/2 作業系統(OS,Operating System)。「永遠使用最新版 本的作業系統」並目不定時地昇級是讓您的硬體配備得到最大工作 效率的不二法門。

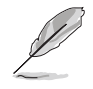

由於主機板和週邊硬體裝置的選項設定繁多,本章僅就軟 體的安裝程序供您參考。您也可以參閱您使用的作業系統 說明文件以取得更詳盡的資訊。

# 5.2 驅動程式及公用程式光碟資訊

隨貨附贈的驅動程式及公用程式光碟包括了數個有用的軟體和公 用程式,將它們安裝到系統中可以強化主機板的機能。

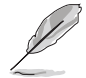

華碩騙動程式及公用程式光碟的內容會不定時地更新,但 不另行通知。如欲得知最新的訊息,請造訪華碩的網站 http://www.asus.com.tw

# 5.2.1 執行驅動程式及公用程式光碟

欲開始使用驅動程式及公用程式光碟,僅需將光碟片放入您的光 碟機中即可。若您的系統已啓動光碟機「白動安插通知」的功能, 那麼稍待一會兒光碟片會白動顯示軟體安裝選單。

如果軟體安裝選單並未自動出現,那麼您也可以到驅動程式及公 用程式光碟中的 BIN 檔案夾裡直接點選 ASSETUP.EXE 主程式開啓 選單視窗。

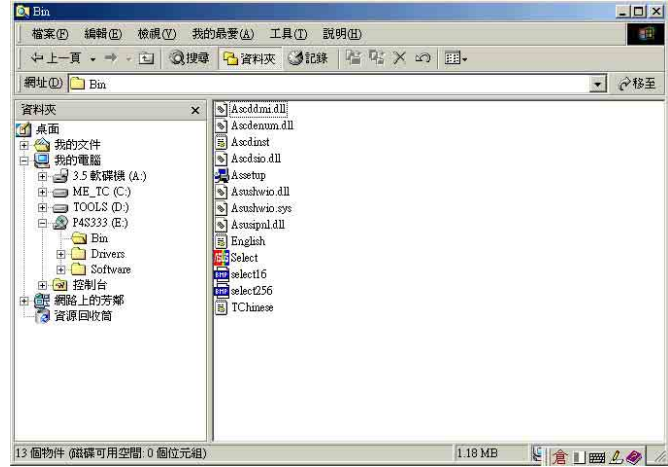

# 5.2.2 主選單 (Main menu)

軟體安裝選單有兩頁,按下向右箭頭可以開啓下一頁選單,在下 一頁選單中按下向左箭頭可以回到主選單。

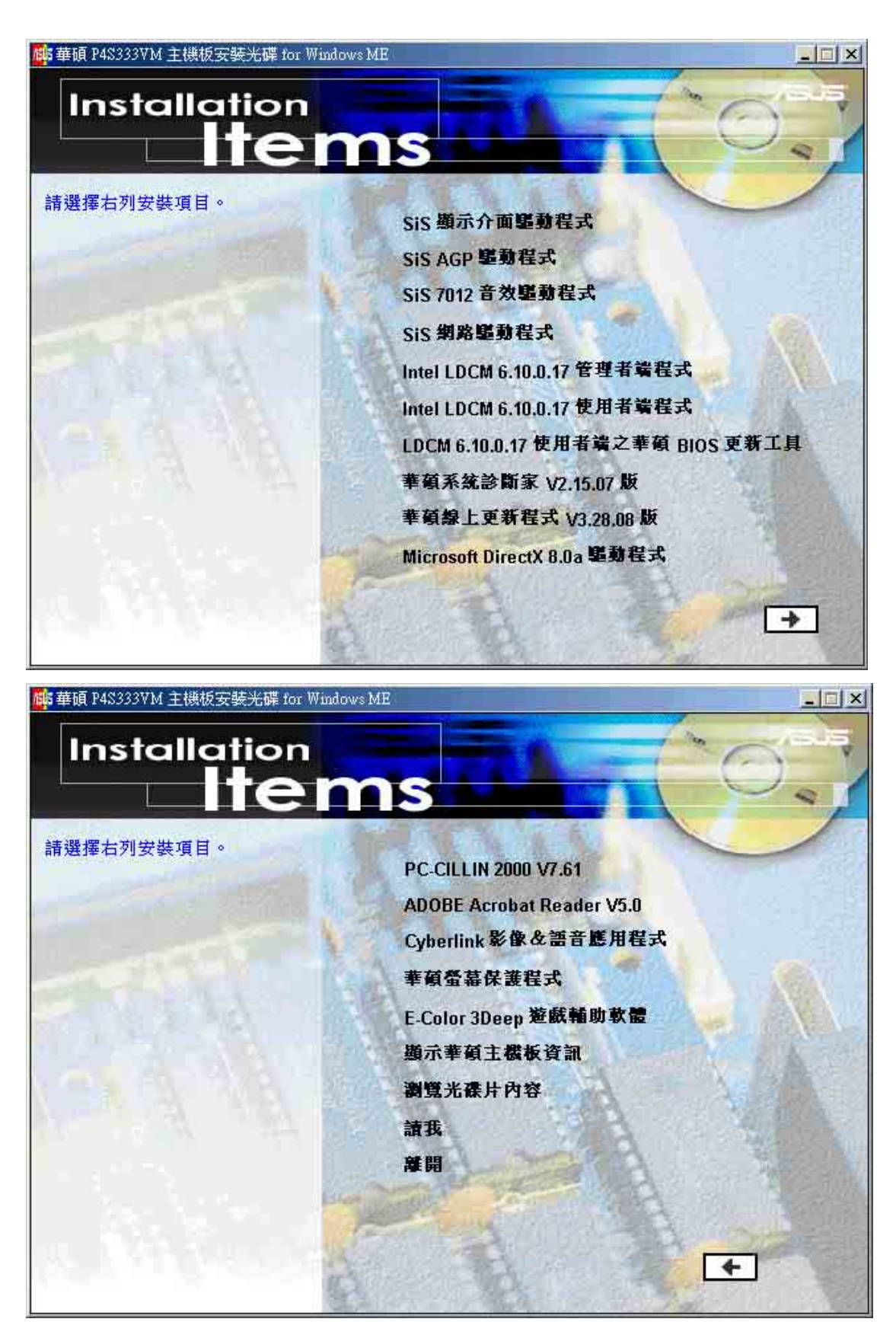

# 5.2.3 軟體及驅動程式說明

選單會列出適用於本主機板上使用的應用程式和其他軟體。您只 需在這些軟體名稱上以滑鼠左鍵按一下即可開始進行該軟體的安裝 動作。

#### SiS 顯示介面驅動程式

安裝 SiS 顯示介面驅動程式。

#### SiS AGP 驅動程式

安裝 SiS 的 AGP 介面卡騙動程式。

#### **SiS 7012 PCI 音效驅動程式**

安裝 SiS 7012 的 PCI 吾效驅動程式。

#### SiS 網路驅動程式

安裝 SiS 的網路驅動程式。

# Intel LDCM 管理者端程式

您可以使用這個程式來監控位於網路上同一橋段並安裝有用戶端 軟體的電腦系統。注**意!**若您是電腦 / 網路管理者,請同時安裝 LDCM管理者端以及用戶端軟體。

#### Intel LDCM 使用者端程式

這個程式用以監控用戶端的電腦系統。您必須安裝此軟體才能使 用硬體管理功能。

#### LDCM 使用者端之華碩 BIOS 更新丅具

若您有安裝使用英特爾 LDCM (LanDesk Client Manager)管理者 端程式,那麼您就可以利用這個工具程式在遠端遙控為用戶端電腦 更新 BIOS 程式。

## 華碩系統診斷家 (ASUS PC Probe)

這個智慧型的診斷程式可以監控風扇的轉速、中央處理器的溫度 以及系統的電壓,並目會將所偵測到的任何問題回報給您。這個絕 佳輔助軟體工具可以幫助您的系統時時刻刻處在良好的操作環境 中。

#### 華碩線上更新程式

華碩線上更新程式是一套可以讓您更新主機板 BIOS 和驅動程式的 公用程式。這個公用程式可經由内部網路對外連接或者經由網際網 路服務供應商(ISP)所提供的連線方式連接到網際網路來下載更新 資料。

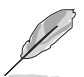

安裝華碩線上更新程式之前,請先好連接網際網路。

Direct X

安裝微軟最新版的 Direct X 驅動程式 8.0a 版。

#### PC-cillin 防毒軟體

安裝 PC-cillin 2000 V7.61 防毒軟體。關於詳細的資訊請瀏覽 PC-cillin 線上支援的說明。

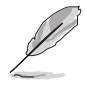

此版本己支援 WindowsXP 作業系統, 並相容於 Windows 95 作業系統。

#### Acrobat Reader 瀏覽軟體

安裝 Adobe 公司的 Acrobat Reader 5.0 中文版以便觀看 PDF (Portable Document Format)格式的檔案文件。

#### Cyberlink 影像及語音應用系統

您可以安裝 Cyberlink PowerPlayer SE 5.0 以及 Cyberlink VideoLive Mail 4.0 等多媒體應用程式。

#### 華碩螢幕保護程式

安裝由華碩精心設計的螢幕保護程式。

#### E-Color 3Deep 顯示器色彩強化軟體

3Deep 軟體為第一款能強化顯示器顏色的輔助軟體,尤其對於現 今大量講求逼真效果的 3D 游戲顯示有莫大的肋益。藉著這個色彩強 化程式可消除書面中那些黯淡褪色幾不可分辨的圖形而以真實明亮 的顯示色調取代之。

#### 顯示華碩主機板資訊

可以讓您觀看本主機板的資訊,譬如產品名稱、BIOS 版本以及 CPU 等。

### 瀏覽光碟片内容

可以讓您觀看光碟内的内容。

#### 讀我

可以讓您觀看光碟檔案以及如何與華碩取得聯絡等資訊。

#### 離開

離開光碟安裝選單。

# 5.3 軟體資訊

驅動程式及公用程式光碟中大部分的應用程式都會有安裝指導精 靈來協助您一步一步輕鬆地安裝軟體。您也可以由個別軟體所提供 的線上說明檔或讀我檔取得安裝方式及其他資訊的說明。因此本節 僅就新軟體提供詳盡的說明。

# **5.3.1 華碩線上更新**

華碩線上更新程式是一套可以讓您更新主機板 BIOS 和驅動程式的 公用程式。這個公用程式可經由内部網路對外連接或者經由網際網 路服務供應商(ISP)所提供的連線方式連接到網際網路來下載更新 資料。

請依照下面步驟使用華碩線上更新程式。

- 1. 從桌面的「開始」/ 「程式集」/ 「AsusUpdate Vx.xx.xx | 資料夾 中執行華碩線上更新主程式 **ASUSUpdate Vx.xx.x**。接著主程 式書面出現。
- 2. 選擇您希望使用的更新方式,然 後再按下 Next 紐繼續。

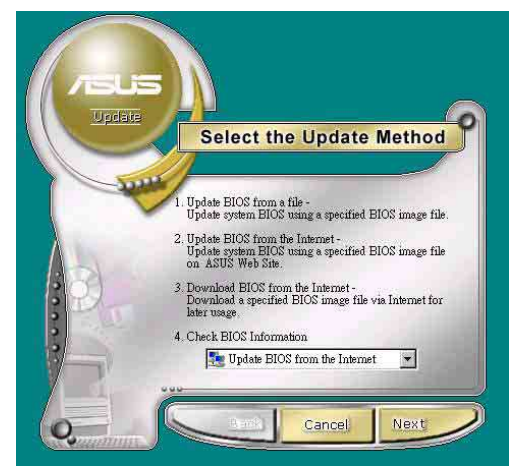

3. 如果您選擇由網際網路來進行更 新/下載檔案,那麼接著請選擇離 您最近的華碩 FTP 站台, 如此可 避免網路壅塞,或者您也可以直 接選擇 Auto Select 中系統自行決 定。按下 Next 訊繼續。

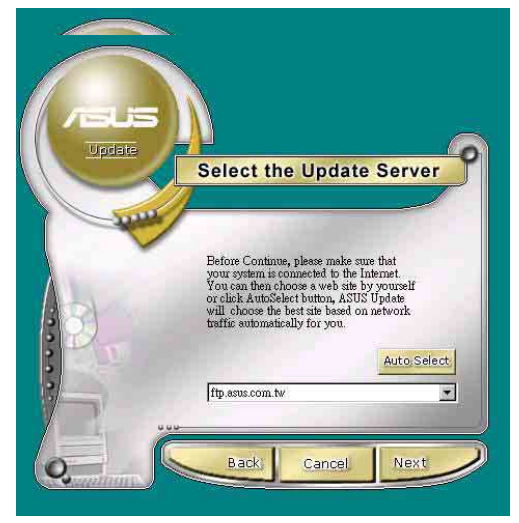

- 4. 接著再選擇您欲下載的 BIOS 版 本。按下 Next 鍵繼續。
- 5. 最後再跟著畫面上的指示完成 BIOS 更新的程序。

如果您選擇要直接以檔案來更新 BIOS 程式,那麼您必須要在如右圖 所示的視窗中找到該檔案的存放位 置。最後再跟著畫面上的指示完成 BIOS 更新的程序。

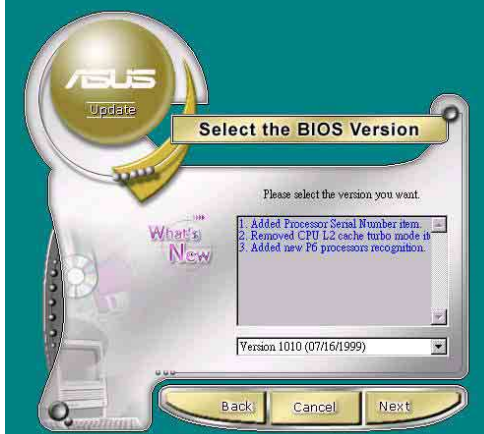

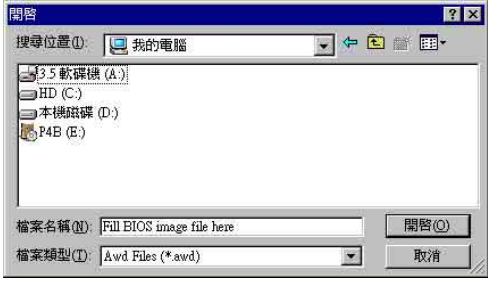